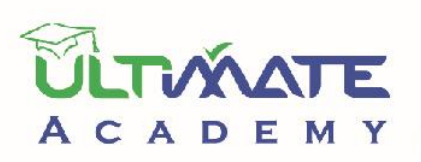

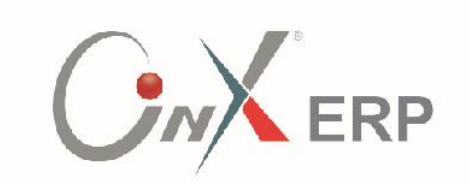

# 

# المستوي: مبتدئ

المنهج التدريبي المعتمد من أكاديميه الحلول النهائيه

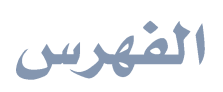

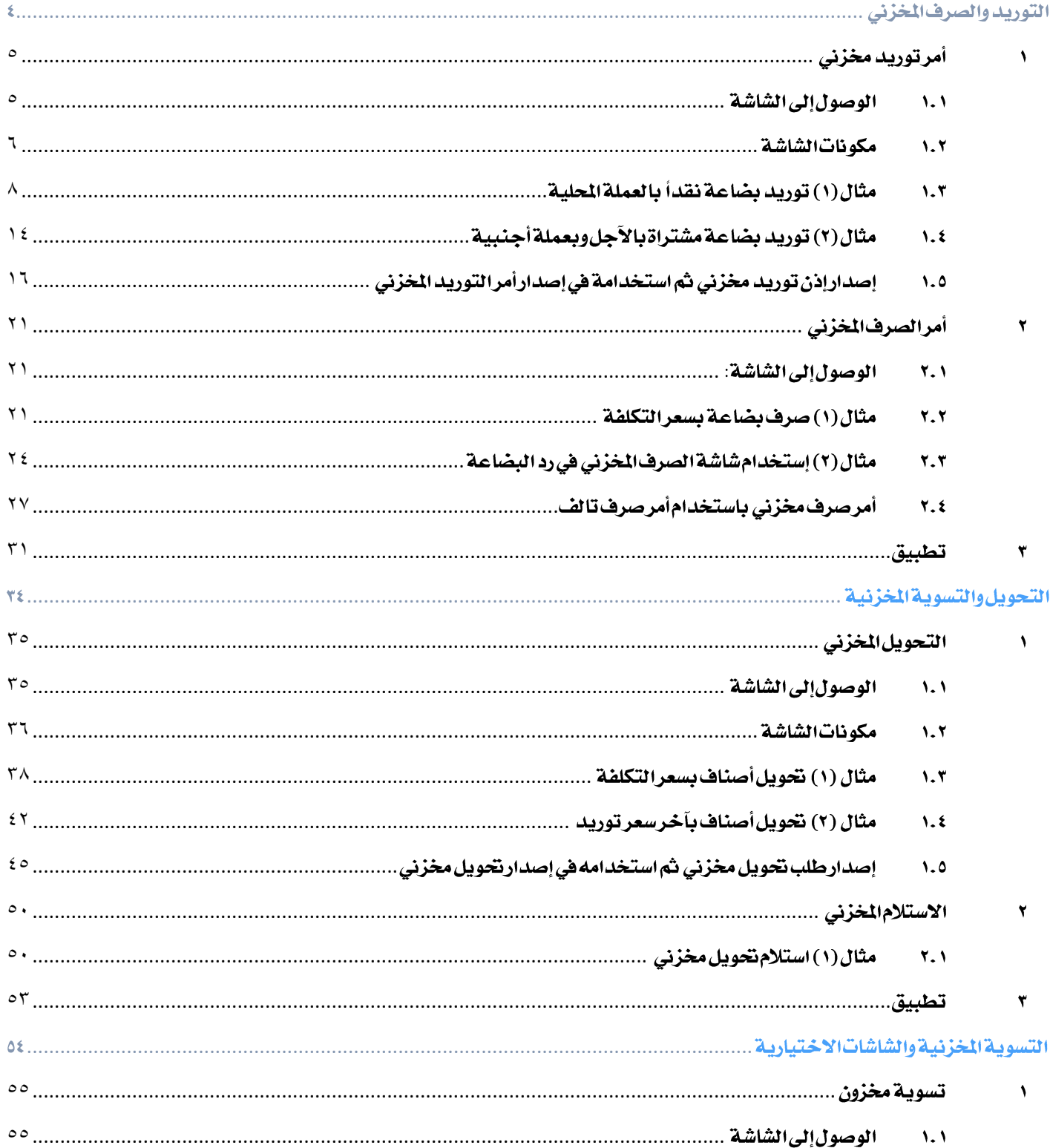

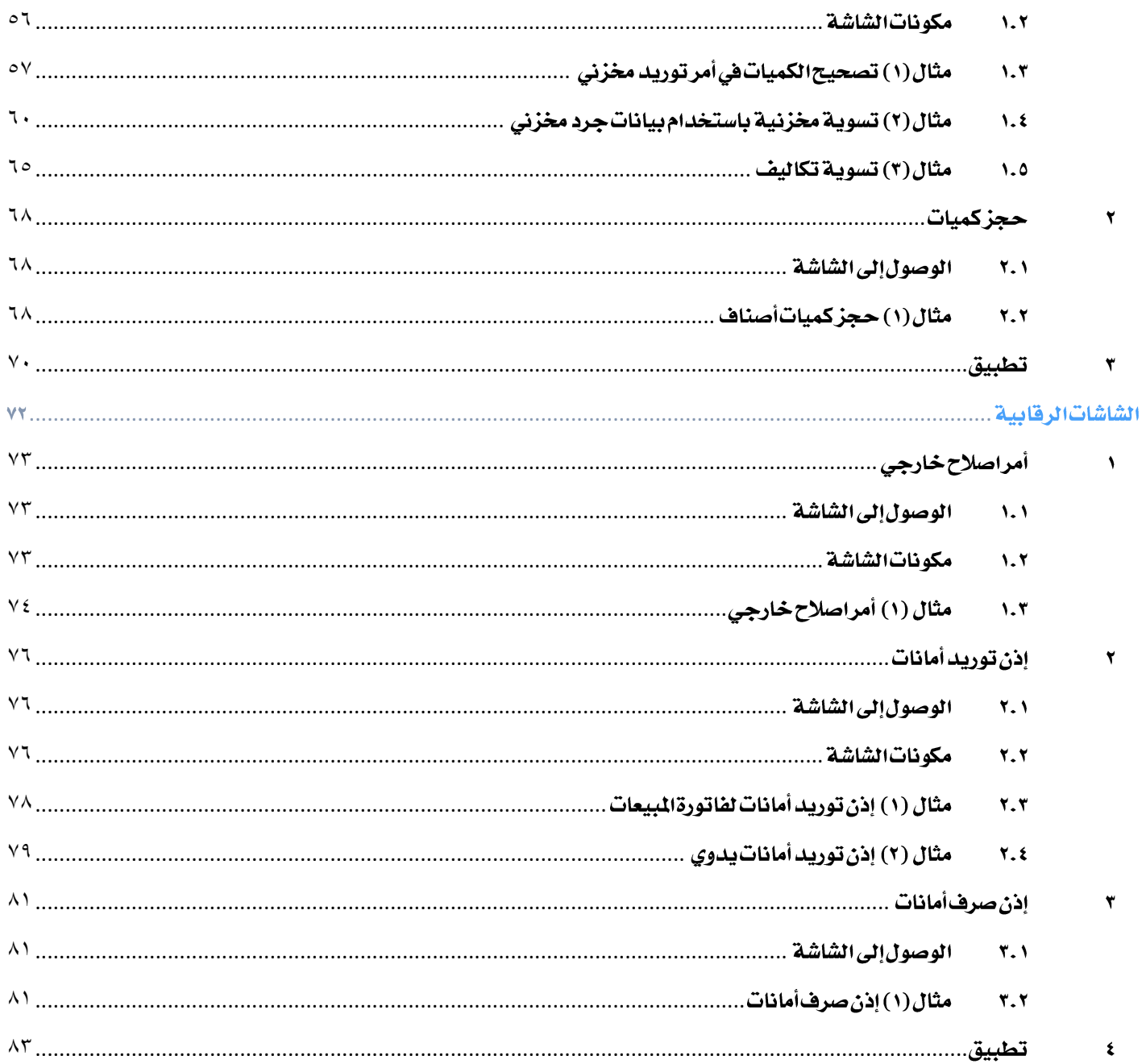

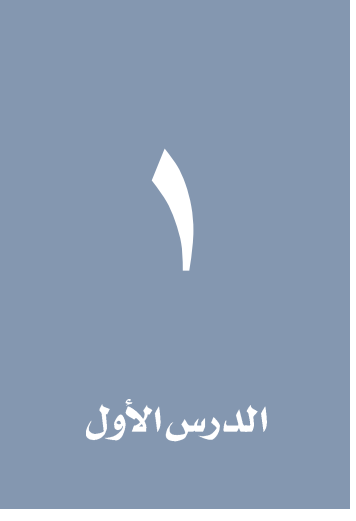

<span id="page-3-0"></span>التوريد والصرف المخزني

#### نظرة عامة عن الدرس:

ستتعلم في هذا الدرس كيفية تنفيذ عمليات التوريد والصرف المخزني للأصناف باستخدام نظام الأونكس أي آر بي. كما ستتعلم الخصائص التي يوفرها النظام لتنفيذ هذه اإلجراءات بسهولة ودقة عالية.

#### الأه*د*افالتعليمية من الدرس:

بعد الانتهاء من هذا الدرس، ستكون قادر على القيام بالتالي:

- فهم كيفية استخدام شاشتي أمر التوريد اخملزني، أمر الصرف اخملزني ، إذن التوريد اخملزني، وأمر صرف تالف.
	- إصدار أمر توريد مخزني.
	- إصدار إذن توريد مخزني .
	- إصدار إذن توريد مخزني من إذن توريد مخزني.
		- إصدار أمر صرف مخزني .
	- إصدار أمر صرف مخزني من أمر صرف تالف.
	- إصدار أمر صرف مخزني من طلب صرف مواد.

#### <span id="page-4-0"></span>۱ آمرتورید مخزن*ی*

تستخدم شاشة أمر التوريد المخزني في توريد الأصناف المعروف تكلفتها النهائية أو الإنتاج التام في المشآت الصناعية والإنتاجية ويترتب على تنفيذ أمر التوريد الخزني تأثر كميات الأصناف التي تم توريدها كما تتأثر الحسابات مثل حساب المورد والخزون إذا كان نظام الخازن مرتبط بنظام الأستاذ العام. بعد إدخال بيانات أمر التوريد يقوم النظام بتنفيذ القيد المحاسبي اللازم لإثبات العملية آلياً .

#### <span id="page-4-1"></span>ا الوصول إلى الشاشة **"**

أنظمة المخازن ← نظام إدارة المخازن ← عمليات المخزون ← أمر التوريد المخزني.

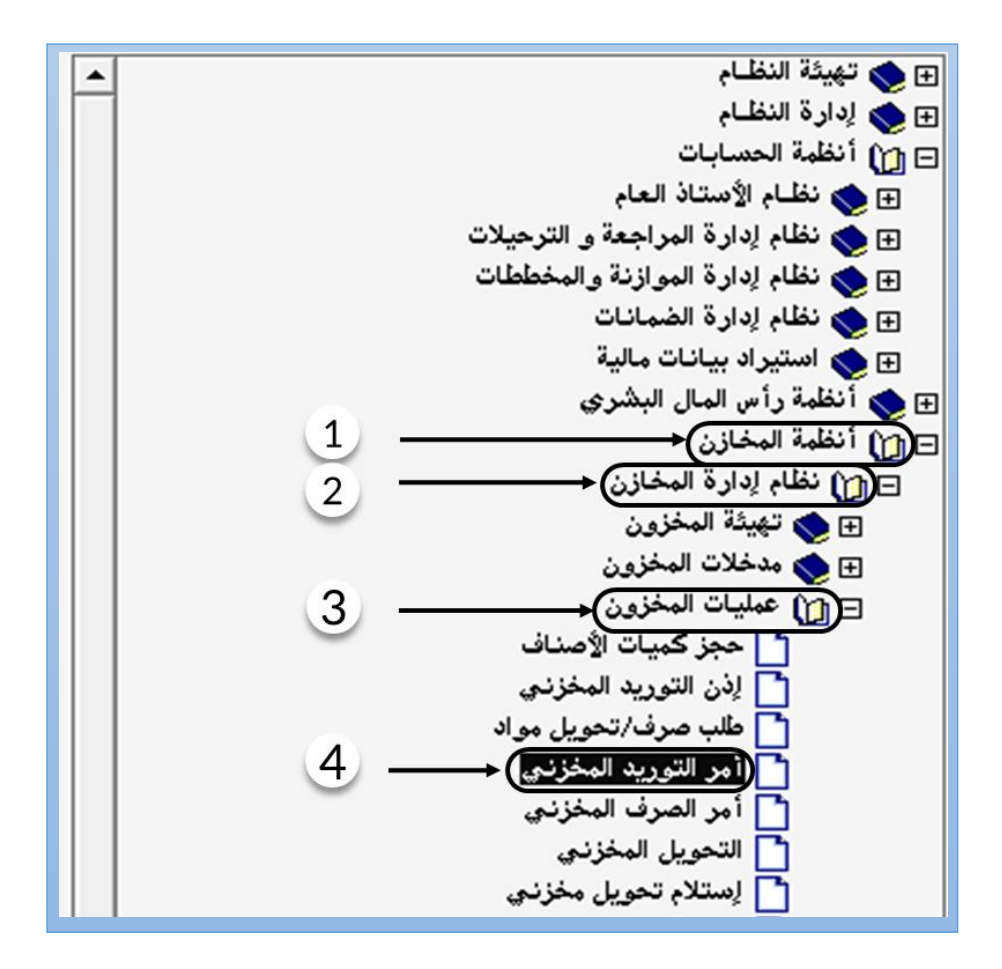

# <span id="page-5-0"></span>١,٢ مكونات الشاشة

البيانات في الشاشة تنقسم لجزئين رئيسين: بيانات التعريف بأمر الصرف المخزني وبيانات الأصناف، الحقول في جزء التعريف بأمر الصرف موزعة

على أربع تبويبات، الجدول التالي يوضح وظيفة الحقول في كل تبويب:

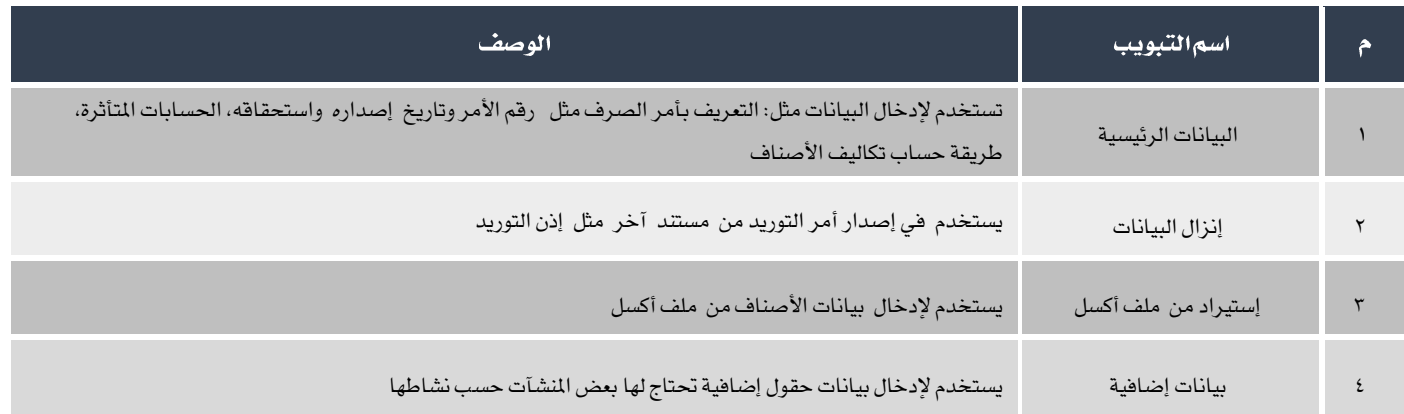

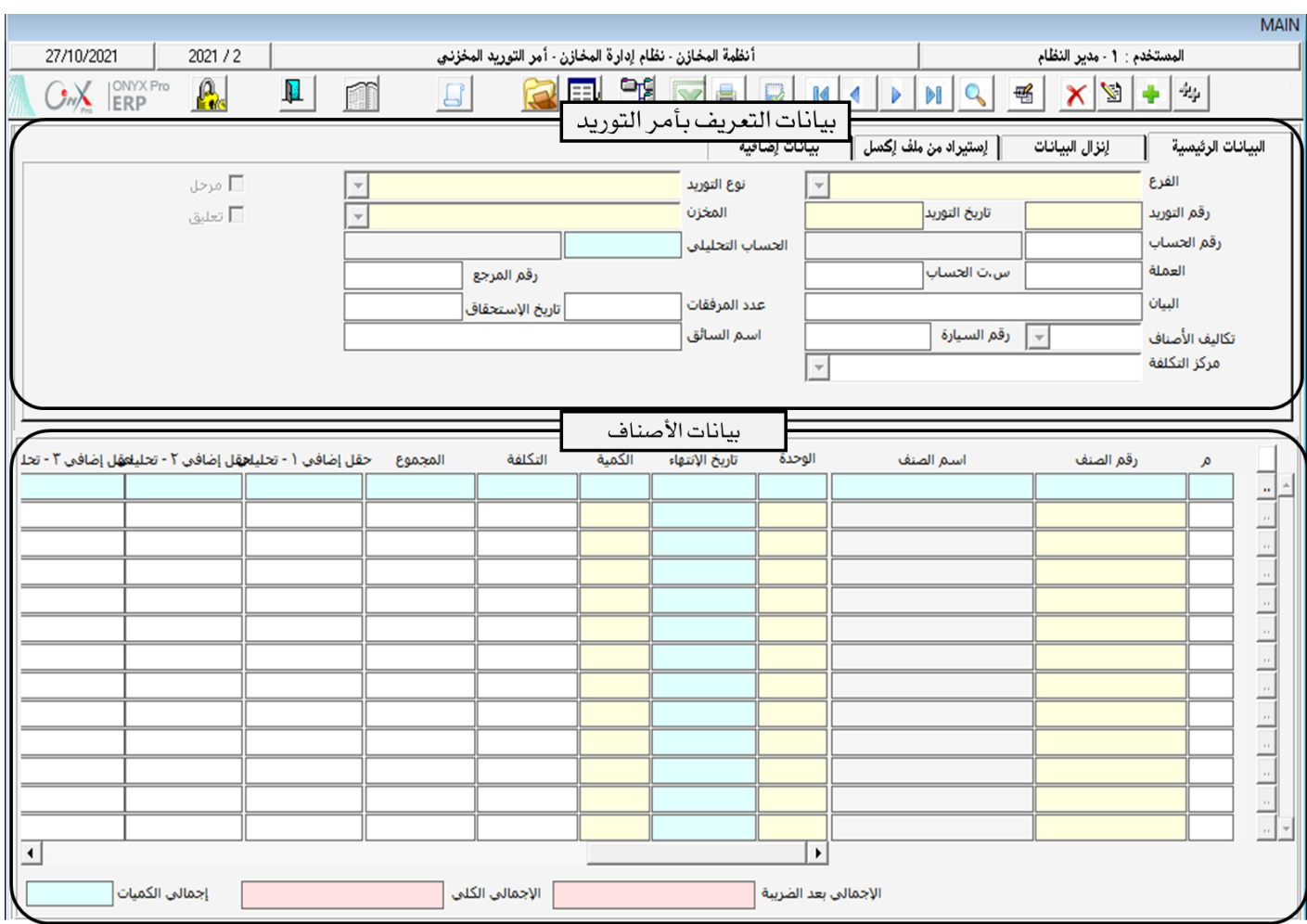

# ۱٬۲٫۱ بیاناتاالتعریف بأمرالتورید:

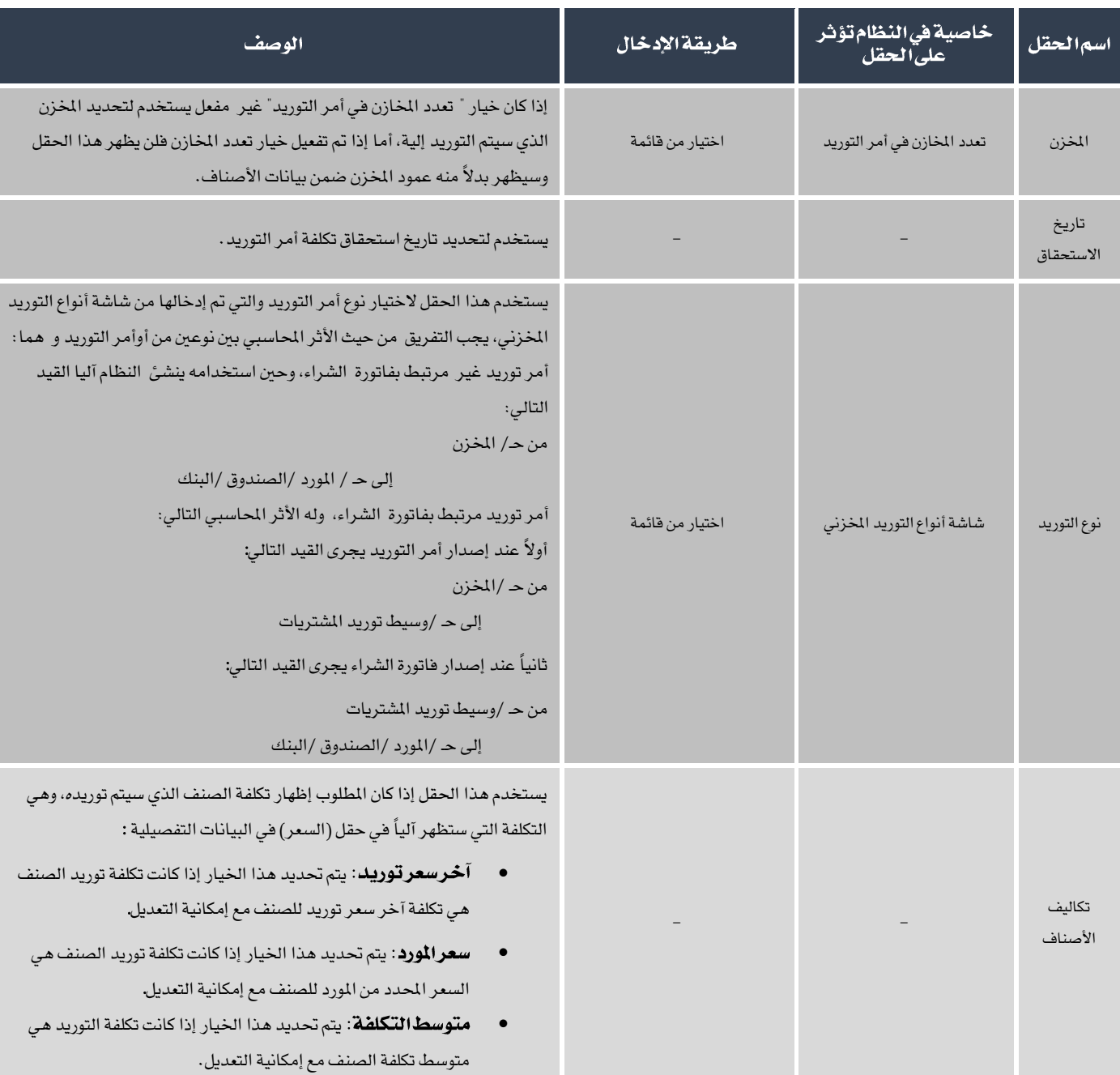

اجلدول التالي يوضح أهم احلقول في هذا اجلزء من الشاشة.

# 1,1,1 بياناتالأصناف:

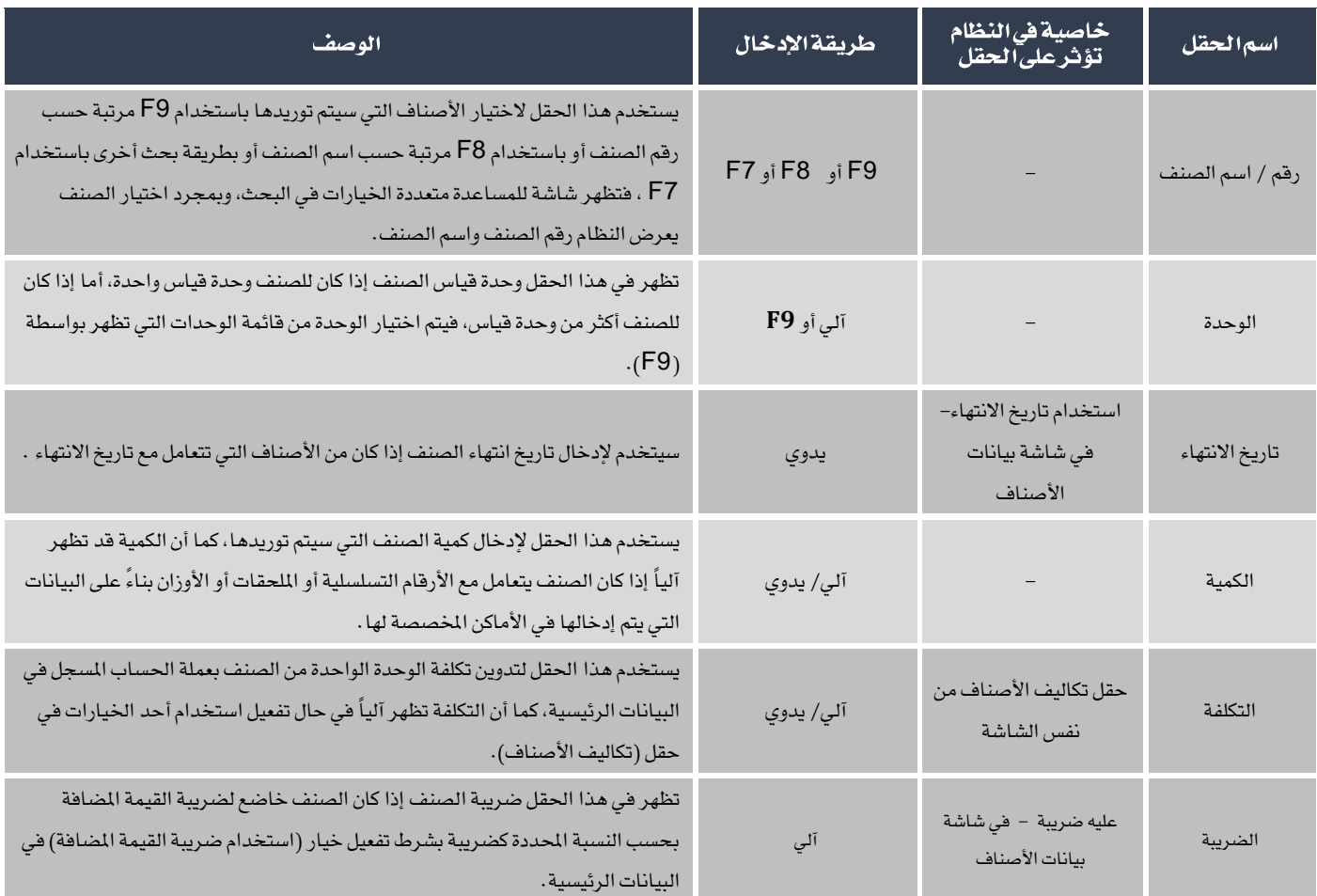

اجلدول التالي يوضح أهم احلقول في هذا اجلزء من الشاشة.

## <span id="page-7-0"></span>١.٢مثال(١) توريد بضاعة نقدأ بالعملةالمحلية

أدخل بيانات أمر التوريد المخزني للعملية التالية:

أشترت المؤسسة نقداً بالريال السعودي من حساب صندوق الحركة الأصناف الموضحة في الجدول التالي، علماً بأن البضاعة تم توريدها إلى الخزن

رقم .1

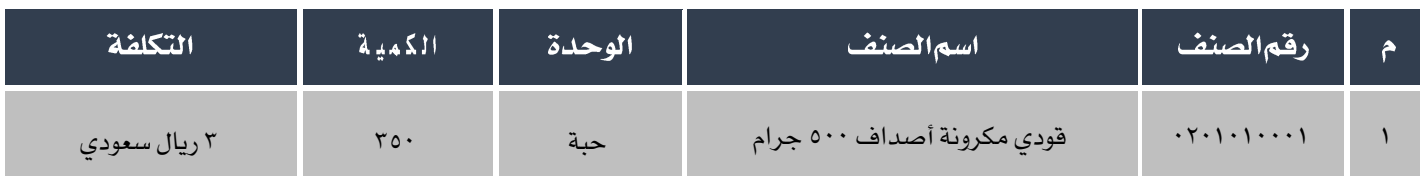

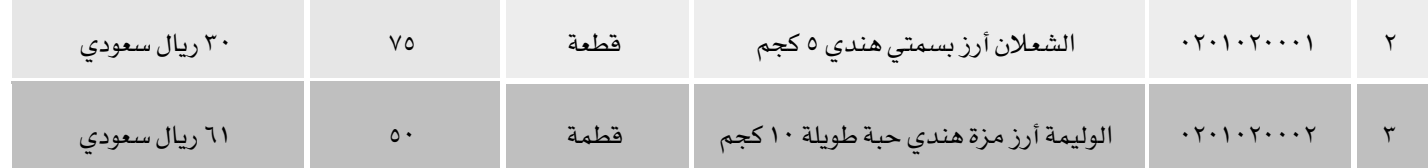

لتنفيذ العملية أفتح شاشة أمرالتوريد المخزني و أنشئ أمر توريد جديد بالضغط على زر إضافة ( من أسبح الهام الملم ثم أتبع الخطوات التالية:

- ا. من حقل المخزن اختر "**مخزن رقم ۱**".
- <sup>7</sup>. أنقل المؤشر إلى حقل رقم الحساب ثم اضغط زر "F9"، ستظهر شاشة قائمة الحسابات، اختر حساب "**صندوق الحركة اليومي**".
- ٣. أنقل المؤشر إلى حقل الحساب التحليلي ثم اضغط زر "F9"، ستظهر شاشة الصناديق، اختر "**صندوقا لحركة**". اضغط زر"**إدخال**"

ستظهر شاشة قائمة عملات اختر "**ريال** *سعودي*".

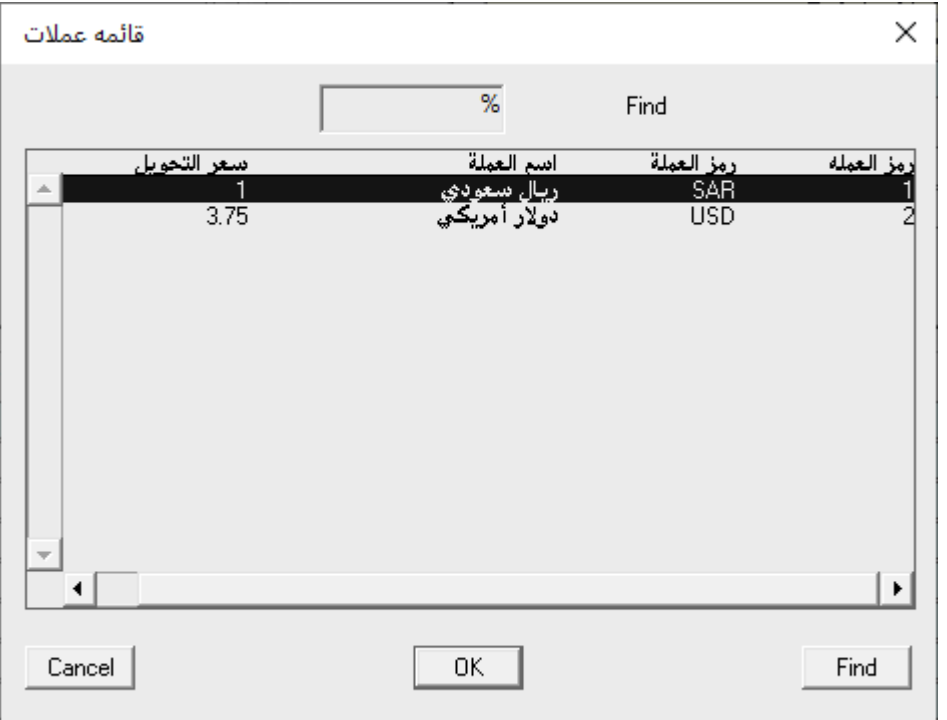

.4 أدخل في حقل عدد املرفقات "5" وفي حقل رقم املرجع "2021/10".

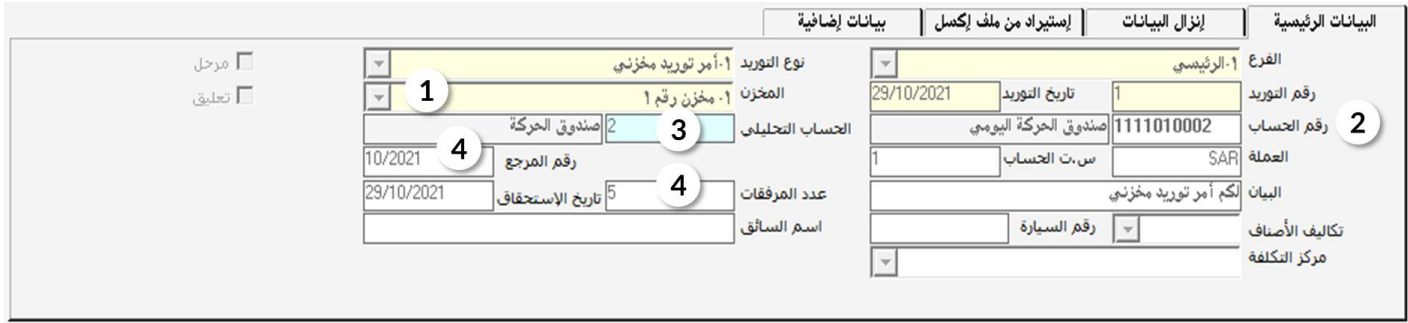

- <sup>0</sup>. يوفر النظام للمستخدم عدة طرق لإضافة الأصناف، أنقل المؤشر إلى خانة رقم الصنف ثم أدخل بيانات الأصناف بأحدى الطرق التالية:
- أ. اضغط على زر"9F"، ستظهر شاشة األصناف مرتبة حسب رقم الصنف، بإمكانك اختيار الصنف مباشرة أو البحث عن الصنف

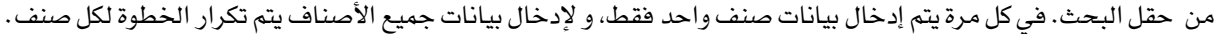

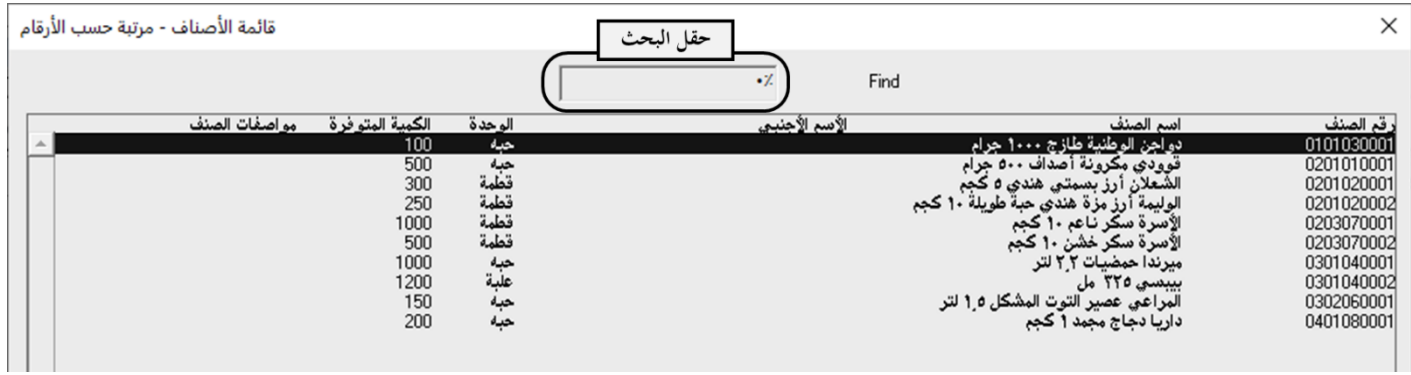

ب. اضغط على زر"8F"، ستظهر شاشة األصناف مرتبة حسب اجملموعة الرئيسية ثم أبجديا،ً بأمكانك اختيار الصنف مباشرة أو

البحث عن الصنف من حقل البحث. في كل مرة يتم إدخال بيانات صنف واحد فقط، و إلدخال بيانات كل األصناف يتم تكرار

اإلجراء لكل صنف.

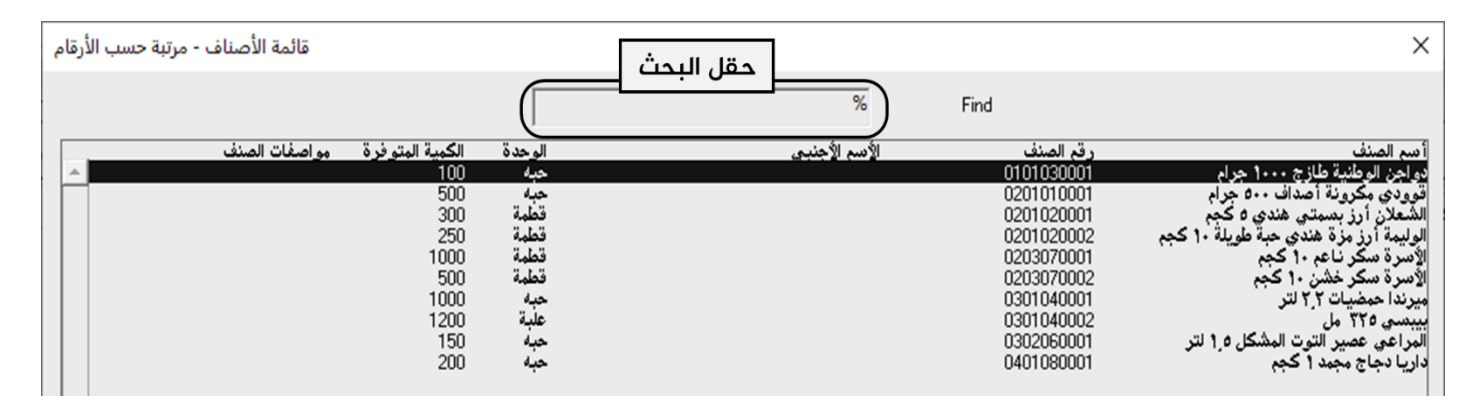

- ج. اضغط على زر"7F"، ستظهر شاشة البحث عن األصناف و التي تستخدم كالتالي:
- .1 استخدم حقول التصفية لتحديد األصناف التي ترغب في إضافتها.
- .2 اضغط زر بحث ) ( لتظهر األصناف املوافقة للبحث في جدول األصناف.
- ٣. اختر الأصناف التي ترغب في إضافتها وذلك بالتأشير على مربع الاختيار(  $\Box$  ) على يمين كل صنف.
- .4 اضغط على زر إنزال البيانات ) ( ستقفل شاشة البحث عن األصناف وتظهر بيانات األصناف التي مت

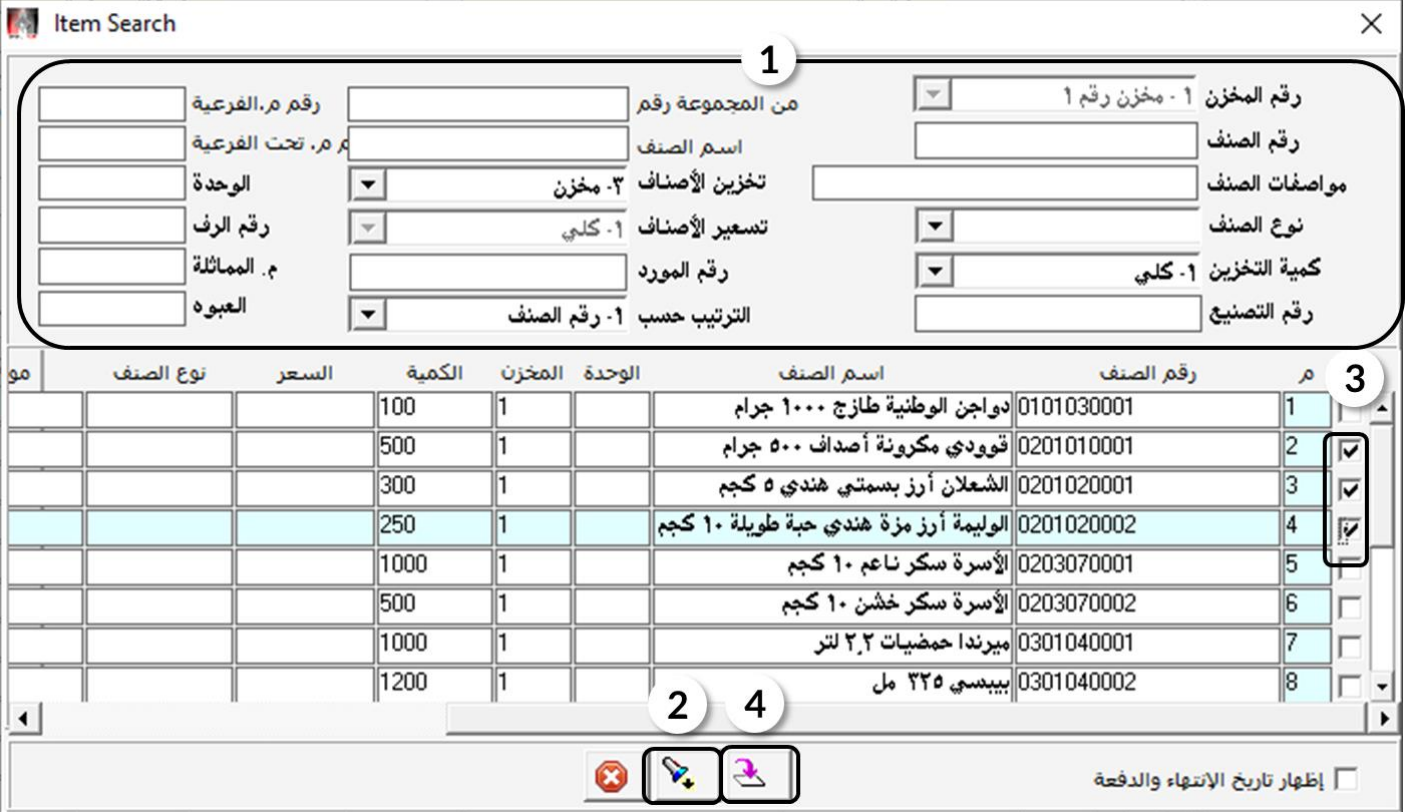

اختيارها في شاشة أمر التوريد المخزني.

د. اضغط على زر"5F"، ستظهر شاشة األصناف مرتبة حسب رقم الصنف، في هذه الشاشة يتم البحث عن األصناف باستخدام حقل "**يحتوي على**"، تتميز الشاشة عن الشاشات في أ أو ب بسهولة البحث وذلك لأن إشارة "%" لا تظهر للمستخدم وهي تسبب الإرباك لبعض المستخدمين. في كل مرة يتم إدخال بيانات صنف واحد فقط، و لإدخال بيانات كل الأصناف يتم تكرار

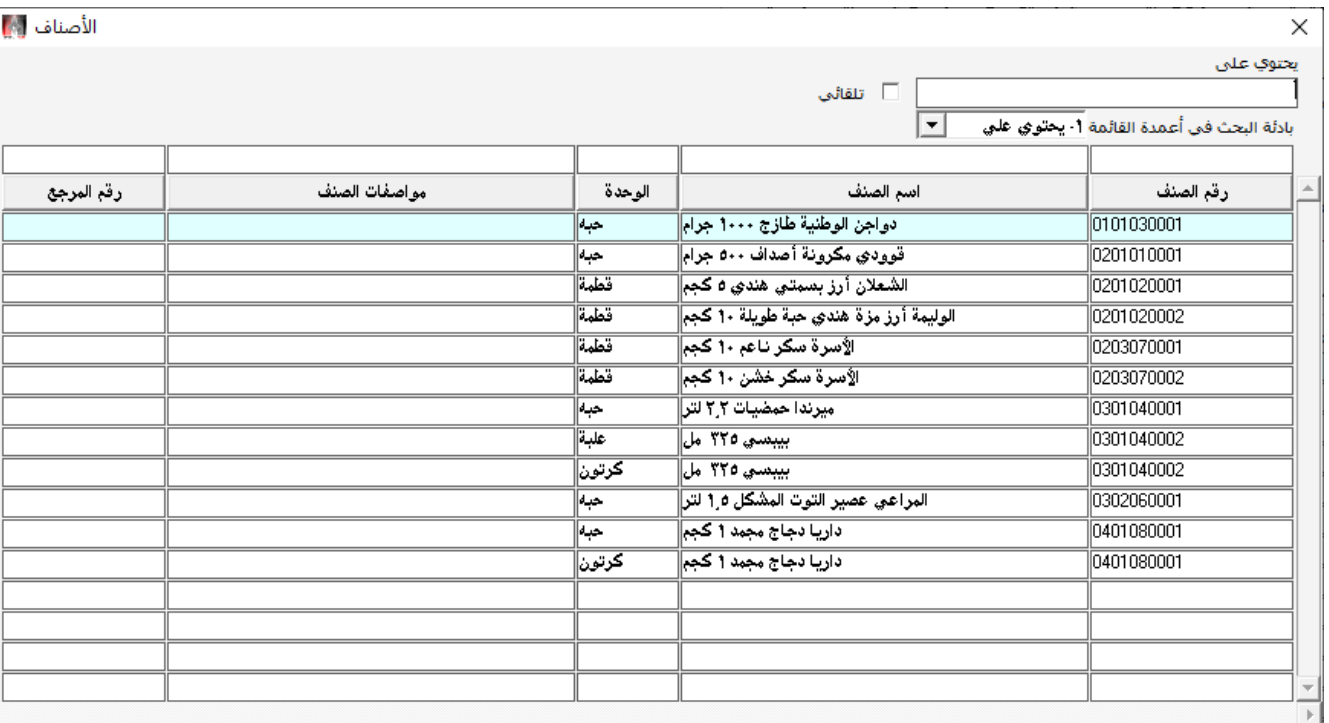

اخلطوة لكل صنف.

.6 أنقل املؤشر إلى حقل الكمية ثم أدخل الكمية لكل صنف حسب اجلدول في املثال. ثم أنقل املؤشر إلى حقل التكلفة وقم بإدخال تكلفة

الصنف واضغط على زر "إ**دخال**" ستظهر شاشة تعرض معلومات عن تكلفة الصنف وذلك لتنبية المستخدم إذا كان هناك فارق في التكلفة.

كرر العملية لكل الأصناف.

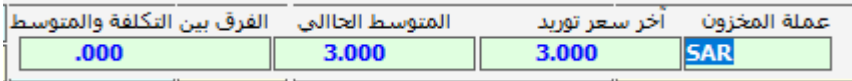

.7 حلفظ أمر التوريد اضغط على زر احلفظ ) (.

- .<br>4. اضغط زرالأرشيف ( <mark>مسك</mark>ى وأدخل كل المستندات المؤيدة للعملية.
	- .9 لطباعة أمر التوريد اضغط زر الطباعة ) (.

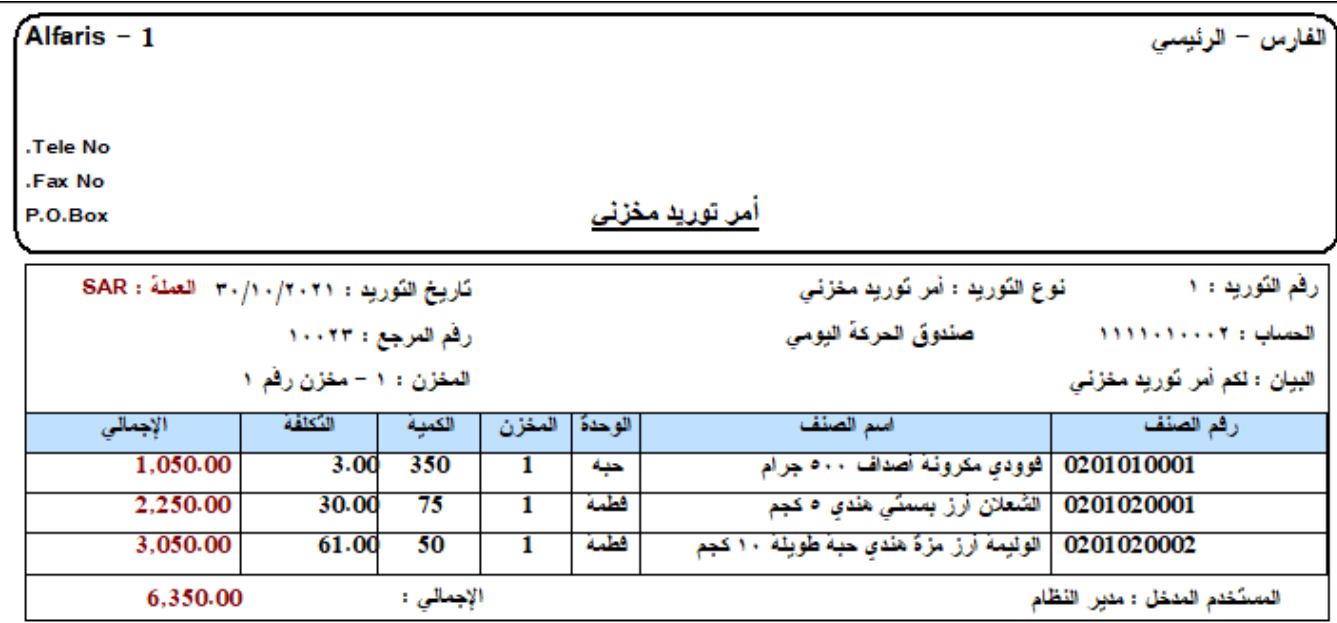

.<br>10 للإطلاع على القيد المحاسبي الذي يولده النظام للتأثير على الحسابات بناءً على أمر التوريد، اضغط على زر اليومية العامة ( ...<br>.

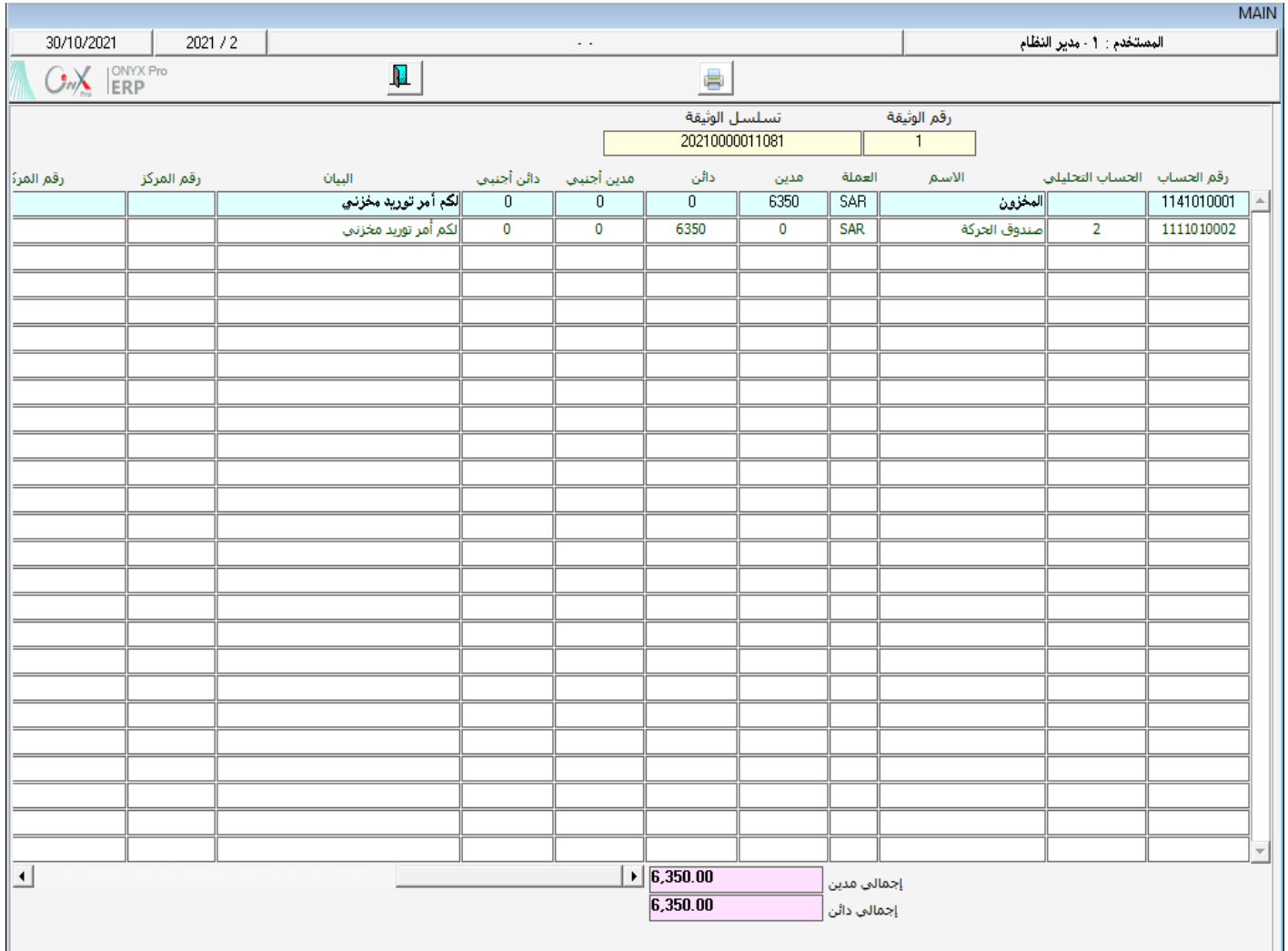

# <span id="page-13-0"></span>١٫٤مثال(٢) توريد بضاعة مشتراة بالآجل وبعملةأجنبية

أدخل بيانات أمر التوريد المخزني للعملية التالية:

أشترت المؤسسة بالآجل و بالدولار الأمريكي من شركة سامر للأستيراد والتصدير الأصناف الموضحة في الجدول التالي، علماً بأن البضاعة تم

توريدها إلى المخزن رقم ٢.

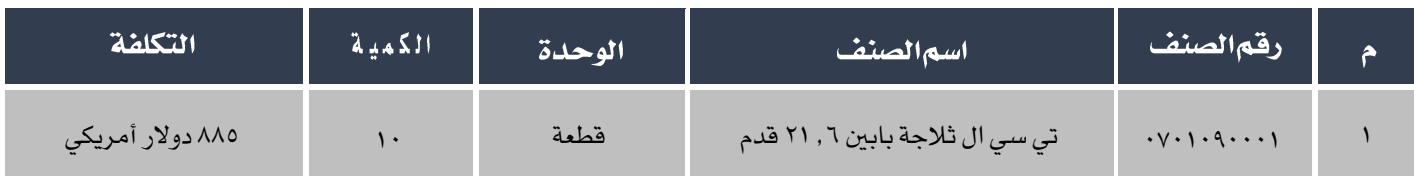

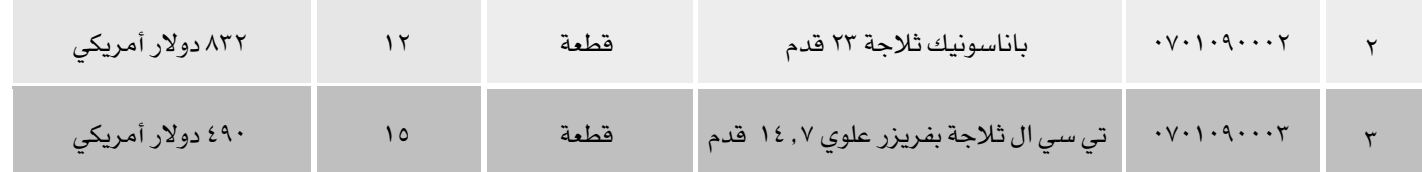

لتنفيذ العملية أفتح شاشة أمرالتوريد المخزني و أنشئ أمر توريد جديد بالضغط على زر إضافة ( من أسب الهام الملم ثم أتبع الخطوات التالية:

- ا. من حقل المخزن اختر "**مخزن رقم ٢**".
- <sup>7</sup>. أنقل المؤشر إلى حقل رقم الحساب ثم اضغط زر "F9"، ستظهر شاشة قائمة الحسابات، اختر حساب "**مؤسسة فهد**" ثم اضغط

زر"إ**دخال**" ستظهر شاشة العملات اختر "USD" .

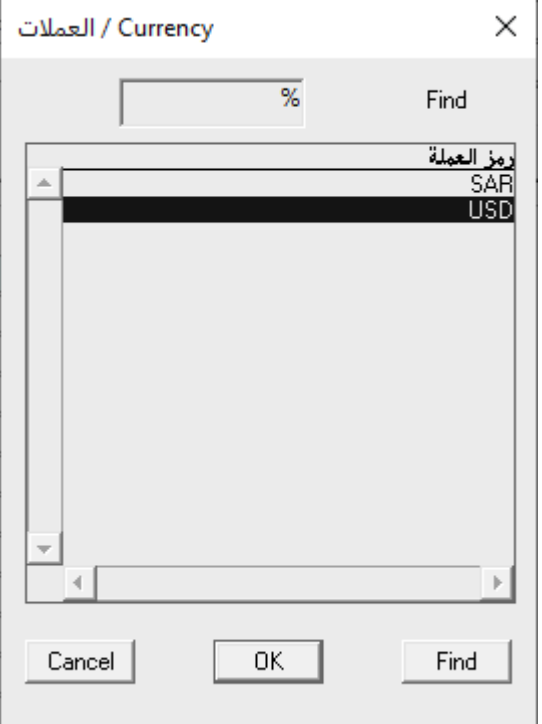

.3 قم بإضافة األصناف والكميات والتكلفة لكل صنف باستخدام إحدى الطرائق التي تعلمتها في املثال )1(.

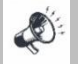

أدخل التكلفة بالدولار وليس بالعملة المحلية.

- .4 حلفظ أمر التوريد، اضغط على زر احلفظ ) (.
- <sup>0</sup>. اضغط زرالأرشيف ( مي التصليم ) وأدخل كل المستندات المؤيدة للعملية.

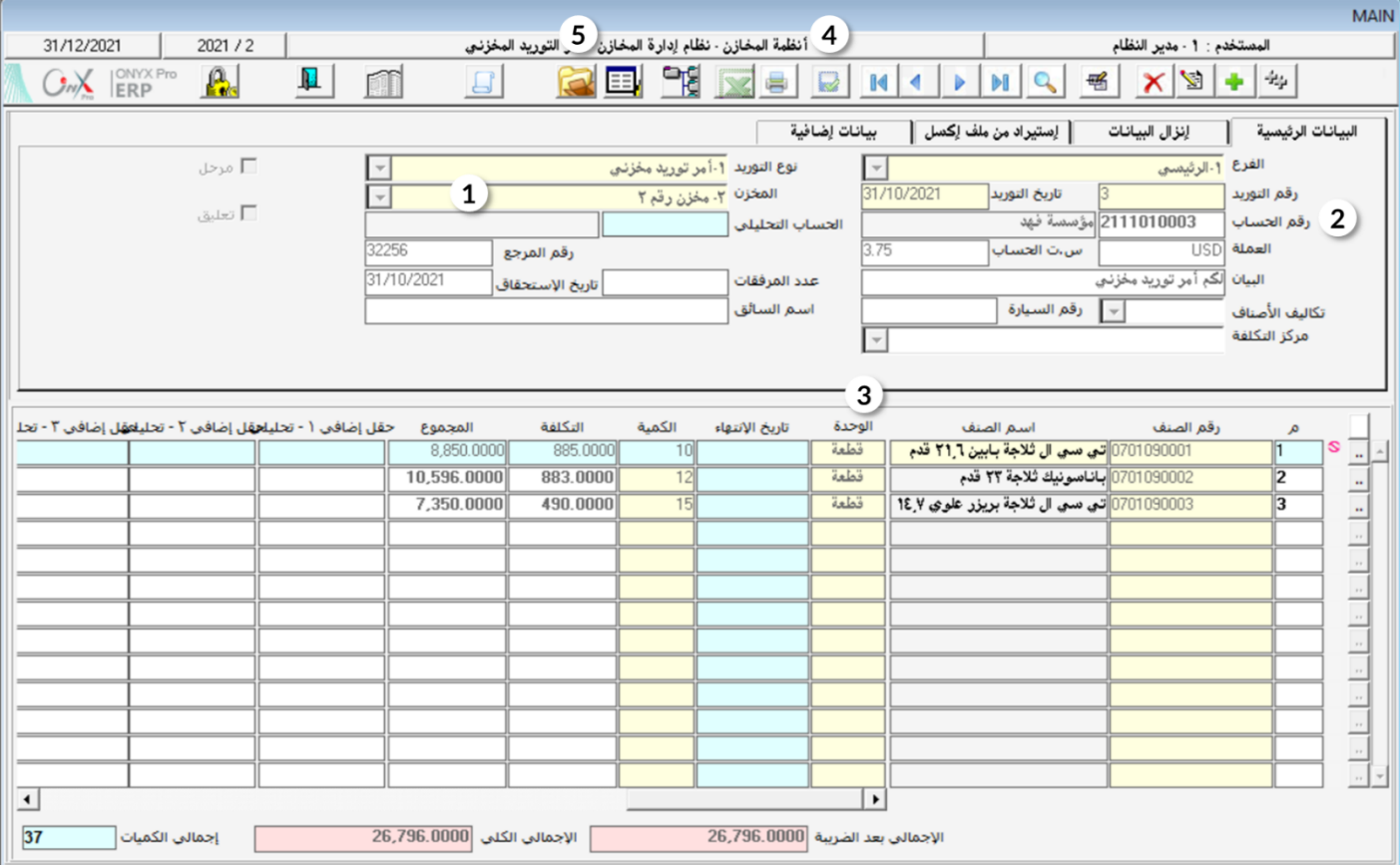

## <span id="page-15-0"></span><sup>0</sup>٬ اإصدارإذن توريد مخزني ثم استخدامة في إصدارأمرالتوريد المخزني

تقوم بعض المؤسسات بتنفيذ عملية إصدار أمر التوريد المخزني على مرحلتين، وذلك لتفعيل الرقابة على تنفيذ العمليات حيث يتم إصدار إذن توريد

مخزني من الشاشة المخصصة لذلك، ثم يتم استخدام الطلب من شاشة أمر التوريد المخزني في تنفيذ الأمر.

# ۱٬۰٫۱ مثال(۱) إصدار أمر توريد مخزني بناءً علىإذن توريد مخزني

أشترت المؤسسة نقداً بالريال السعودي من حساب صندوق الحركة الأصناف الموضحة في الجدول التالي، علماً بأن البضاعة تم توريدها إلى الخزن

رقم .1

#### المطلوب:

أوال:ً إصدار إذن توريد مخزني للكميات املطلوب توريدها.

ثانيا:ً إصدار أمر توريد مخزني بناء على إذن التوريد.

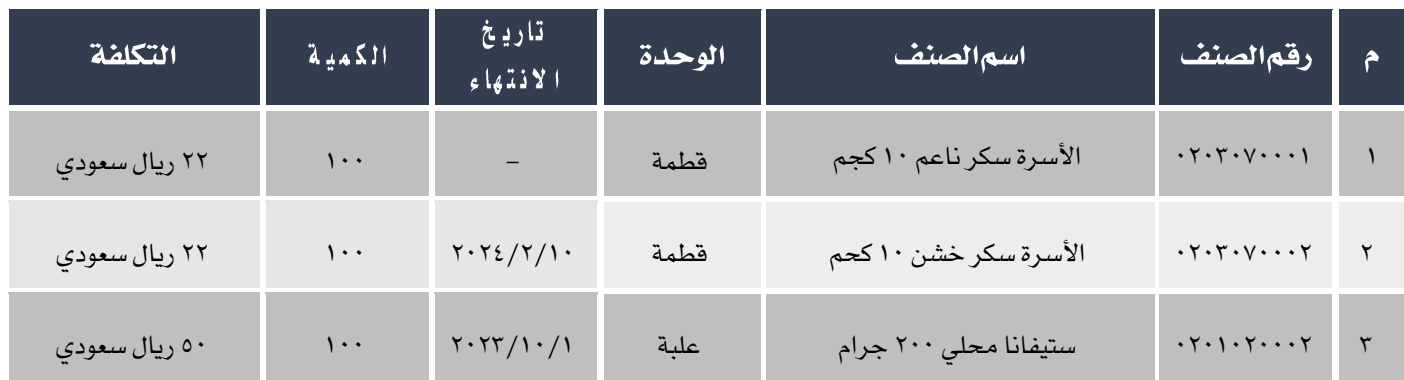

لتنفيذ املطلوب أوالً أتبع اخلطوات التالية:

أفتح شاشة إذن التوريدالمخزني من: أنظمة المخازن ← نظام إدارة المخازن ← عمليات المخزون ← إذن التوريد المخزني.

- ا.<br>1. اضغط على زر إضافة ( إليه إليشاء إذن توريد جديد .
	- ٢. من حقل رقم المخزن اختر "**المخزن رقم**١".
- .3 قم بإضافة األصناف بإحدى الطرق التي تعلمتها في شاشة أمر التوريد اخملزني.
	- .4 اضغط زر حفظ ) (.

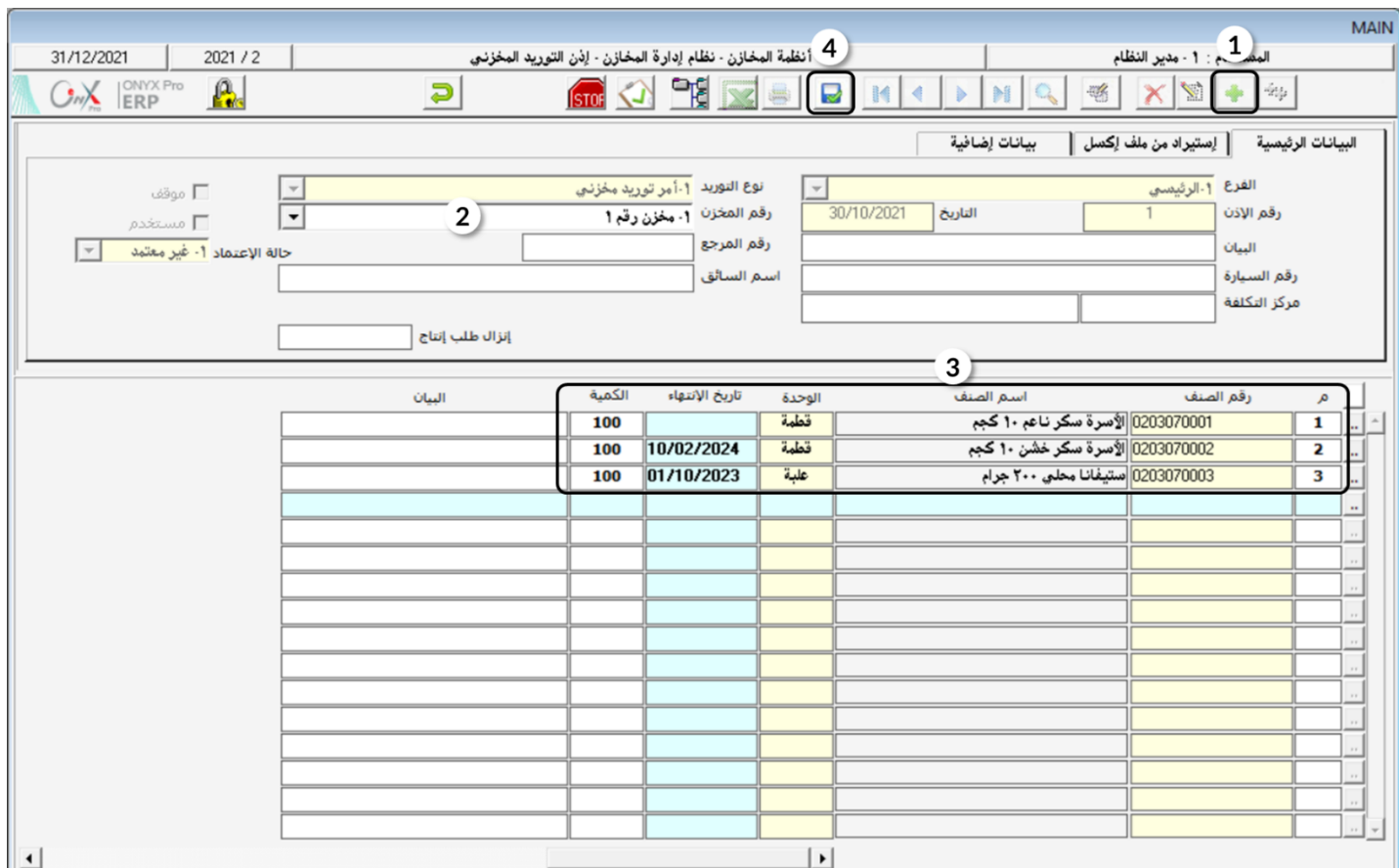

لتنفيذ املطلوب ثانيا،ً أنشئ أمر توريد مخزني جديد ثم أتبع اخلطوات التالية:

- .1 أدخل بيانات الصندوق في تبويب البيانات الرئيسية.
	- ٢. اختر "**مخزن رقم١**" في تبويب البيانات الرئيسية.
		- .3 أختر العملة ريال سعودي "SAR".

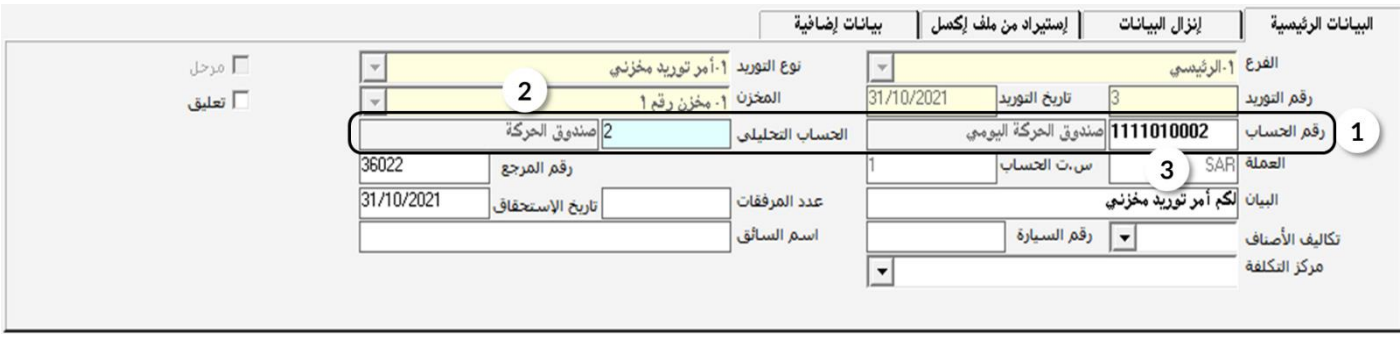

- .4 أنتقل لتبويب "إنزال البيانات".
- <sup>0</sup>. من حقل "**إنزال البيانات من**" اختر "**إذن توريد مخزني**".
- <sup>٦</sup>. ستظهر شاشة إذن التوريد المخزني، اختر الإذن الذي قمت بإنشاءه أولاً ثم اضغط زر "**إدخال**" .

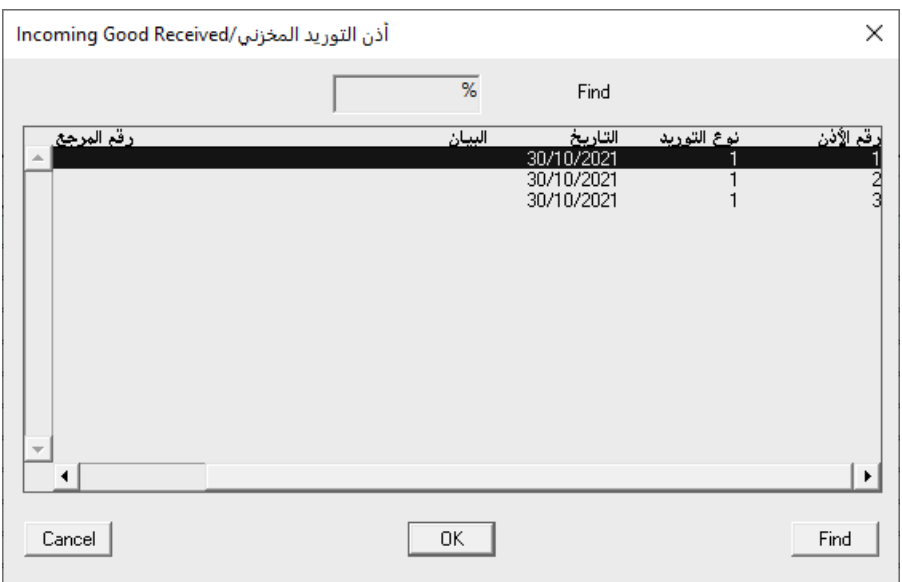

- .7 أدخل التكلفة لكل صنف.
- .8 حلفظ أمر التوريد اضغط على زر احلفظ ) (.
- ۹. اضغط زرالأرشيف ( ميراً وأدخل كل المستندات المؤيدة للعملية.

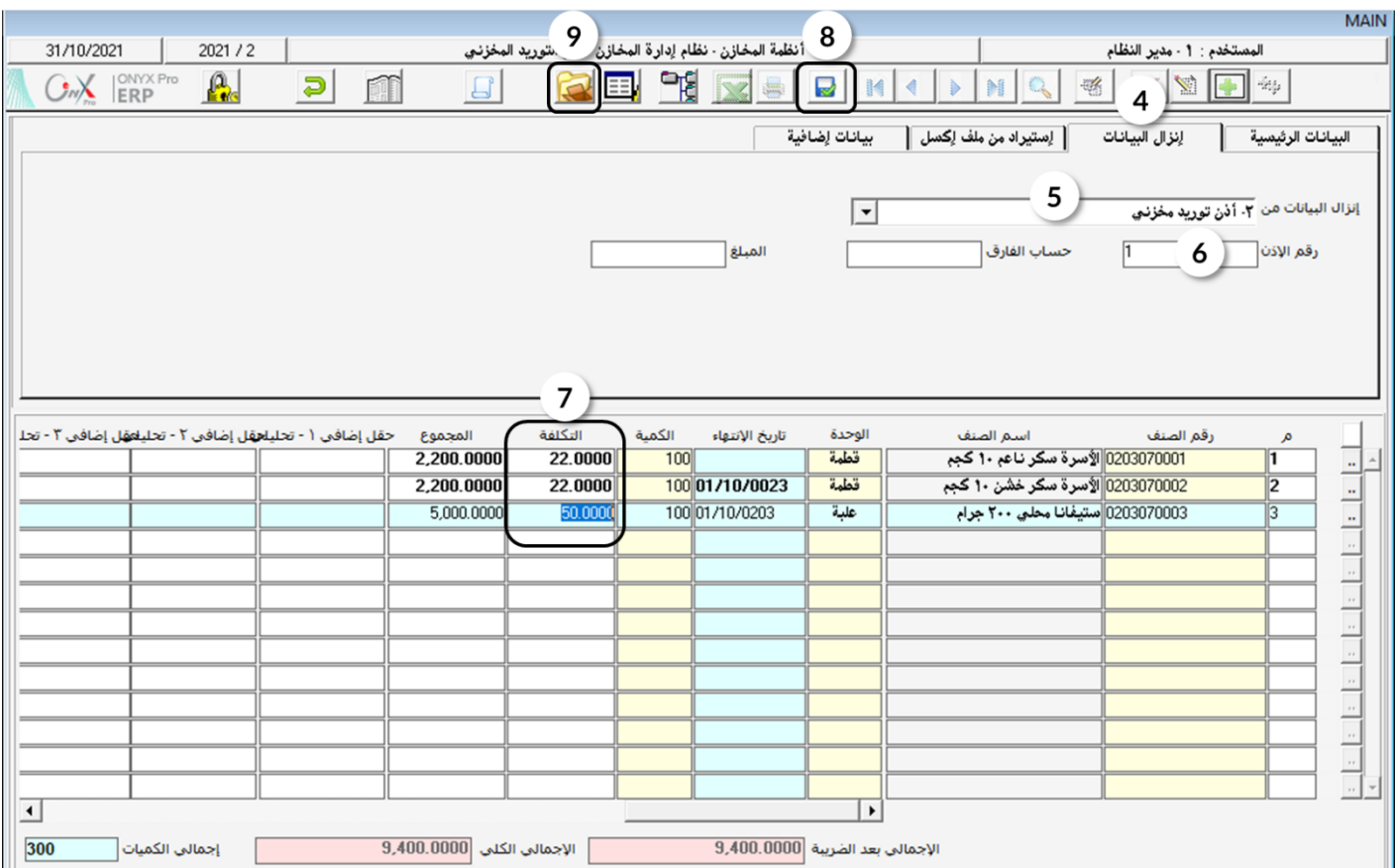

#### <span id="page-20-0"></span><sup>٢</sup> أمرالصرفالمخزني

تستخدم شاشة أمر الصرف المخزني في صرف الأصناف من مخازن المشأة. يترتب على تنفيذ أمر الصرف الخزني تأثُر كميات الأصناف التي تم توريدها كما يتأثر حسابي المستفيد من صرف الأصناف وحساب الخازن و إذا كان نظام الخازن مرتبط بنظام الأستاذ العام يقوم النظام بعد إدخال البيانات بتنفيذ القيد المحاسبي التالي لإثبات العملية آلياً:

من حـ / الحساب المستفيد (إنتاج، تالف، موظف، الخ)

إلى حـ/ المخزون.

#### <span id="page-20-1"></span><u>۱۲٫۱۱لوصولإلى الشاشة:</u>

أنظمة المخازن ← نظام إدارة المخازن ← عمليات المخزون ← أمر الصرف المخزني.

#### <span id="page-20-2"></span><sup>7,7</sup>مثال(۱) صرف بضاعة بسعرالتكلفة

أدخل بيانات أمر الصرف المخزني للعملية التالية:

صرف الأصناف الموضحة في الجدول التالي مكافأة للموظفين، علماً بأن البضاعة تم صرفها بسعر التكلفة من المخزن رقم ١ .

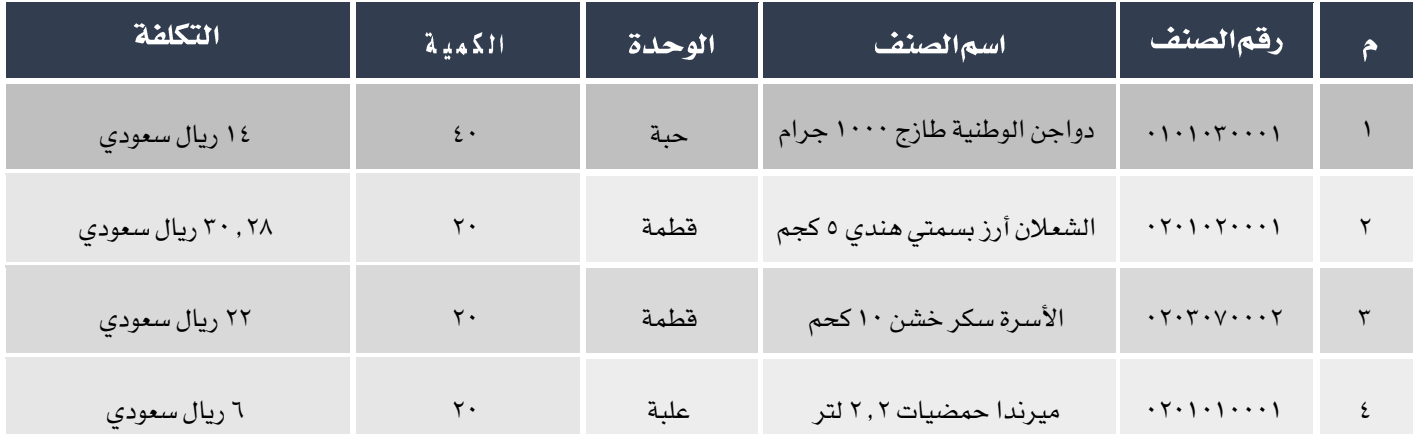

لتنفيذ العملية أفتح شاشة أمرالصرف الخزني و أنشئ أمر صرف جديد بالضغط على زر إضافة ( من أسب عليه الملم ثم أتبع الخطوات التالية:

- .1 من حقل المخزن اختر "**مخزن رقم ۱** ".
- <sup>٢</sup>. من حقل رقم الحساب اضغط زر "F9" وقم باختيار حساب "**مكافأتومزايا**".
- ٢. في حقل البيان أدخل"**صرف،مكافآت للموظفين**".
	- <sup>٤</sup>. من حقل طريقة تكاليف الصرف اختر "**التكلفة**".
- <sup>0</sup>. في حقل رقم الصنف اضغط على زر "F9"، ستظهر شاشة قائمة الأصناف المتوفرة في المخزن رقم ١، قم باختيار " **دواجن الوطنية**

طازج ١٠٠٠جرام".

| قائمة الأصناف - مرتبة حسب الأرقام                                                                                    |                                                                                   |                                                                                                    | Χ                                                                                                    |
|----------------------------------------------------------------------------------------------------|-----------------------------------------------------------------------------------|----------------------------------------------------------------------------------------------------|----------------------------------------------------------------------------------------------------|
|                                                                                                    | $\cdot$ /.                                                                        | Find                                                                                                    |                                                                                                    |
| مو اصفات الصنف<br>الكمية المتوفرة<br>السعر<br>200<br>1070<br>445<br>350<br>1000<br>500<br>1000<br>1200<br>150<br>200 | المحدة<br>حبه<br>حية<br>قطمة<br>قطمة<br>قطمة<br>قطمة<br>حبة<br>علبة<br>حبه<br>حبه | الأسم الأجنبي<br>اسم الصنف<br>دو اجن الوطنية طازج ١٠٠٠ جرام<br>قوودي مگرونة أصداف ٥٠٠ جرام<br>الشَّعلانِ أرزَّ بسمتي هندي ٥ كُجِم<br>الوليمة أرز مزة هندي حبة طويلة ١٠ كجم<br>الأسرة سكر ناعم ١٠ كجم<br>الأسرة سكر خشن ١٠ كحم<br>میرندا حمصیات ۲۲ لتر<br>بیبسی ۳۲۵ مل<br>.<br>المراعمي عصير التوت المشكل ١٥ لتر<br>داريا دجاج مجمد 1 كجم | قہ الصنف<br>010103000<br>0201010001<br>0201020001<br>0201020002<br>0203070001<br>0203070002<br>0301040001<br>0301040002<br>0302060001<br>0401080001 |

.6 أنقل املؤشر إلى حقل " " ثم اضغط زر "3F"، ستظه ر شاشة الكميات املتوفرة مع تاريخ االنتهاء، اختر الكمية ذات أقرب

تاريخ انتهاء.

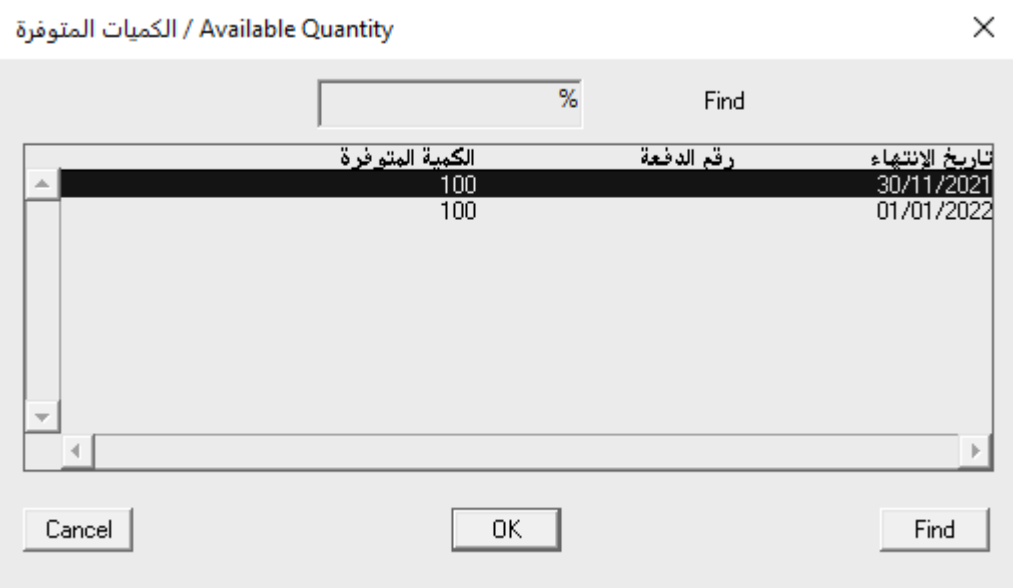

.7 أدخل الكمية في حقل الكمية، سيقوم النظام آلياً بحساب إجمالي التكلفة للكمية في حقل إجمالي التكلفة.

- . كرر العملية لإدخال بيانات باقي الأصناف.  $\lambda$
- .9 حلفظ أمر الصرف، اضغط على زر احلفظ ) (.

# E

MAIN

التكلفة التي يعرضها النظام *هي حسب* اعدادات حساب تكلفة المخزون عند تثبيت النظام، في هذا المثال سيعرض النظام متوسط التكلفة لأن النظام

معد لأحتساب التكلفة بطريقة المتوسط المرجح.

.10 اضغط زراألرشيف ) ( وأدخل كل املستندات املؤيدة للعملية .

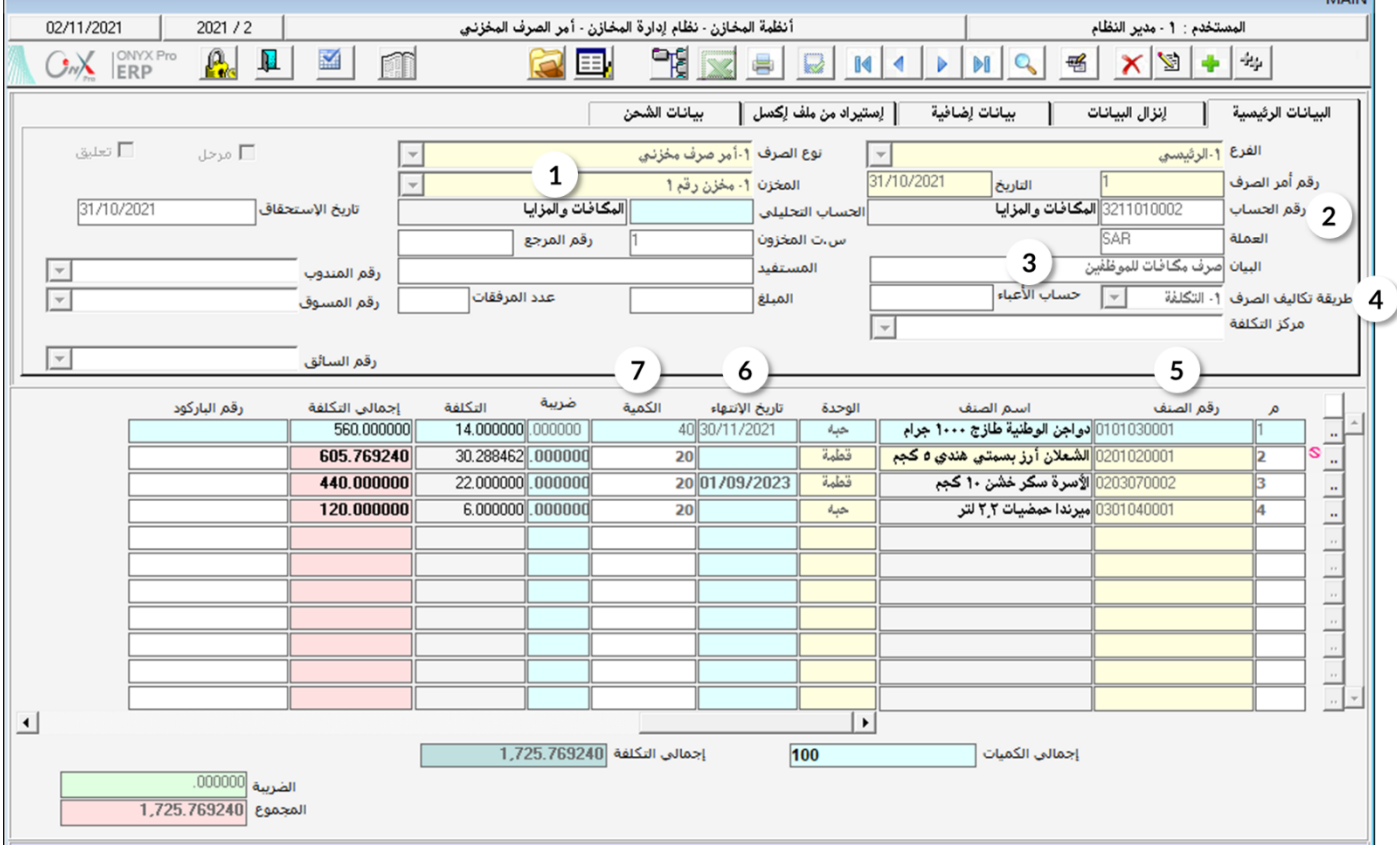

## <span id="page-23-0"></span>٢٫٣مثال(٢) إستخدام شاشة الصرف المخزني في رد البضاعة

استخدم شاشة أمر الصرف المخزني لرد البضاعة حسب الجدول التالي، والتي تم توريدها من مؤسسة فهد بموجب أمر توريد مخزني رقم (٦) :

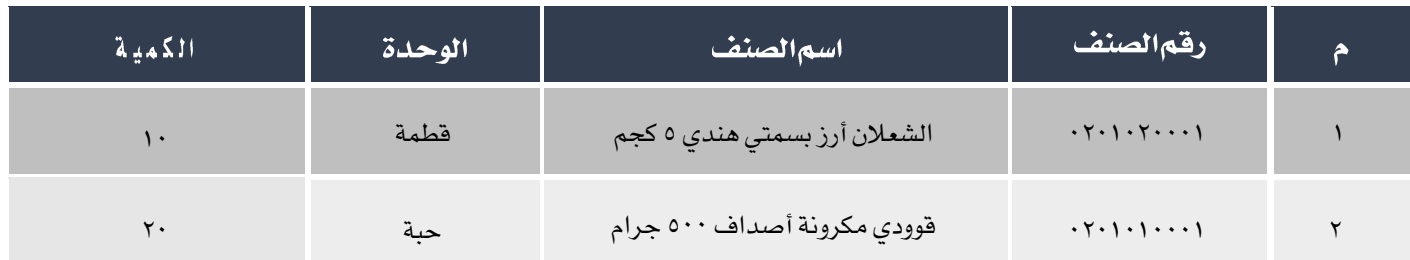

لتنفيذ العملية، أفتح شاشة أمرالصرف المخزني و أنشئ أمر صرف جديد بالضغط على زر إضافة ( من أسم عن شريط المهام ثم أتبع الخطوات

التالية:

- <sup>1</sup>. من حقل رقم الحساب اضغط زر "F9" وقم باختيار حساب "**مؤسسة فهد**".
- ٢. أنقل المؤشر إلى تبويب "**إنزال البيانات**" ومن حقل "**إنزال البيانات**" هم باختيار "**مردود أمر التوريد**".
- .3 في حقل اضغط زر "9F "، سَيعرض النظام في شاشة أوامر التوريد أوامر التوريد من مؤسسة فهد فقط، قم باختيار أمر التوريد رقم(٦).
	- <sup>٤</sup>. اضغط زر "**إنزال الأصناف**". ستظهر شاشة العملات اختر "SAR"

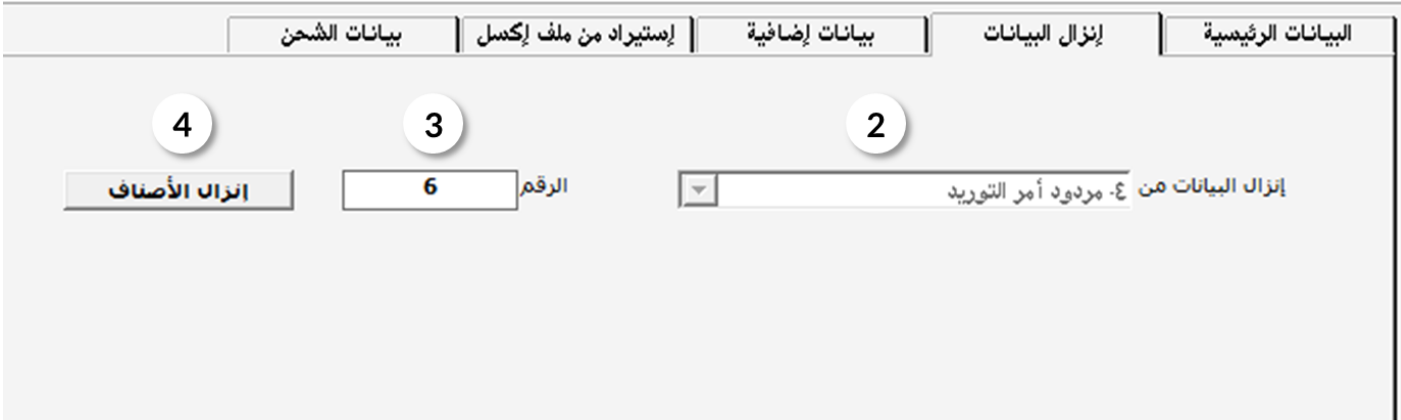

- .5 في حقل الكمية، عدل كمية األصناف حسب اجلدول في املثال.
- <sup>7</sup>. في حقل حساب الفارق، اضغط على زر "F9" لتظهر شاشة الحسابات، قم باختيار حساب "**فروق التكلفة**" **.** 
	- ۷. اضغط زر حفظ (..<mark>......</mark>).

عند الحفظ ستلاحظ أن النظام سيقوم آليا بالتالي:

- أ. في حقل المبلغ سيعرض النظام إجمالي مبلغ الفرق بين الأصناف بسعر التكلفة في هذا المثال "المتوسط المرجح" و سعر تكلفة توريد الصنف، والذي سيتم تقييده في حساب فروق التكلفة.
	- ب. في حقل السعر، سيعرض النظام سعر تكلفة التوريد للوحدة الواحدة لكل صنف.
	- ج. في حقل إجمالي السعر، سيعرض النظام إجمالي التكلفة للكمية املردودة لكل صنف محسوباً بسعر التوريد في حقل السعر.
- د. في حقل التكلفة سيعرض النظام سعر التكلفة حسب إعدادات النظام في هذا املثال "املتوسط املرجح" للوحدة الواحدة لكل صنف.
	- ه. في حقل إجمالي التكلفة سيعرض النظام إجمالي التكلفة للكمية المردودة لكل صنف محسوباً بسعر التكلفة في حقل "**التكلفة**" **.**

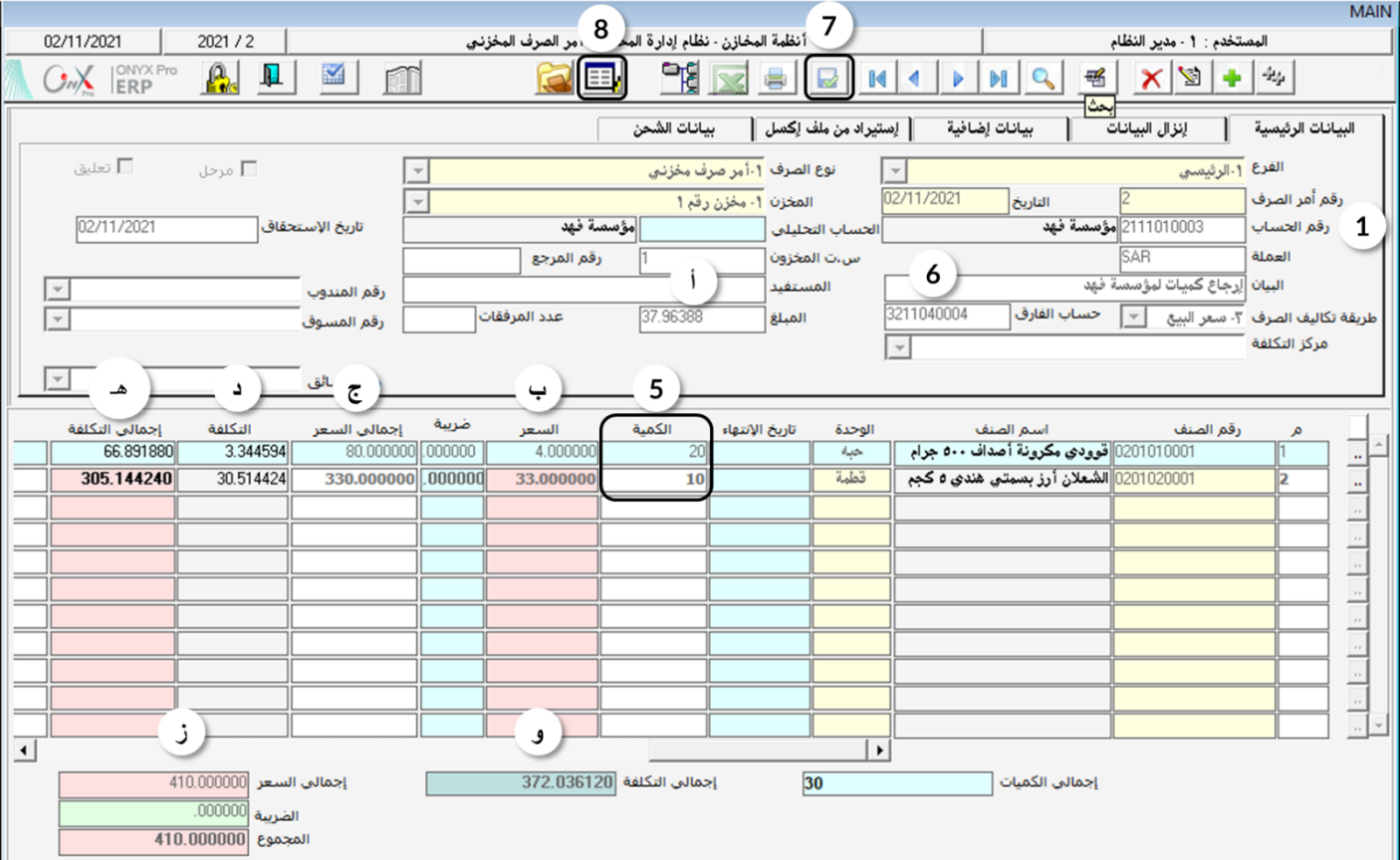

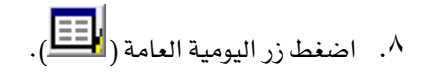

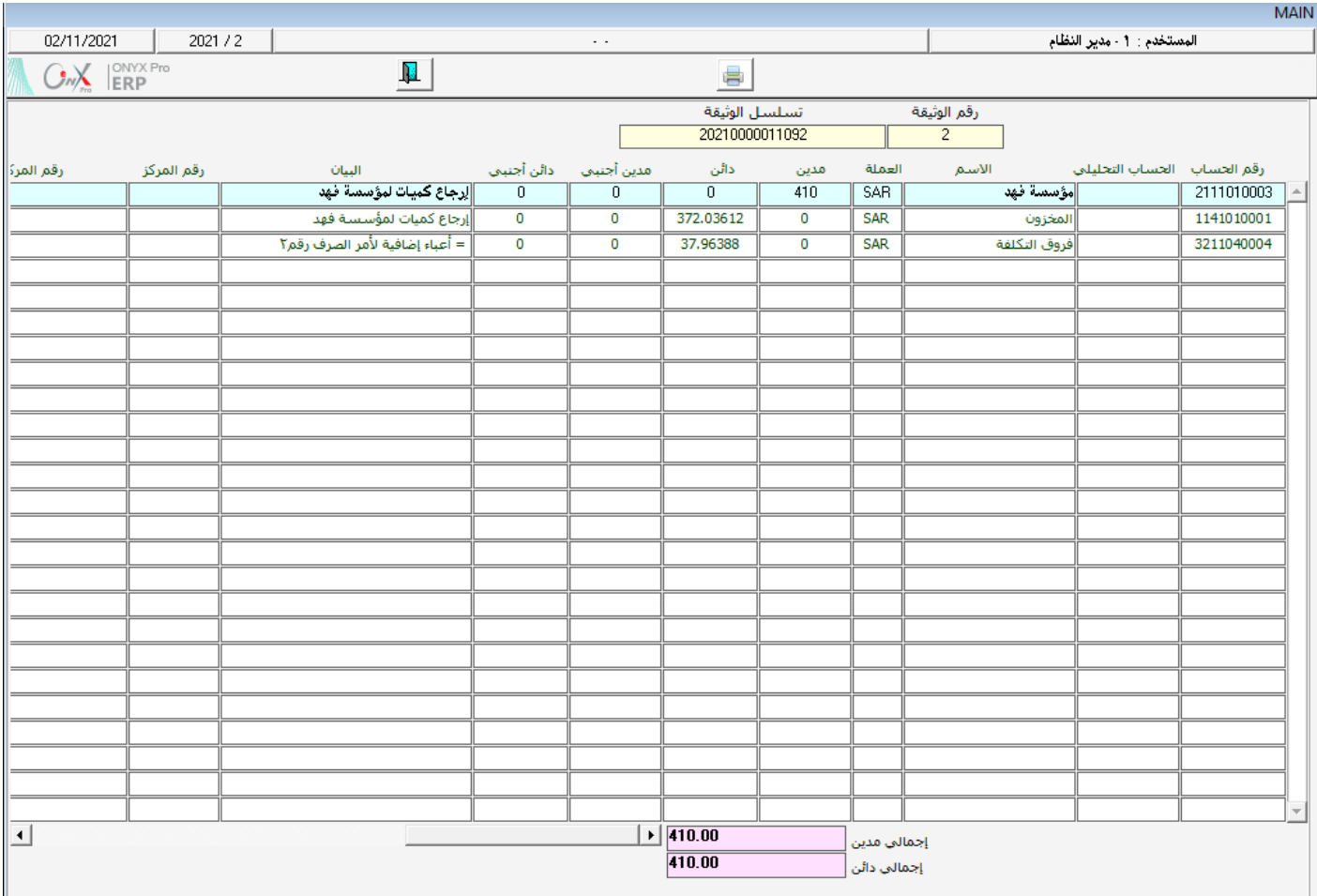

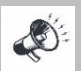

نالحظ في القيد أن النظام سَيُخفض من حساب مؤسسة فهد مبلغ البضاعة حسب سعر التوريد من املؤسسة، لكن في اجلانب الدائن سيتم تخفيض

حساب المخزون قيمة البضاعة بسعر التلكفه – في هذه الحالة "المتوسط المرجح" و الفارق بين سعر التوريد وسعر التكلفة يحمل على حساب فروق

التكلفة.

#### <span id="page-26-0"></span>٢٠٤ أمر صرف مخزني باستخدام أمر صرف تالف

تتم عملية إثبات صرف الأصناف التالفة من مخازن المنشأة في نظام أونكس إي آر بي على خطوتين:

أولاً: يتم إدخال بيانات الأصناف التالفة في شاشة أمر صرف تالف، وهذه العملية ليس لها أثر مخزني أو محاسبي.

ثانياً: يتم إنشاء أمر صرف مخزني واستخدام خاصية إنزال البيانات لاستيراد بيانات أمر صرف التالف الذي تم إنشاءة في الخطوة الأولى، عند

تنفيذ هذه الخطوة يتم تخفيض المخزون بمقدار كمية الأصناف وتنفيذ قيد محاسبي آليا لإثبات الأثر المحاسبي للعملية.

#### 1, 7, 1.1 الوصول إلى الشاشة:

أنظمة المخازن ← نظام إدارة المخازن ← عمليات المخزون ← أمر صرف تالف.

#### $(1)$ 1.2.4 مثال $(1)$

تم أكتشاف تلف الأصناف الموضحة في الجدول التالي:

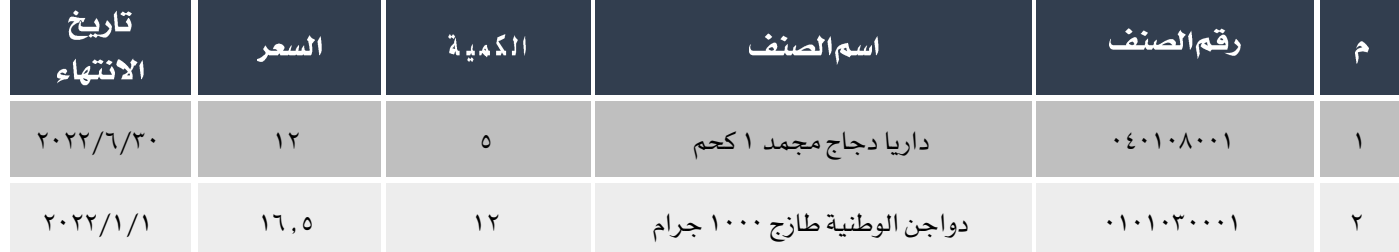

#### المطلوب:

أوال:ً إصدار أمر صرف تالف للكميات في اجلدول.

ثانيا:ً إصدار أمر صرف مخزني بناء على أمر صرف التالف.

لتنفيذ املطلوب أوالً أتبع اخلطوات التالية:

أفتح شاشة أمر صرف تالف وانشئ أمر جديد ثم أتبع الخطوات التالية: اضغط على زر إضافة ( <mark>طنس</mark> ) لإنشاء إذن توريد جديد .

- ا. من حقل رقم المخزن اختر "**المخزن رقم**۱".
	- .2 من حقل العملة اختر "SAR".
- ٣. في حقل البيان أدخل "**صرف أصناف تالفة من المخزن رقم ١** "
- <sup>3</sup> . أنقل المؤشر إلى حقل رقم الصنف ثم اضغط زر "F9"، ستظهر شاشة قائمة الأصناف، اختر منها الصنف الأول في الثال .
	- .5 في حقل الكمية أدخل "5"، سيعرض النظام آليا تكلفة الوحدة في حقل التكلفة.
	- <sup>٦</sup>. في حقل السعر أدخل "١٢"، سيقوم النظام آلياً بحساب قيمة إجمالي الكمية للصنف في حقل الجموع.
- <sup>7</sup>. كرر الخطوات من ٤ إلى ٦ لبقية الأصناف في المثال، سيظهر الإجمالي لقيمة الأصناف التالفة في حقل الإجمالي الكلي أسفل الشاشة.
	- .8 احفظ أمر الصرف بالضعط على زر احلفظ ) (.

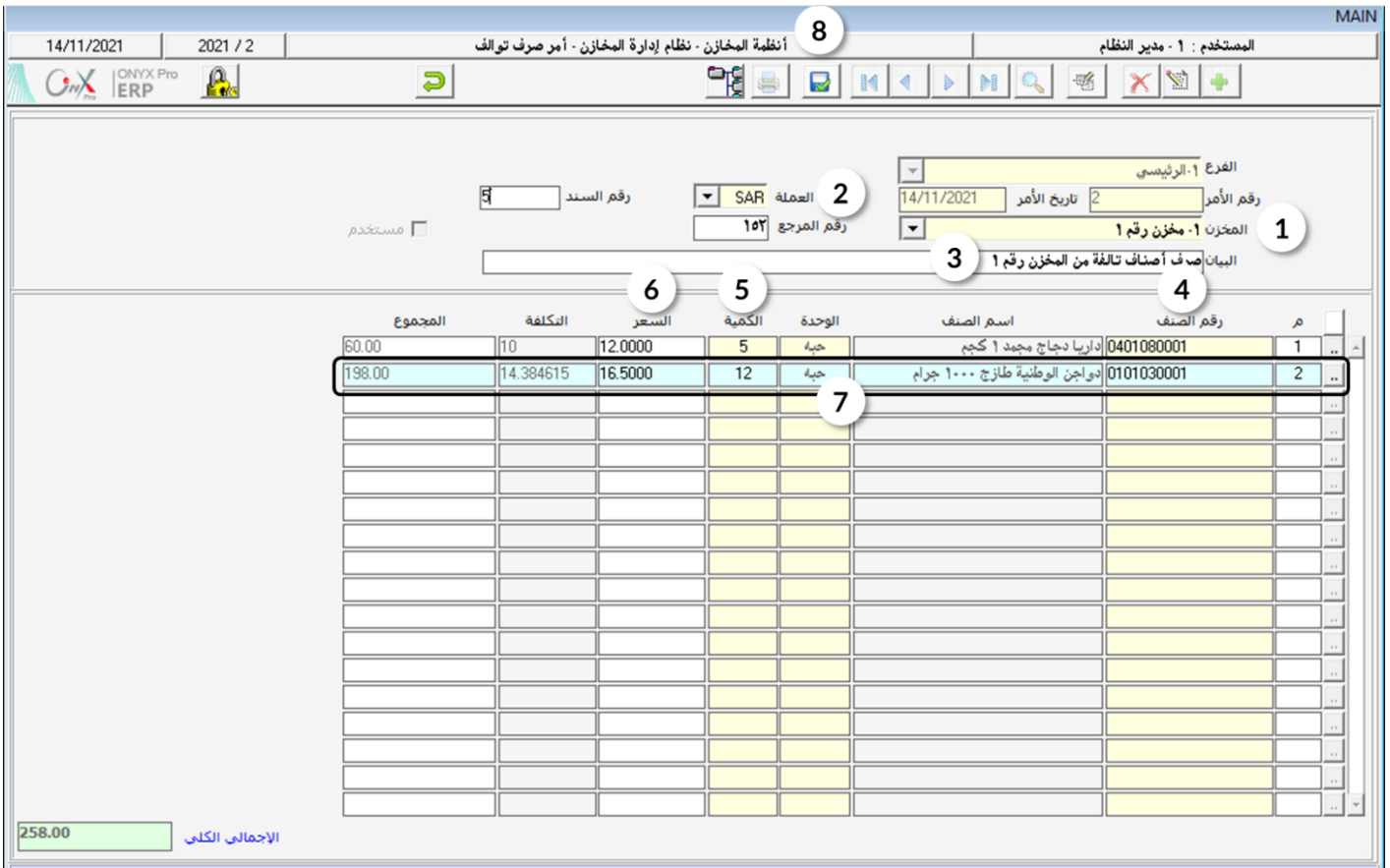

لتنفيذ المطلوب ثانياً أنشئ أمر صرف مخزني جديد ثم أتبع الخطوات التالية:

- ا. من حقل نوع الصرف اختر"أ**مر صرف مخزني**".
	- ٢. من حقل المخزن اختر "**مخزن رقم١**".
- ٣. في حقل رقم الحساب اضغط زر "F9" ، سَيعرض النظام في شاشة قائمة الحسابات ، قم باختيار حساب "**أصناف مفقودةوتالفة**" .
	- <sup>٤</sup>. أنتقل إلى تبويب "**إنزال البيانات**" ومن حقل "**إنزال البيانات**" قم باختيار "**أمر صرف توالف**".
	- .5 في حقل الرقم، اضغط زر "9F "، سَيعرض النظام أوأمر صرف التوالف ، قم باختيار أمر الصرف الذي انشأته في اخلطوة األولى.
		- ٦. اضغط زر"إ**نزالالأصناف**".

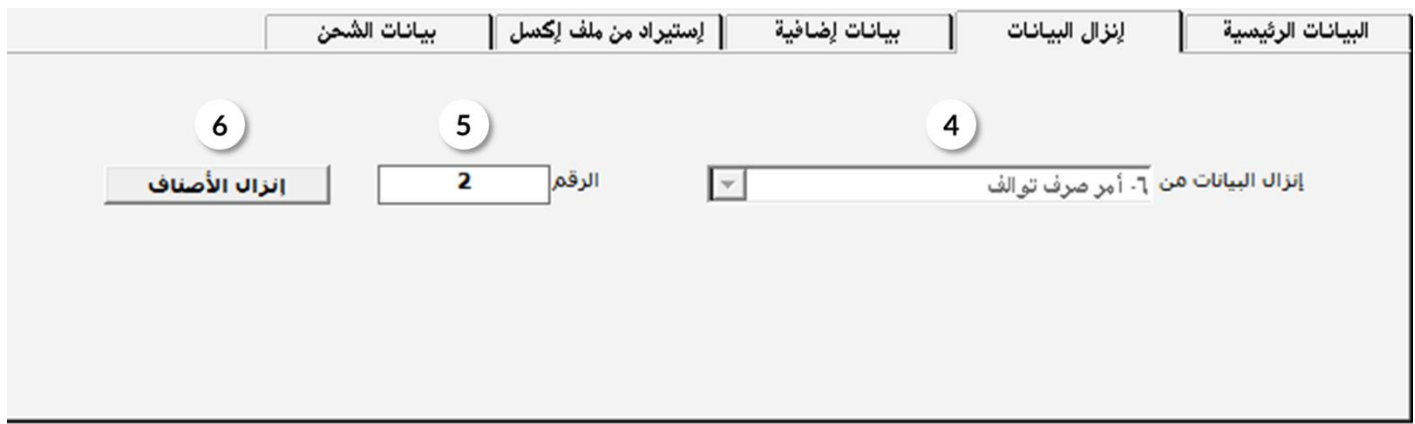

- .7 عدل البيان ليصبح "صرف أصناف تالفة".
	- .8 أدخل تاريخ االنتهاء لكل صنف.
- .9 احفظ أمر الصرف بالضعط على زر احلفظ ) (.

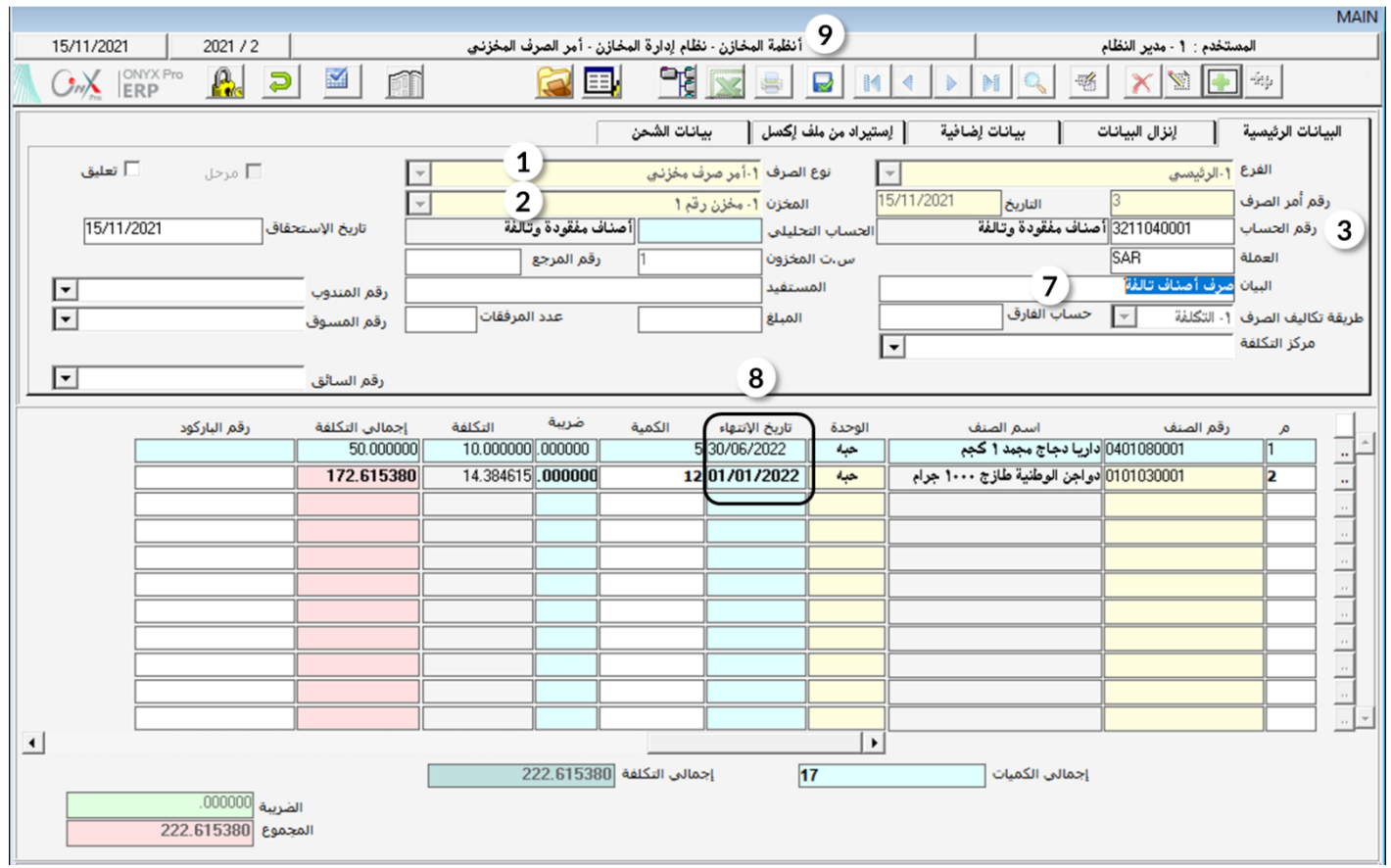

#### <span id="page-30-0"></span>۳ تطبيق

.1 أدخل بيانات أمر التوريد اخملزني للعملية التالية:

أشترت المؤسسة نقداً بالريال السعودي من حساب صندوق الحركة الأصناف الموضحة في الجدول التالي، علماً بأن البضاعة تم توريدها إلى الخزن

#### رقم .1

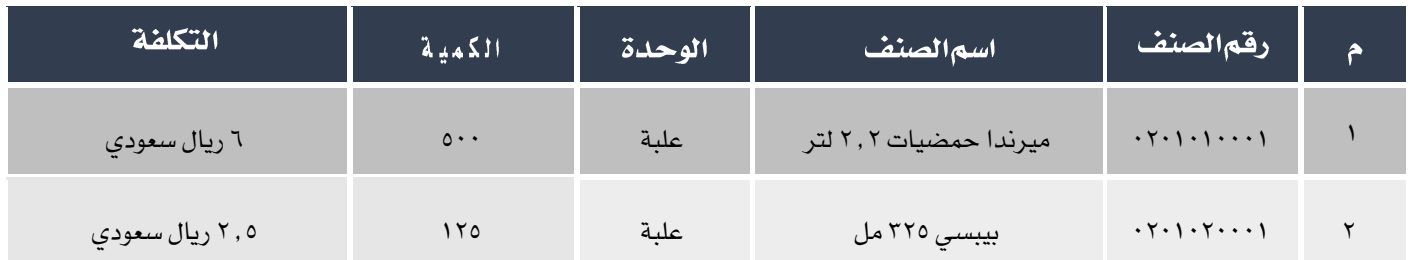

#### .2 أدخل بيانات أمر التوريد اخملزني للعملية التالية:

أشترت المؤسسة بالآجل و بالدولار الأمريكي من مؤسسة فهد الأصناف الموضحة في الجدول التالي، علماً بأن البضاعة تم توريدها إلى الخزن رقم ٢

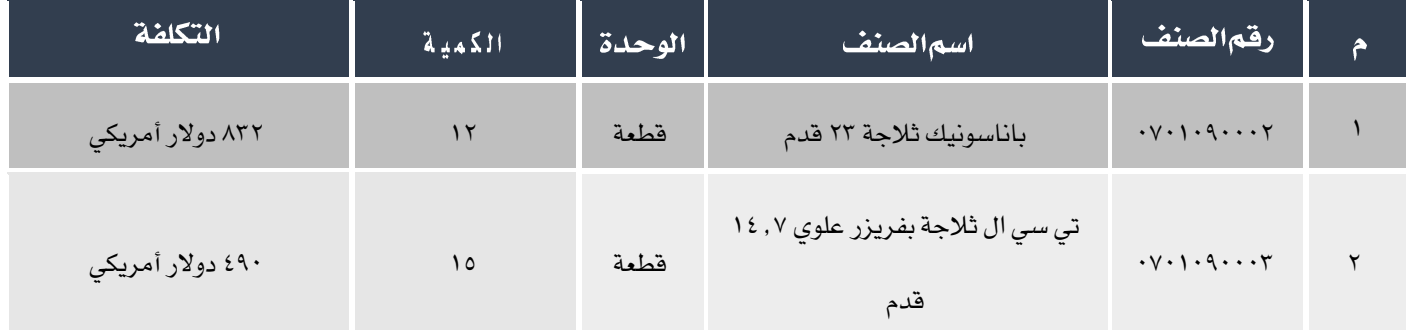

٣. أشترت المؤسسة نقداً بالريال السعودي من حساب صندوق الحركة الأصناف الموضحة في الجدول التالي، علماً بأن البضاعة تم توريدها

#### إلى المخزن رقم ١.

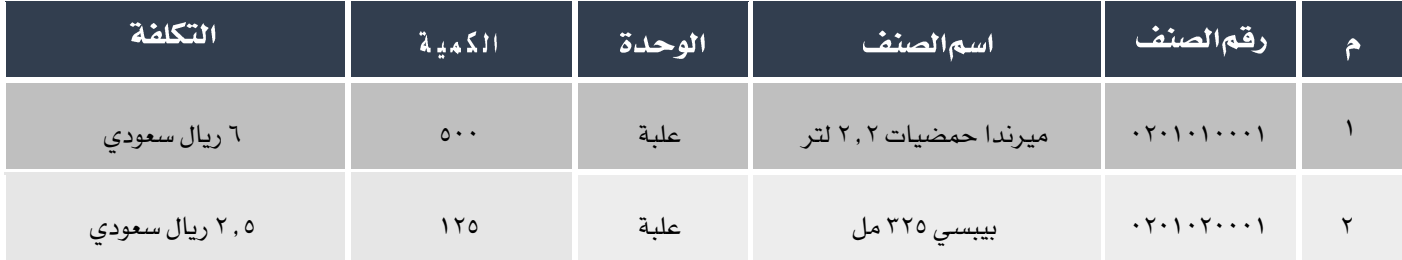

#### المطلوب:

أوال:ً إصدارإذن توريد مخزني للكميات املطلوب توريدها.

ثانيا:ً إصدار أمر توريد مخزني بناء على إذن التوريد.

.4 أدخل بيانات أمر الصرف اخملزني للعملية التالية:

صرف الأصناف الموضحة في الجدول التالي مكافأة للموظفين، علماً بأن البضاعة تم صرفها بسعر التكلفة من المخزن رقم ١.

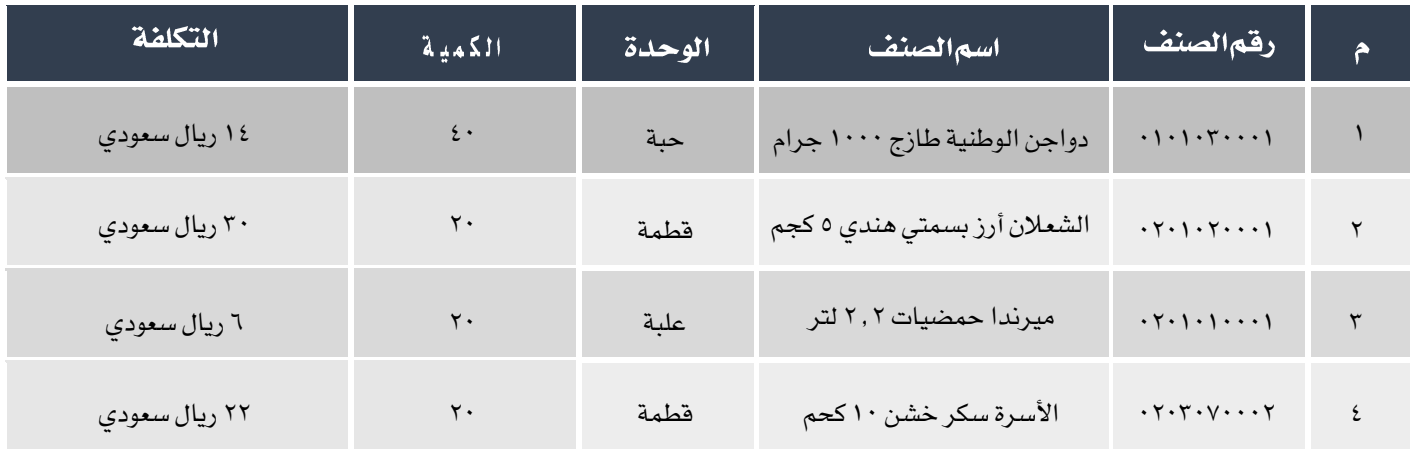

<sup>0</sup> . استخدم شاشة أمر الصرف المخزني لرد البضاعة حسب الجدول التالي، والتي تم توريدها من مؤسسة فهد بموجب أمر توريد مخزني رقم

 $: (7)$ 

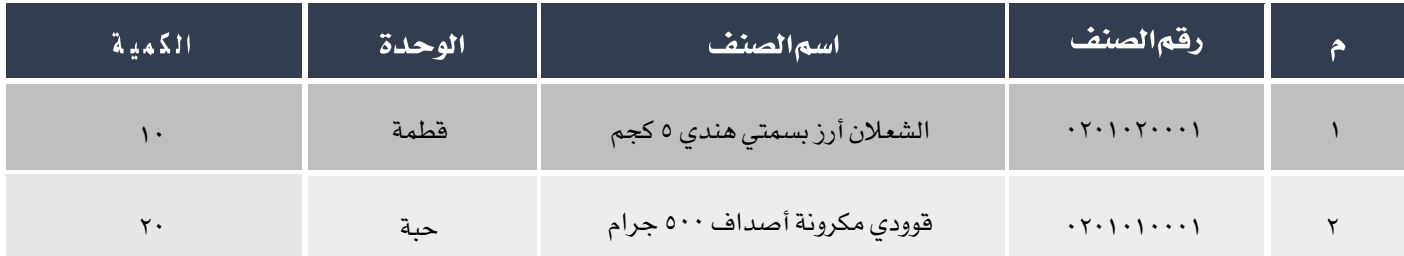

#### .6 مت أكتشاف تلف األصناف املوضحة في اجلدول التالي:

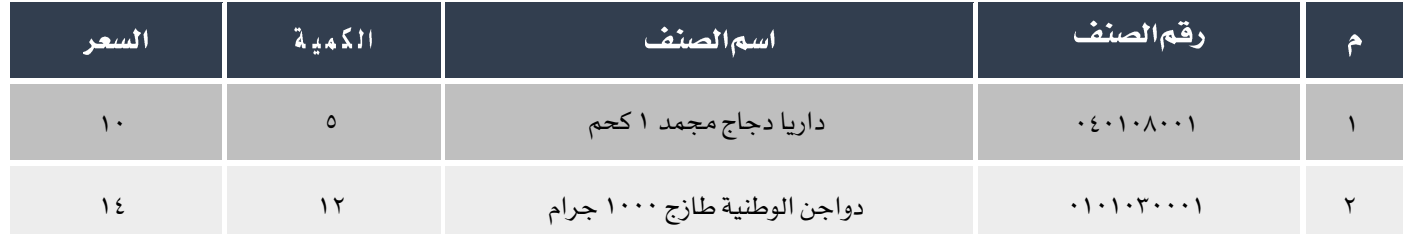

#### المطلوب:

أوال:ً إصدار أمر صرف تالف للكميات في اجلدول.

ثانيا:ً إصدار أمر صرف مخزني بناء على أمر صرف التالف.

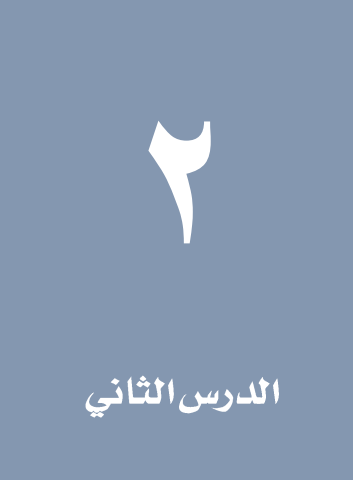

# <span id="page-33-0"></span>التحويل والتسوية المخزنية

#### نظرة عامة عن الدرس:

ستتعلم في هذا الدرس إجراء التحويلات المخزنية وذلك لاثبات نقل الأصناف بين مخازن المشأة و كما ستتعلم إجراء التسويات الخزنية بنوعيها: كميات أو تكاليف.

#### الأهدافالتعليمية من الدرس:

بعد االنتهاء من دراسة هذا الدرس، ستكون قادر على القيام بالتالي:

- فهم شاشات: طلب حتويل/ صرف مواد، التحويل اخملزني و إستالم حتول مخزني.
	- إصدار طلب حتويل مخزني.
		- إصدار حتويل مخزني .
	- إصدار حتويل مخزني من طلب حتويل.
		- إجراء عملية األستالم اخملزني.

#### <span id="page-34-0"></span>ا **التحويل المخزني** ا

تستخدم الشاشة لتحقيق األهداف التالية**:**

- حتويل كميات من األصناف اخملزنية من مخزن إلى مخزن آخر**.**
- الرقابة الكمية واملالية على األصناف احملولة من مخزن إلى آخر من خالل التأثير اخملزني باإلضافة واخلصم والتأثير احملاسبي في السجالت احملاسبية بعد عملية الترحيل **.**
- إظهار حركة التحويل اخملزني املتعدد التي متت في شاشة التحويل املتعدد آلياً كتحويالت متعددة على مستوى كل مخزن مستفيد من عملية التحويل.

عملية التحويل المخزني لا تتم إلا بعد تنفيذ عمليتان : الأولى هي تحويل الأصناف من المخزن المحول منه والثانية هي استلام الأصناف في المخزن المحول

إلية. لذلك فلا يمكن اعتبار عملية التحويل الخزني تمت بنجاح إلا بعد إتمام عملية الأستلام. ومن الناحية الحاسبية، فالنظام يصدر القيود التالية:

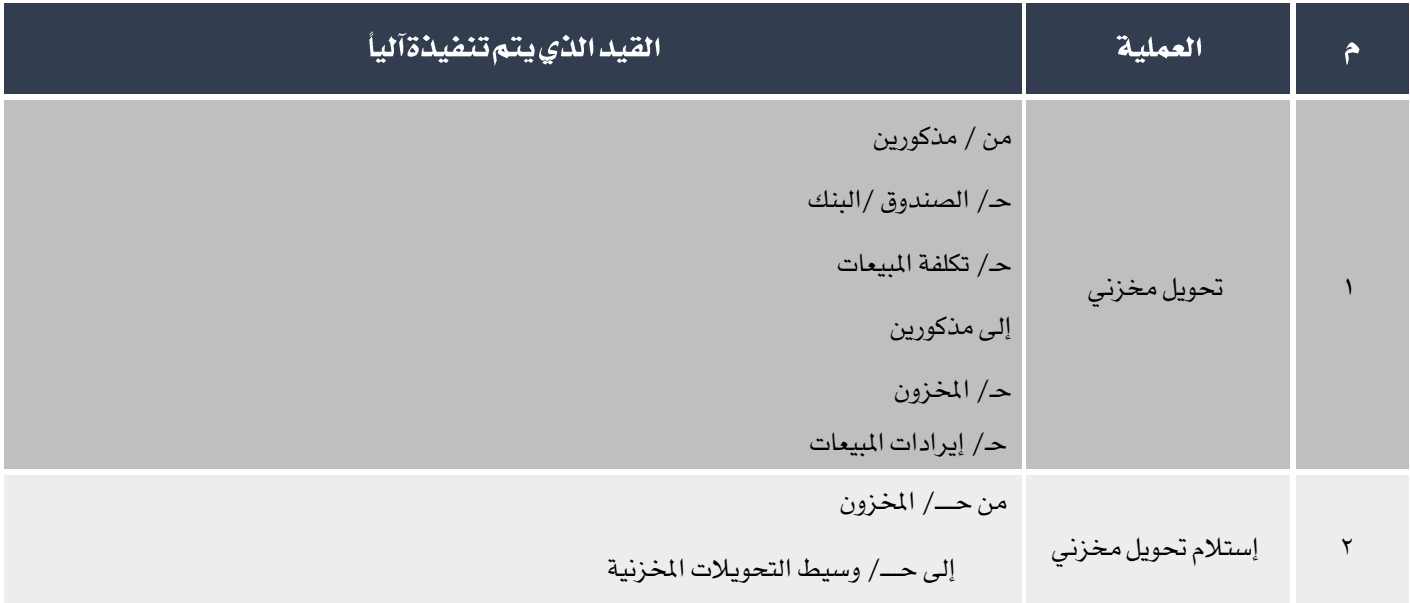

#### <span id="page-34-1"></span>ا الوصول إلى الشاشة **1**

أنظمة المخازن ← نظام إدارة المخازن ← عمليات المخزون ← التحويل المخزني.

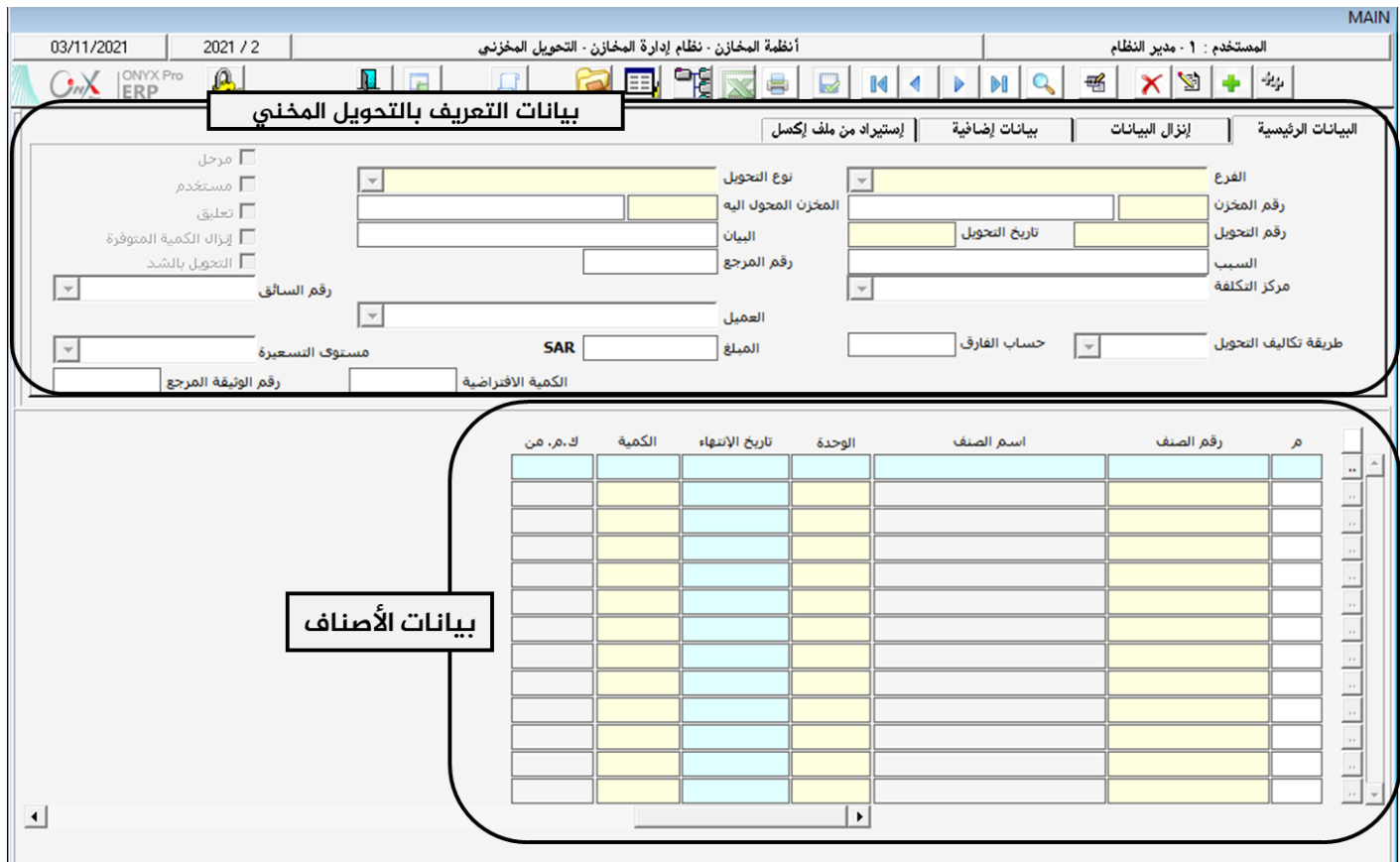

# <span id="page-35-0"></span>۱٫۲ مکونات الشاشة

البيانات في الشاشة تنقسم لجزئين رئيسين: بيانات التعريف بالتحويل المخزني و بيانات الأصناف. الحقول في جزء التعريف بالتحويل موزعة على

أربع تبويبات، اجلدول التالي يوضح وظيفة احلقول في كل تبويب:

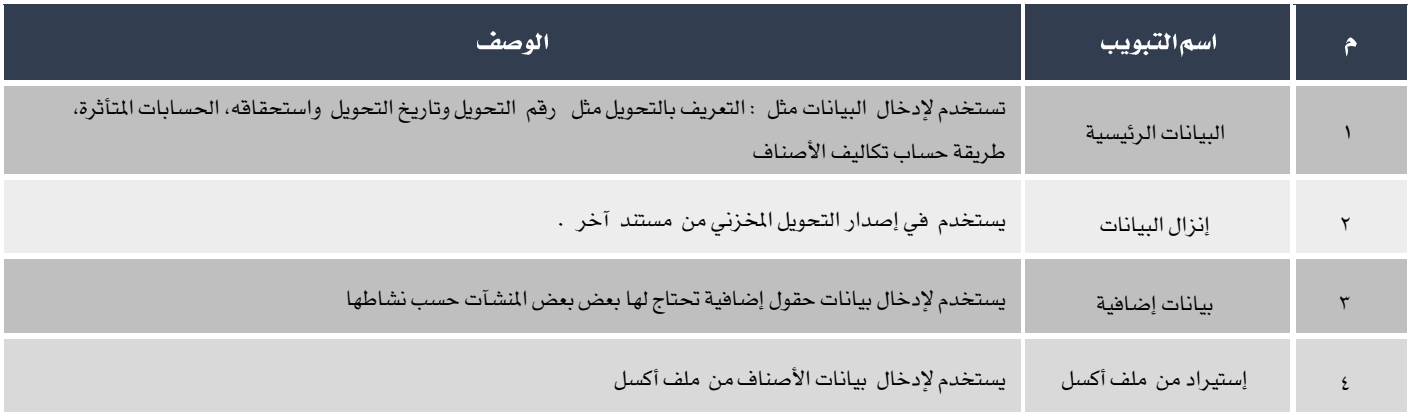
# 1.7.1 بياناتاالتعريف بالتحويلالخزني:

اجلدول التالي يوضح أهم احلقول في هذا اجلزء من الشاشة.

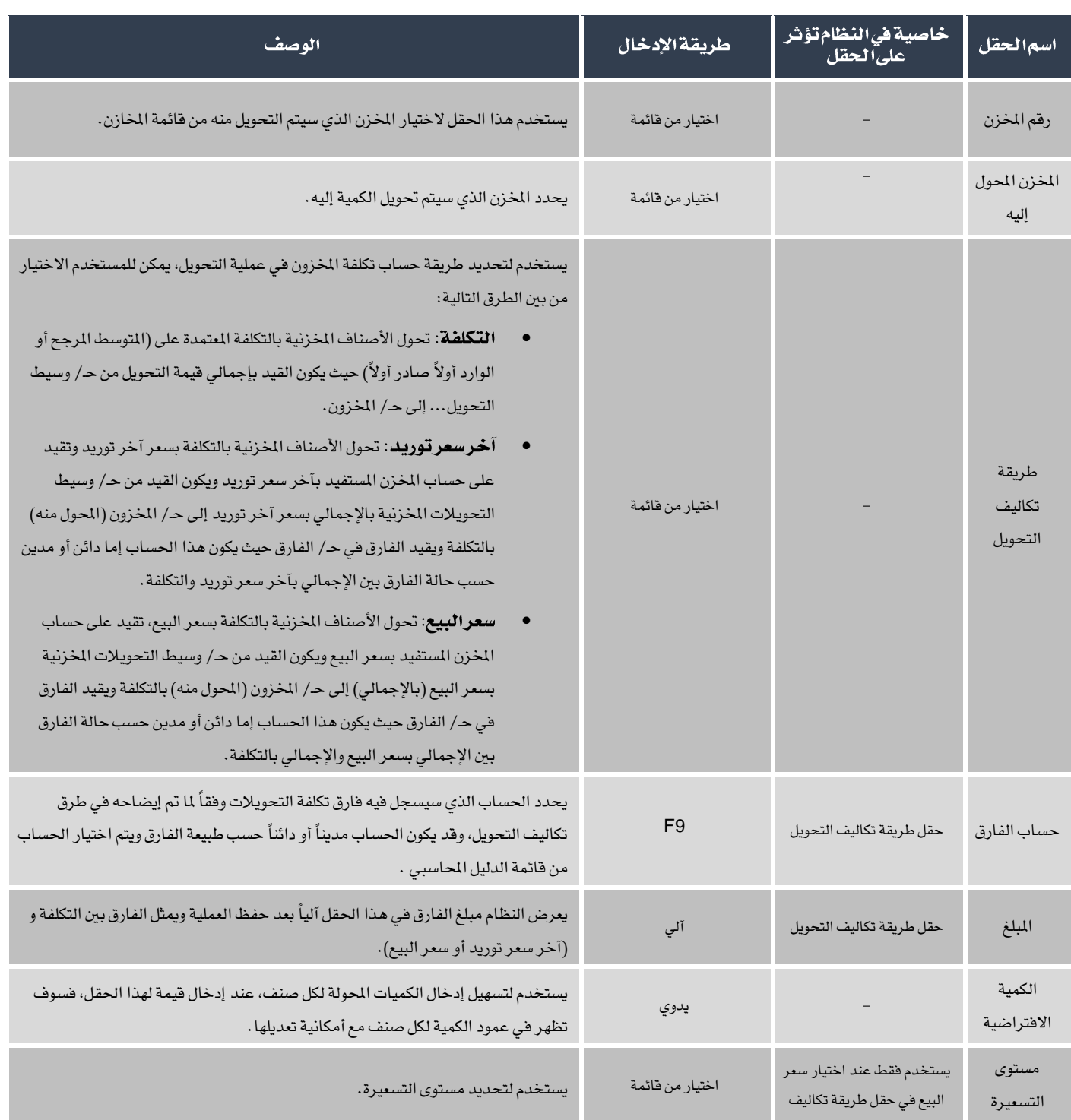

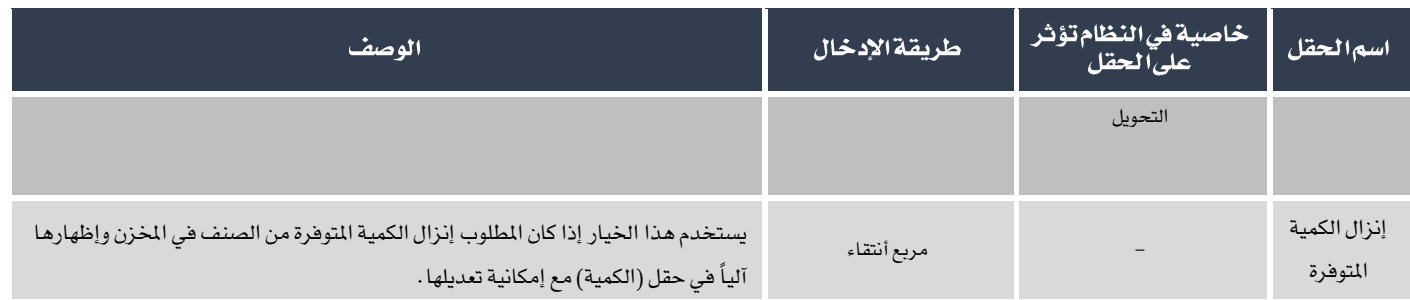

# ۱٬۲٫۲ بیا**ناتالأصناف**:

يوضح اجلدول التالي أهم احلقول في هذا اجلزء من الشاشة.

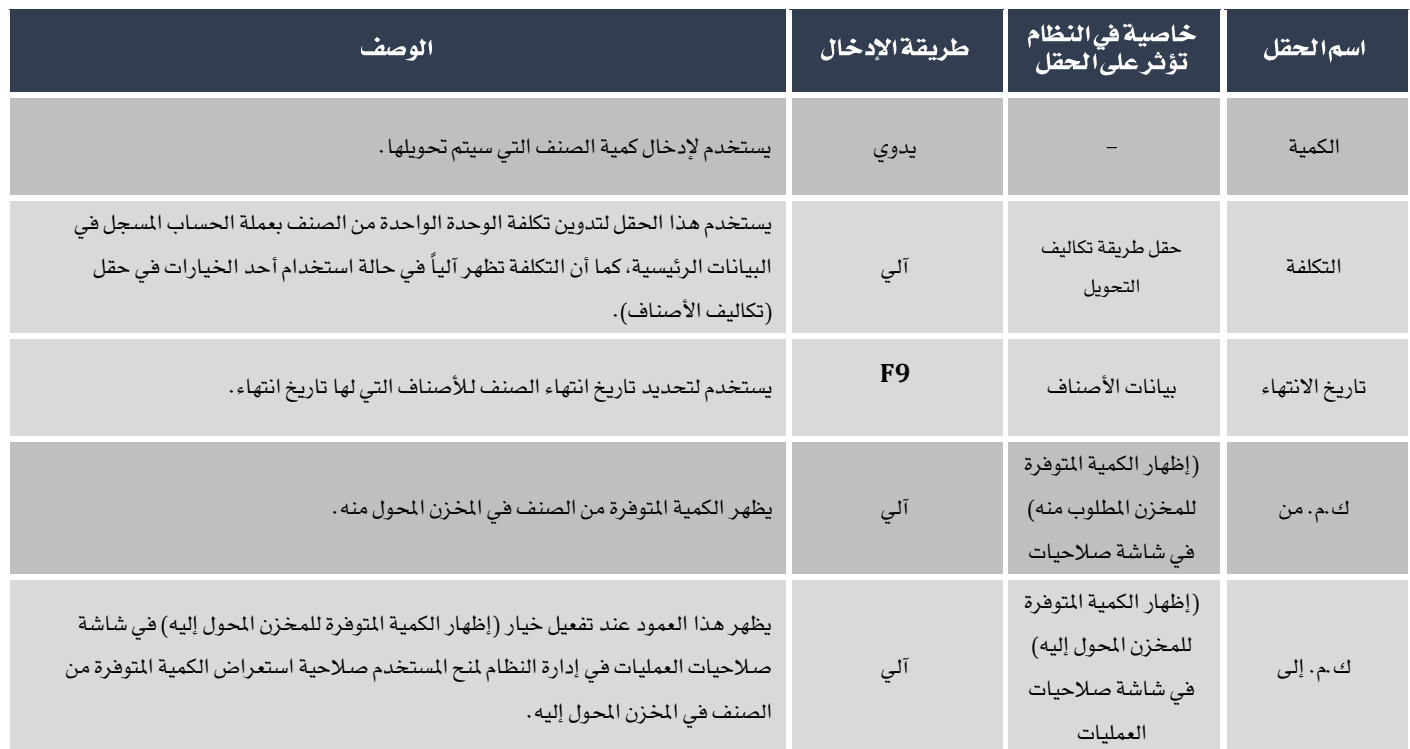

# ١.٢هثال (١) تحويل أصناف بسعر التكلفة

أدخل بيانات عملية تحويل الأصناف الموضحة في الجدول التالي من المخزن رقم ١ إلى المخزن رقم ٢ .

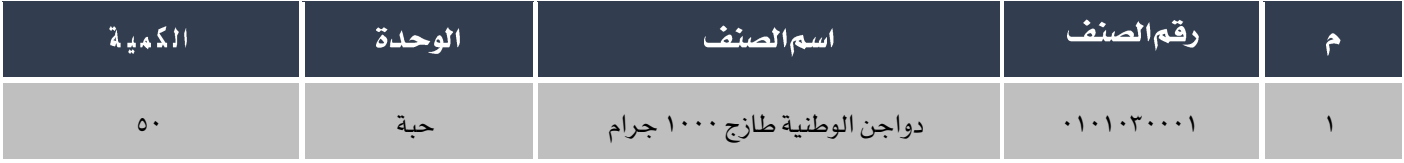

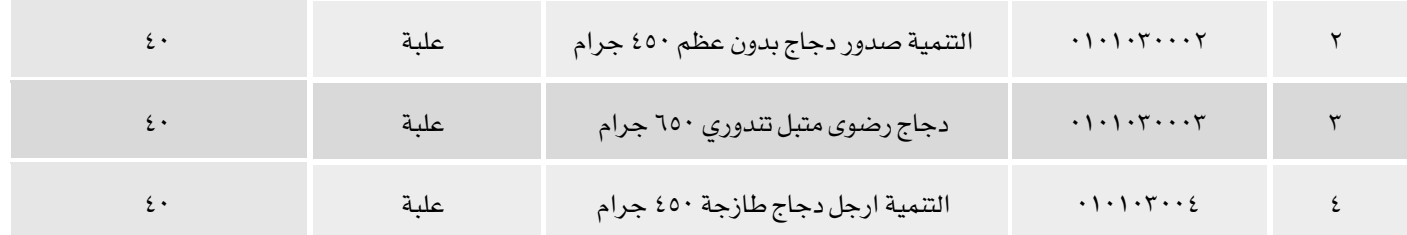

لتنفيذ العملية، أفتح شاشة التحويل المخزني و أنشئ تحويل جديد بالضغط على زر إضافة ( من أسبح الملهام الملهام ثم أتبع الخطوات التالية:

- <sup>1</sup>. في حقل رقم المخزن اضغط "F9" لتظهر شاشة قائمة المخازن، أدخل المخزن المحول منه وهو في هذا المثال "**المخزن رقم\** "، ثم اضغط  $\vec{a}$ ر" "، "، " $\vec{b}$
- ٢ . في حقل "**المخزن المحول اليه**" اضغط "F9" لتظهر شاشة قائمة المخازن، أدخل المخزن المحول إليه وهو في هذا المثال "**المخزن رقم٢**"، ثم اضغط زر "إ**دخال**".

 $\mathbb{Q}$ 

يمنع النظام إدخال نفس المخزن في حقلي رقم المخزن و المخزن المحول اليه وذلك لأنه لا معنى للتحويل من المخزن إلى نفسة، وإذا أدخل المستخدم باخلطأ نفس اخملزن في احلقلني، فسوف يعرض النظام الرسالة التالية:

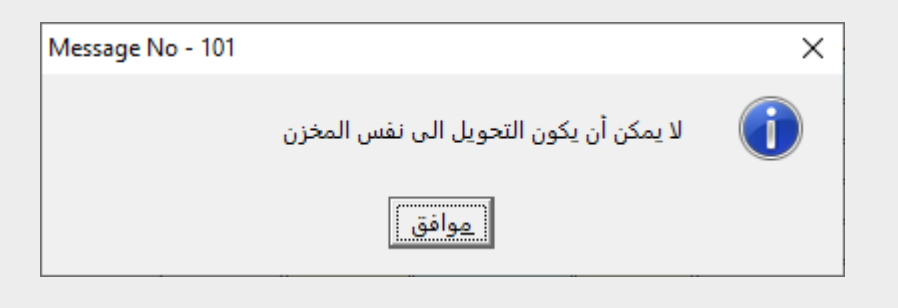

- ٢. في حقل السبب، أدخل "**تعطل بعض الثلاجات في المخزن رقم ١** ".
	- .4 في حقل الكمية االفتراضية أدخل "40".
- <sup>0</sup>. في حقل رقم الصنف، اضغط زر "F9" ستظهر شاشة قائمة الأصناف، اختر " **دواجن الوطنية طازج ١٠٠٠ جرام** ".

.6 ألن هذا الصنف له تاريخ انتهاء ومت توريده مرات عديدة وفي كل مرة يكون له تاريخ انتهاء، فيجب حتديد تاريخ انتهاء الصنف املراد حتويله،

لذلك أنقل المؤشر إلى حقل تاريخ الانتهاء واضغط "F9" ليعرض النظام شاشة الكميات المتوفرة لهذا الصنف مع تاريخ الانتهاء لكل كمية،

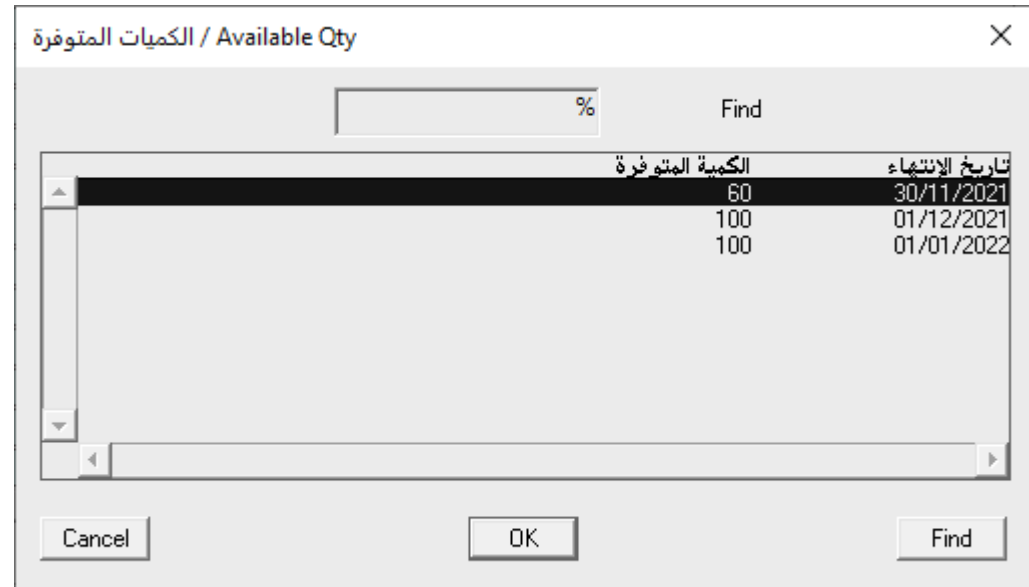

اختر الكمية التي تنتهي في تاريخ 2021/11/30 ثم اضغط زر "إدخال". ستالحظ ان النظام سيعرض الكمية "40" التي أدخلتها في حقل

الكمية الافتراضية عدل الكمية حسب الجدول في المثال إلى ٥٠. إذا تم توريد الصنف مرة واحدة فقط فعدن الضغط على زر "F9 "سيظهر

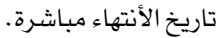

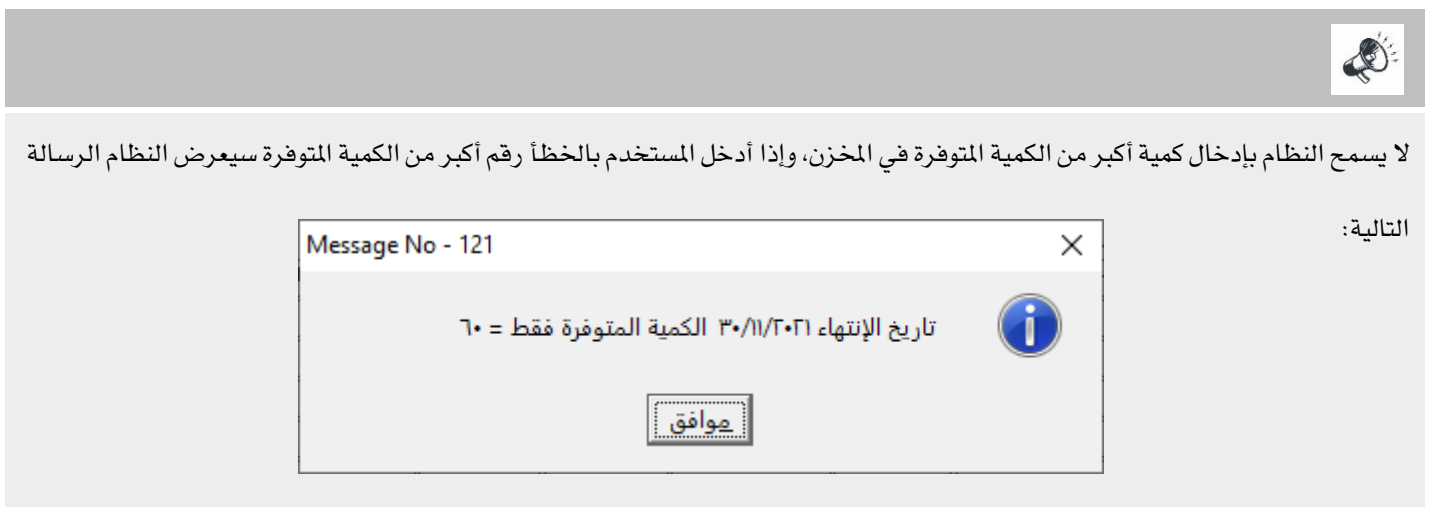

.7 كرر نفس اإلجراء إلدخال بيانات بقية األصناف املراد حتويلها.

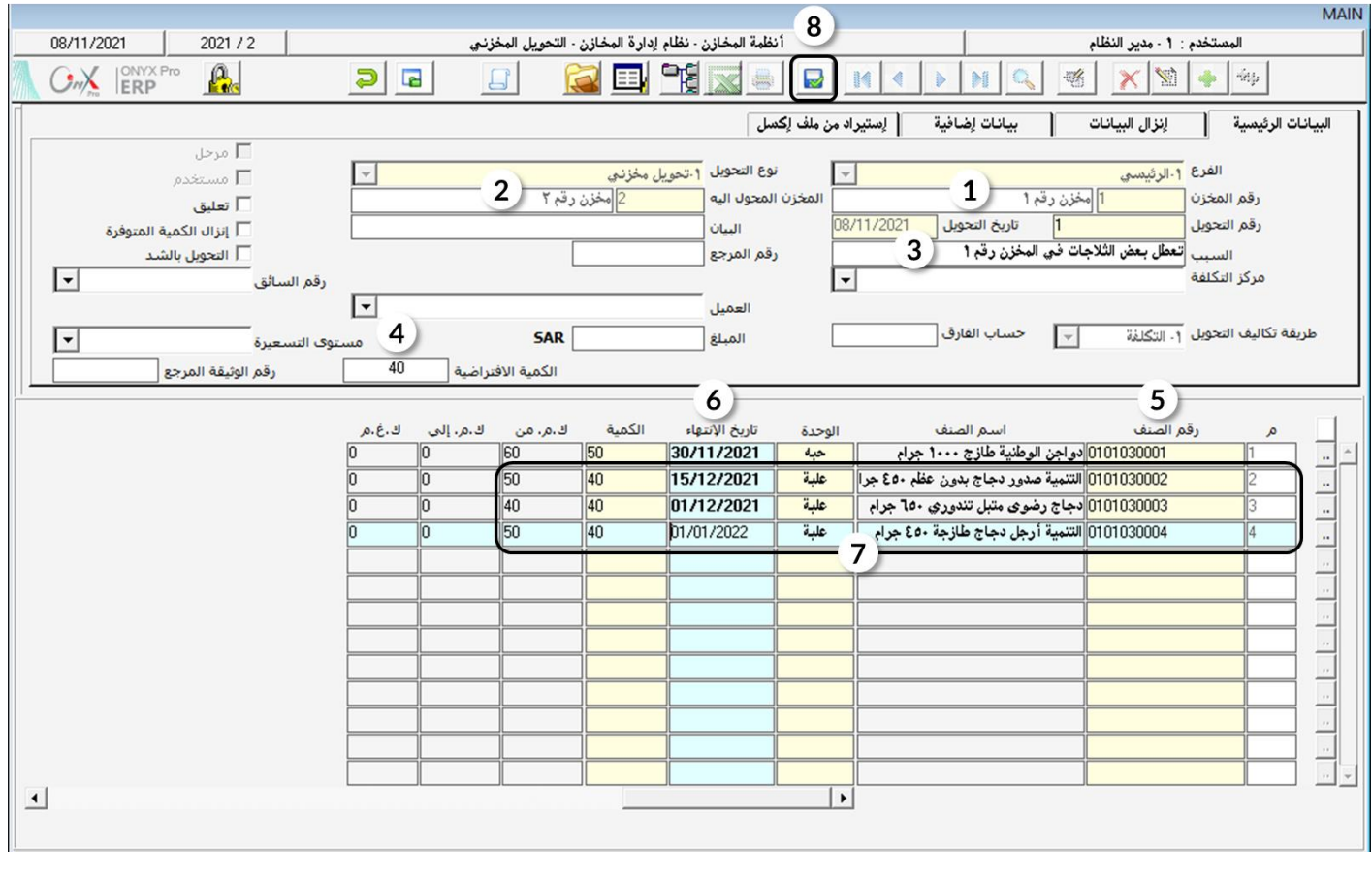

.8 حلفظ التحويل اخملزني، اضغط على زر احلفظ ) (.

 $\clubsuit$ 

لتنفيذ التحويل المخزني، لابد من أن يكون قد تم تحديد حساب "وسيط التحويلات المخزنية" للمخزنين المحول منه والمحول اليهه وذلك من شاشة

بيانات اخملازن، وفي حال لم يتم حتديد احلساب فان النظام يعرض رسالة التنبية التالية:

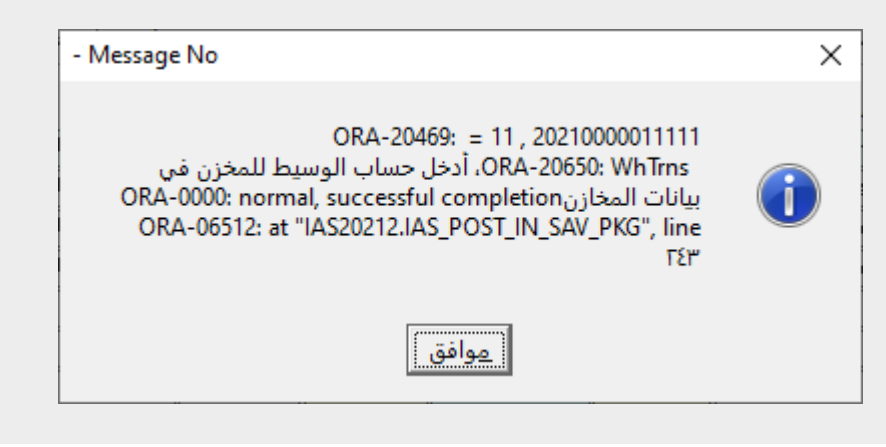

### ١٫٤مثال (٢) تحويل أصناف بآخر سعر توريد

أدخل بيانات عملية تحويل كامل الكمية المتوفرة للأصناف الموضحة في الجدول التالي، من المخزن رقم ١ إلى المخزن رقم ٢ . علماً بأن تحويل الأصناف مت بتكلفة آخر سعر توريد.

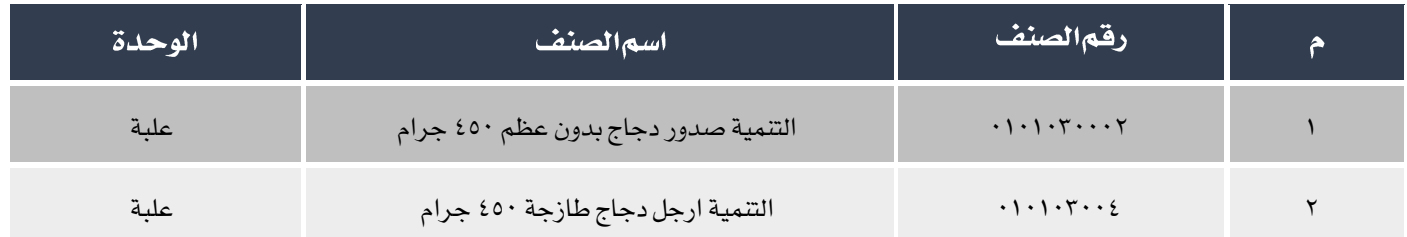

لتنفيذ العملية، أفتح شاشة التحويل المخزن*ي و* أنشئ تحويل جديد بالضغط على زر إضافة ( من أسل عن شريط المهام ثم أتبع الخطوات التالية:

- <sup>1</sup>. في حقلي رقم المخزن و المخزن المحول إليه، أدخل المخزن رقم ١ و المخزن رقم ٢ .
- .2 قم بتفعيل خاصية إنزال الكمية املتوفره وذلك بالضغط على مربع االختيار ) (.

 $\bigotimes$ 

بتفعيل هذه الخاصية عند اضافه الأصناف سيقوم النظام آلياً بعرض اجمالي الكمية المتوفرة من الصنف في الخزن الحول منه. الإجمالي الذي سيتم عرضه يحسب للكمية بكل تواريخ االنتهاء.

- .3 من حقل طريقة تكاليف التحويل اختر " ".
	- <sup>٤</sup>. من حقل حساب الفارق أدخل حساب "**فروق التكلفة**".
- <sup>0</sup>. قم بإضافة الأصناف حسب الجدول في المثال. سيقوم النظام بعرض كامل الكمية المتوفرة من الصنف في حقل الكمية، كما سيعرض أخر سعر توريد للوحدة في حقل السعر SAR وإجمالي السعر لكل كمية الصنف في حقل اإلجمالي SAR.

# E

عند تحديد تاريخ انتهاء الصنف سيقارن النظام بين الكمية المتوفرة التي لها تاريخ الانتهاء الذي تم اختيارة مع الكمية التي تم عرضها آلياً في حقل الكمية، إذا كانت الكمية لتاريخ الأنتهاء اقل من اجمالي الكمية في المخزن من الصنف (بمعنى أن اجمالي الكمية لها أكثر من تاريخ أنتهاء) فسيعرض النظام رسالة التنبية التالية:

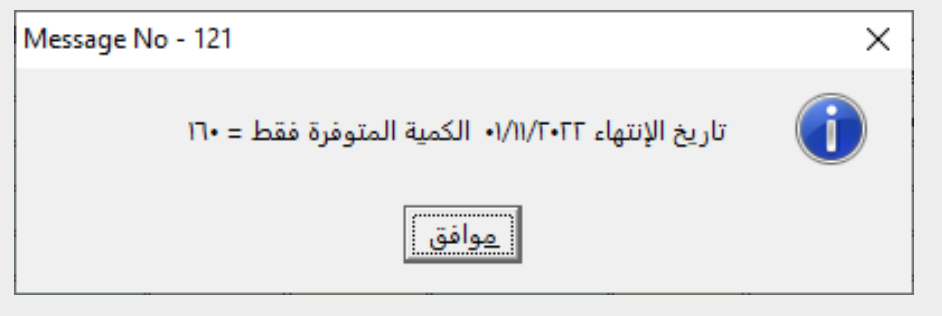

.6 حلفظ التحويل اخملزني اضغط على زر احلفظ ) (.

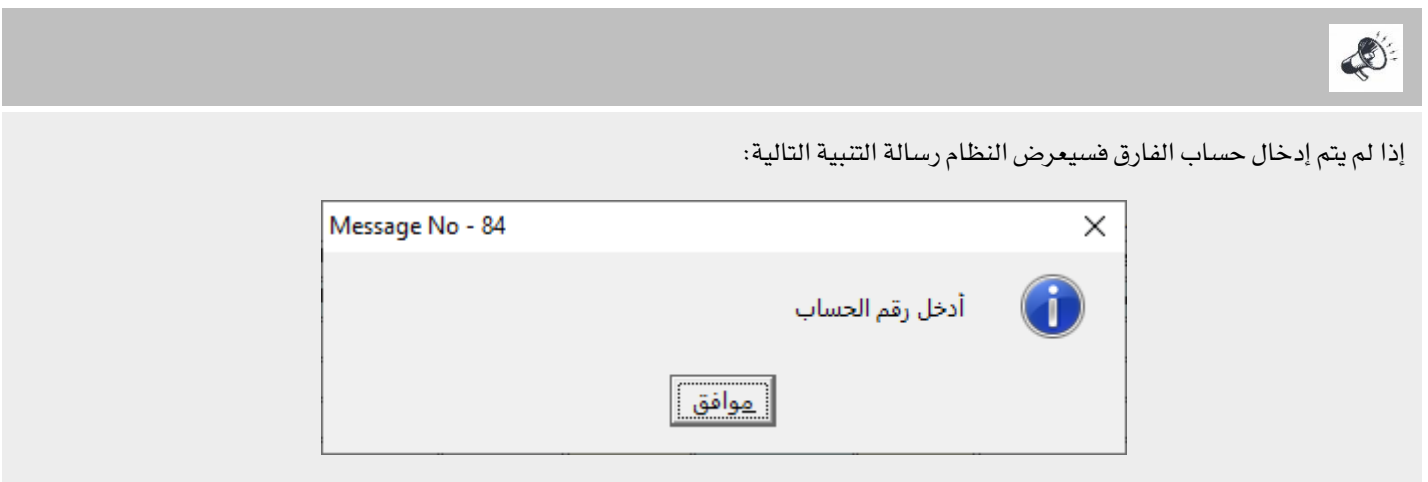

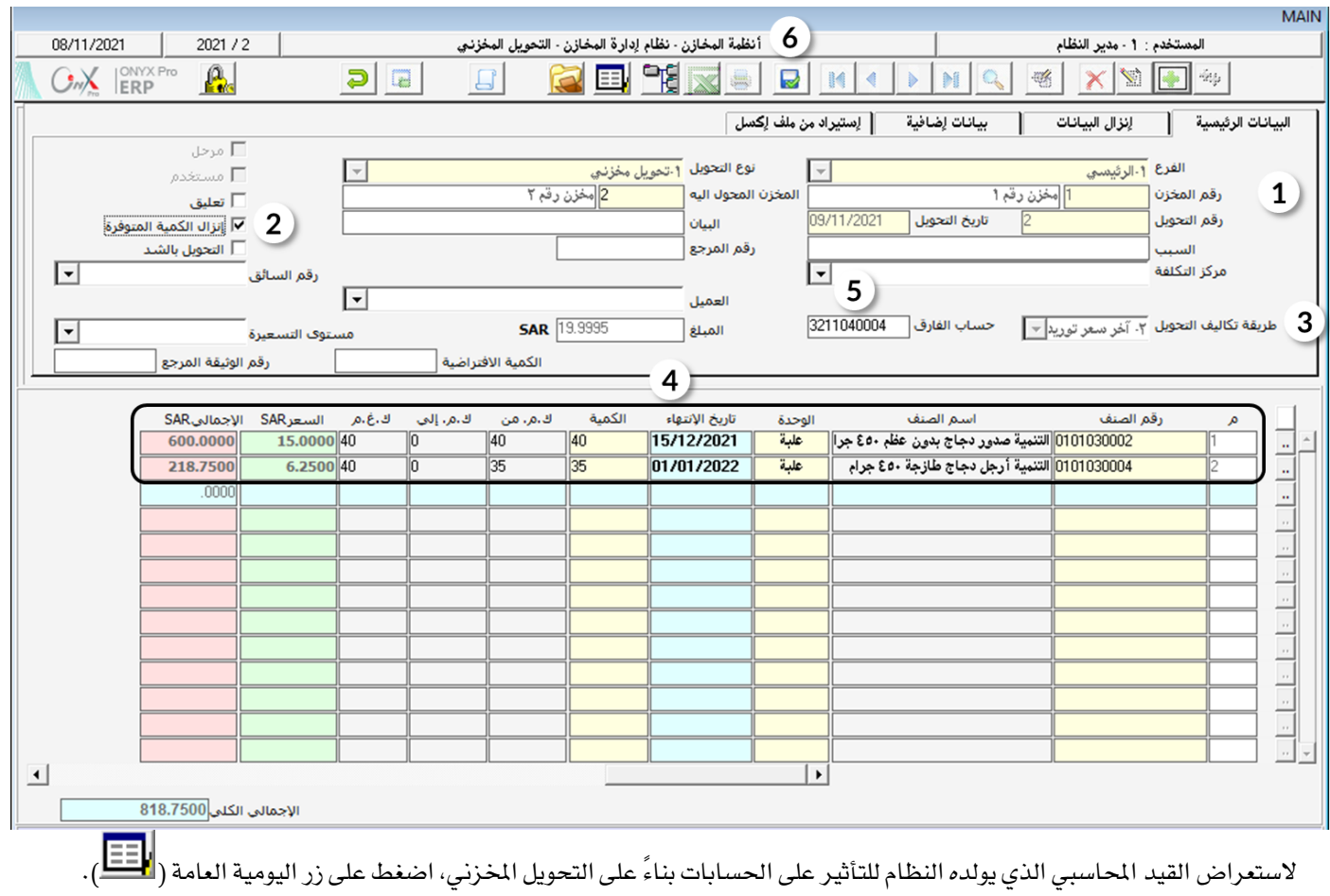

ستلاحظ من المبالغ التي تم قيدها التالي:

- أ. سيتم قيد الفارق بين تكلفه الكمية المحولة باستخدام المتوسط المرجح و آخر سعر توريد في حساب فروق التكلفة.
- ب. ستم قيد تخفيض المخزون بمقدار تكلفة الكمية باستخدام المتوسط المرجح. وعند استلام الكمية سيتم زيادة المخزون بنفس هذا

املبلغ.

ج. أجمالي تكلفة الكمية المحولة مقومة باستخدام آخر سعر توريد سيتم قيدها في حساب وسيط تحويلات الخزنية .وعند استلام

الكمية ستيم تخفيض الحساب الوسيط بمقدار تكلفة الكمية المحولة.

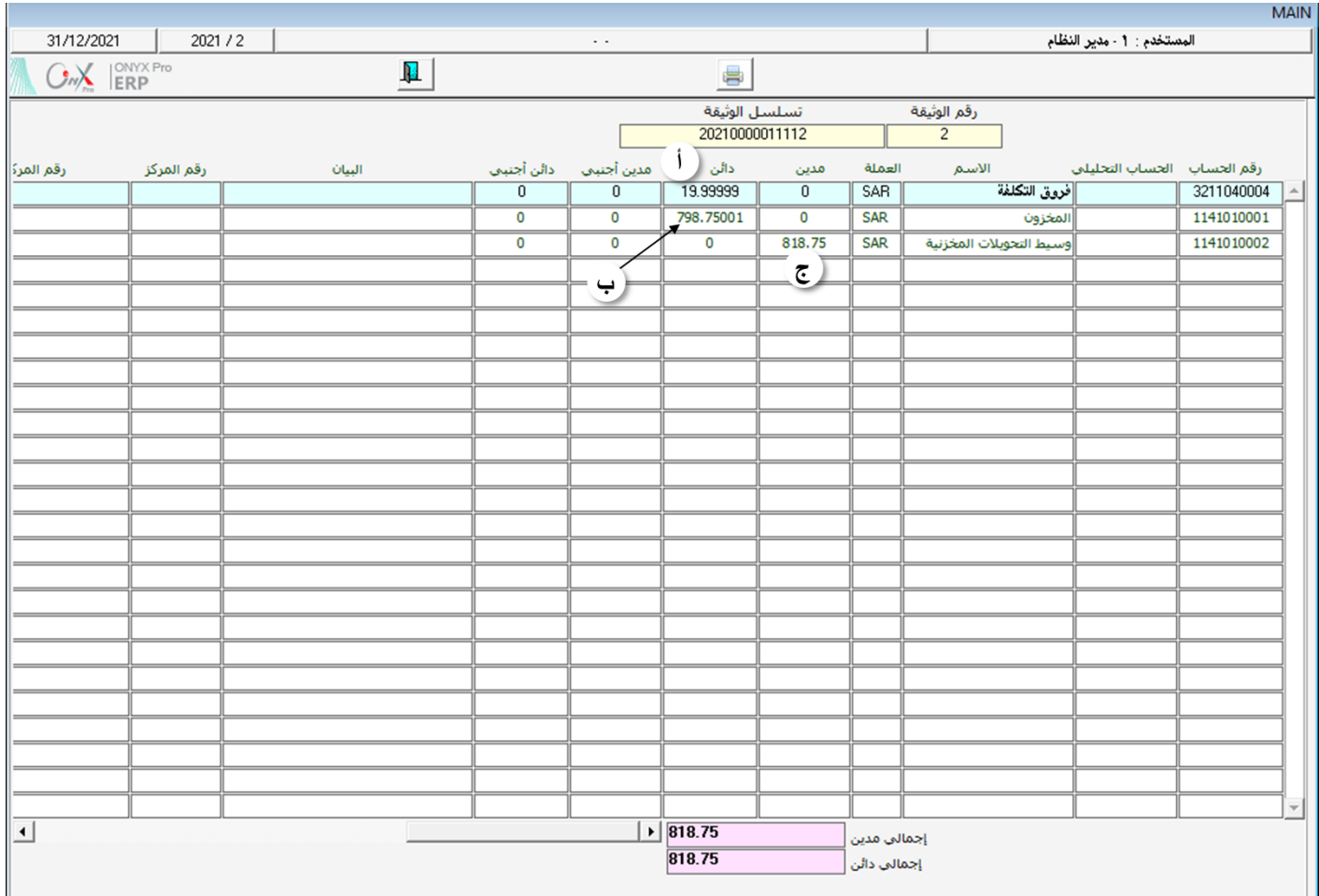

### <sup>م</sup>. ١ إصدار طلب نحويل مخزني ثم استخدامه في إصدار نحويل مخزني

إحدى طرق تنفيذ الرقابة هي تنفيذ العمليات على مراحل. لتطبيق ذلك على عملية تنفيذ التحويل المخزني في نظام أونكس إي آر بي يمكن أن تتم العملية على مرحلتين: الأولى إصدار طلب تحويل مخزني من شاشة طلب صرف/تحويل مواد، والثانية إصدار التحويل المخزني باستخدام خاصية إنزال البيانات في شاشة التحويل المخزني.

عند إصدار طلب التحويل المخزني فإن النظام لا يؤثر على كميات الأصناف في المخازن كما لا ينفذ أي تأثير محاسبي على حساب المخازن، وانما يحدث الأثر المخزني والمحاسبي بعد استخدام الطلب من شاشة التحويل المخزني.

### ۱٬۰٫۱ مثال(۱) إصدارتحويل مخزني بناءً على طلب تحويل

قم بتنفيذ العمليتني التاليتني:

أولاً: إصدار طلب تحويل مخزني من الخزن رقم ١ إلى الخزن رقم ٢ لكل الكميات التي تم توريدها إلى الخزن رقم ١ بموجب أمر التوريد الخزني رقم

 $\cdot$ (۲)

ثانيا:ً إصدار أمر حتويل مخزني بناء على طلب التحويل.

لتنفيذ املطلوب أوالً أفتح شاشة طلب صرف /حتويل مواد من: أنظمة اخملازن ← نظام إدارة اخملازن ← عمليات اخملزون ← طلب صرف /حتويل

مواد، أتبع اخلطوات التالية:

- .1 اضغط على زر إضافة ) ( إلنشاء طلب حتويل جديد.
- ٢. من حقل "نوع الطلب"، قم باختيار "**طلب نحويل مخزني**" .
	- ٢. في حقل "جهة الطلب"، أدخل "**إدارةالمخازن**".
- <sup>٤</sup>. في حقل الغرض من الطلب، أدخل "**إعادة تنظيم المخازن**".
- <sup>0</sup>. في حقل رقم المخزن، أدخل رقم المخزن المحول إليه وهو "ا**لمخزن رقم ٢**".
- <sup>٦</sup>. في حقل المخزن المطلوب منه، أدخل رقم المخزن المحول منه وهو "ا**لمخزن رقم ١**".

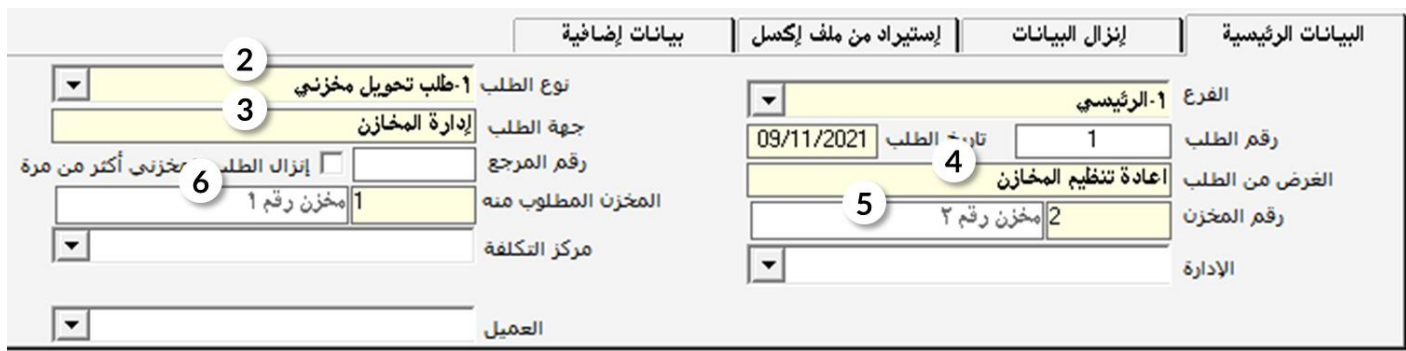

- .7 انتقل إلى تبويب إنزال البيانات و من حقل إنزال البيانات قم باختيار "أمر توريد مخزني".
- ۰۸ من حقل رقم المستند، اضغط زر "F9" لتظهر كل اوأمر التوريد، قم باختيار أمر توريد رقم ٢ .

۹. اضغط زر "إنزال الأصناف".

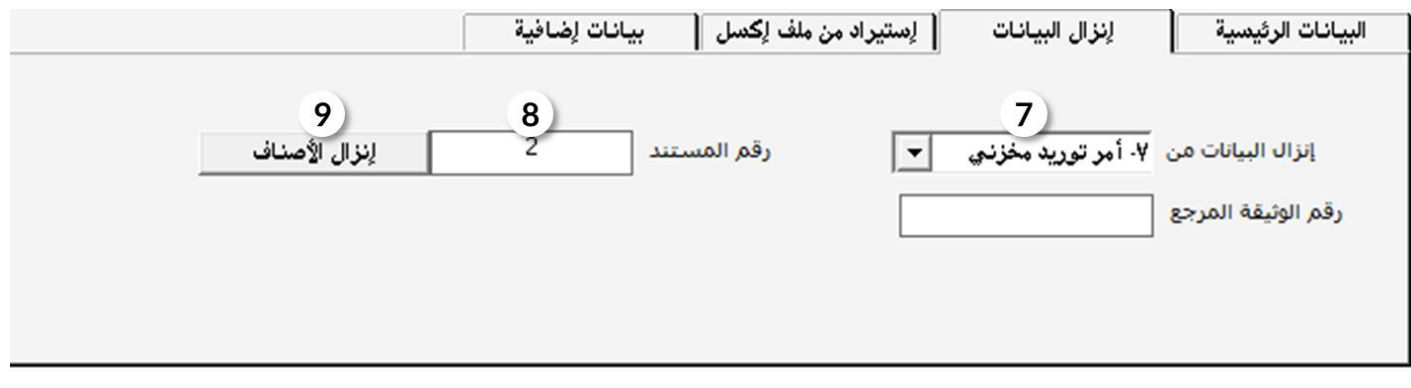

.10 من حقل حجز الكميات، اضغط على السهم ألسفل) ( الستعراض قائمة اخليارات، اختر نعم، وذلك ليقوم النظام مبنع التصرف في

الكمية المراد تحويلها.

- .11 في حقل إلى تاريخ أدخل تاريخ انتهاء حجز الكمية .2021/11/15
- ا . قم بحفظ طلب التحويل المخزني بالضغط على زر الحفظر $\left(\begin{array}{c} \fbox{\frown\cr \fbox{$\bullet$}\end{array}\right).$

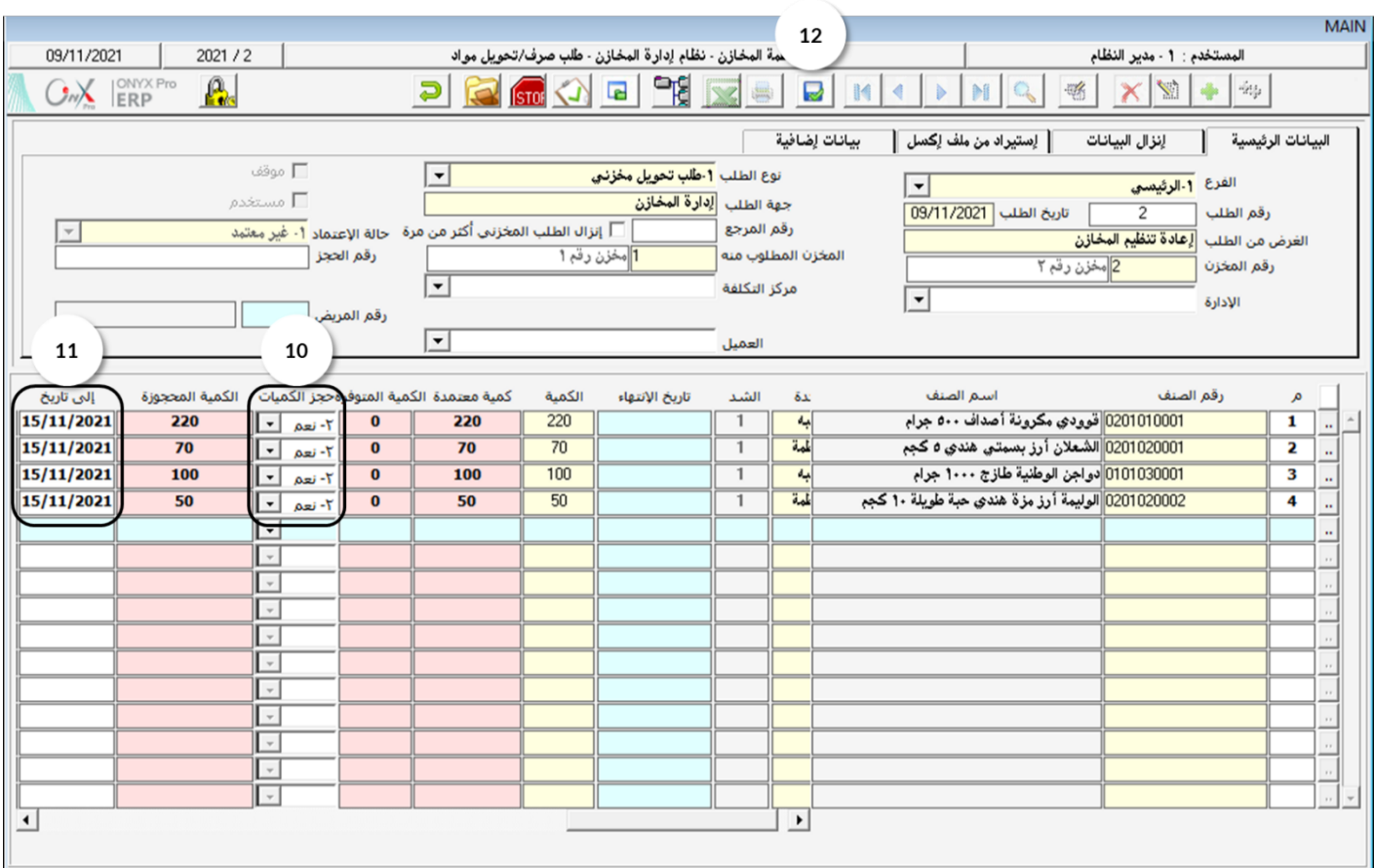

لتنفيذ المطلوب ثانياً أفتح شاشة التحويل المخزني وأنشئ طلب جديد بالضغط على زر إضافة ( علم ) ثم أتبع الخطوات التالية:

ا. في حقل رقم المخزن، أدخل "**مخزن رقما**"، وفي حقل المخزن المحول إليه أدخل "**مخزن رقما**" .

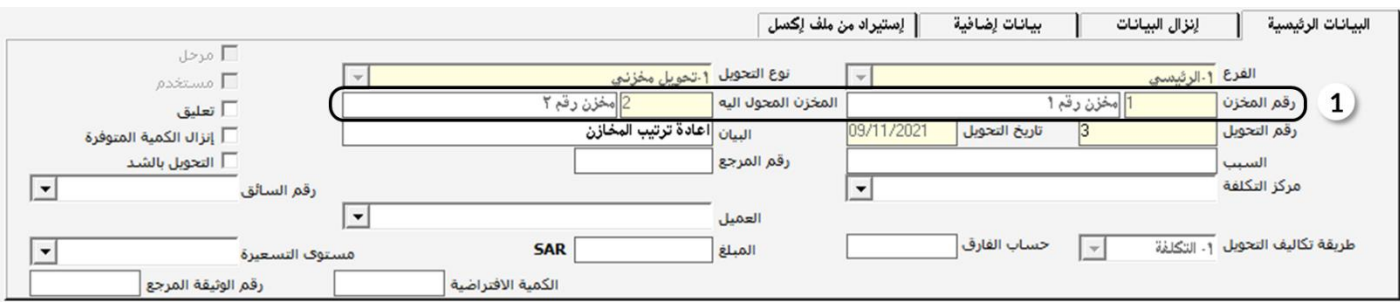

٢. انتقل إلى تبويب إنزال البيانات ثم قم بتفعيل خاصية "**نخليل الكمية المتوفرة حسب تاريخ الانتهاء**" وذلك بالضغط على مربع الاختيار

 $\overline{\mathbf{N}}$ ).

٣.<br>٣. من حقل إنزال البيانات، اضغط على السهم لأسفل( ◘ ) لإنزال قائمة المستندات، اختر "**طلب مخزني**"، ستظهر مباشرة شاشة تعرض

طلبات التحويل المتمدة، قم باختيار الطلب الذي انشأته في الخطوة اولاً .

<sup>٤</sup>. اضغط زر "**إنزالالأصناف**".

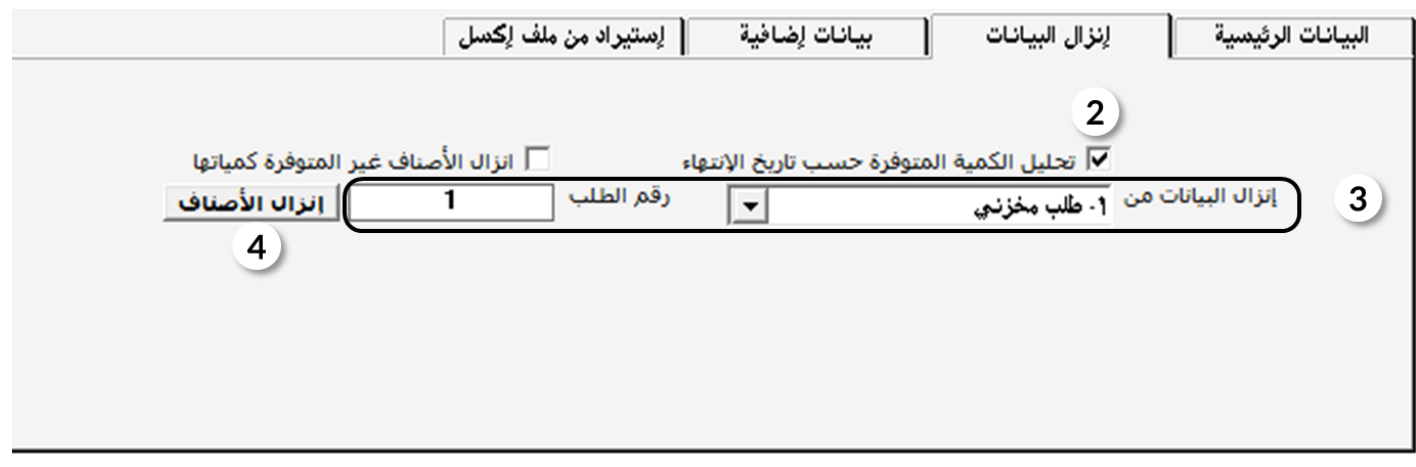

ه. قم بحفظ التحويل المخزني بالضغط على زر الحفظ ( $\blacksquare$ ).

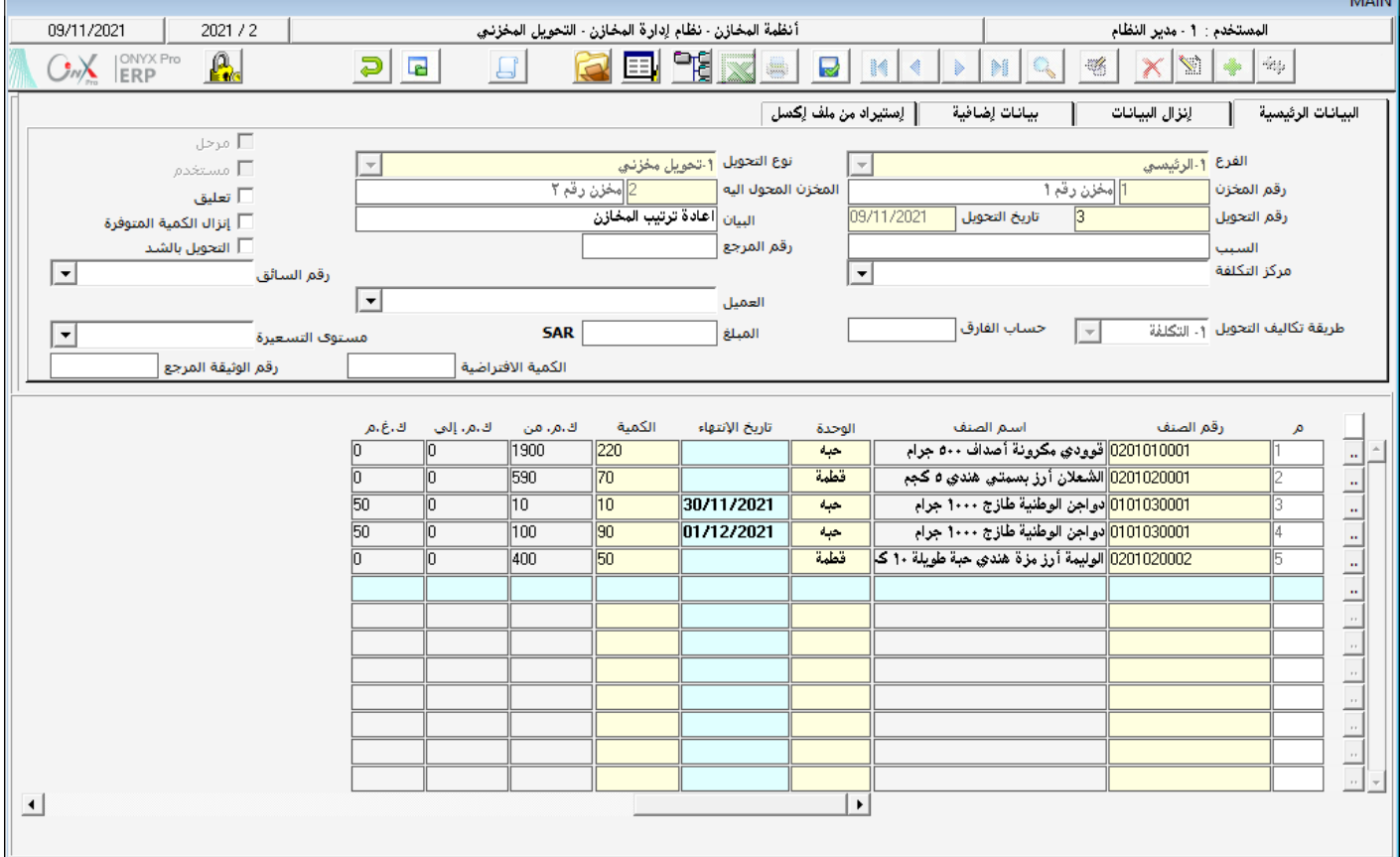

#### ١ الاستلام المخزني

لكي تتم عملية التحويل الخزني، لابد من إثبات وصول الأصناف المحولة إلى المخزن المحول إليه، وكذلك تنفيذ القيد المحاسبي لعملية الأستلام. تتم هذه العمليتان من خلال شاشة استلام تحويل مخزني.

#### ۲٫۱ مثال(۱) استلام تحویل مخزنی

قم بعملية استلام مخزني لعملية التحويل التي نفذتها في مثال (٢) التحويل المخزني باستخدام آخر سعر توريد .

لتنفيذ العملية، أفتح شاشة استلام تحويل مخزني و أنشئ إستلام جديد بالضغط على زر إضافة ( من أسل المله أن أسلام ثم أتبع الخطوات التالية:<br>.

- ا . حدد المخزن المحول إليه ف*ي* حقل رقم المخزن "**مخزن رقم۲** " .
- .2 في حقل رقم التحويل، اضغط على زر" 9F "لتعرض شاشة "التحويالت اخملزنية" كل عمليات التحويل اخملزني للمخزن رقم .1 قم باختيار

التحويل المطلوب في المثال.

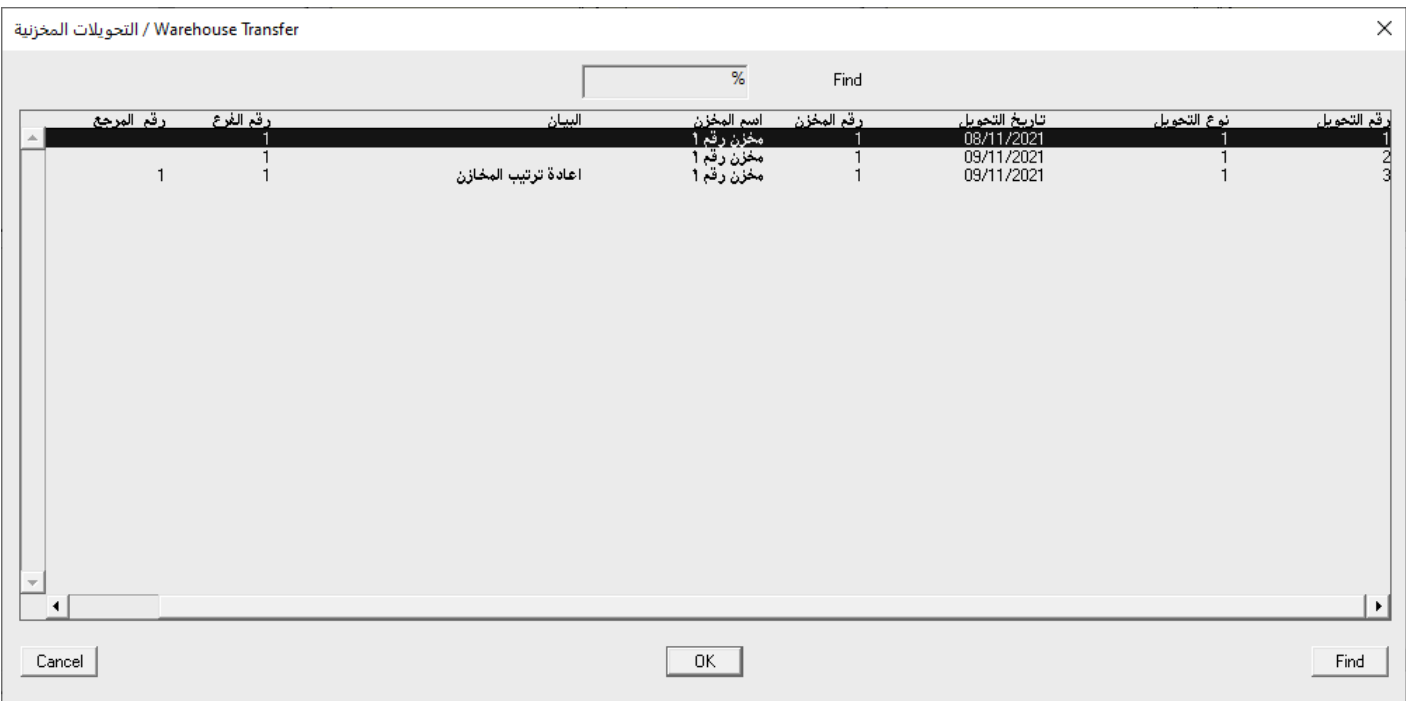

۲. اضغط على زر "**انزال للأصناف**".

# .4 حلفظ االستالم اخملزني، اضغط زر حفظ ) (.

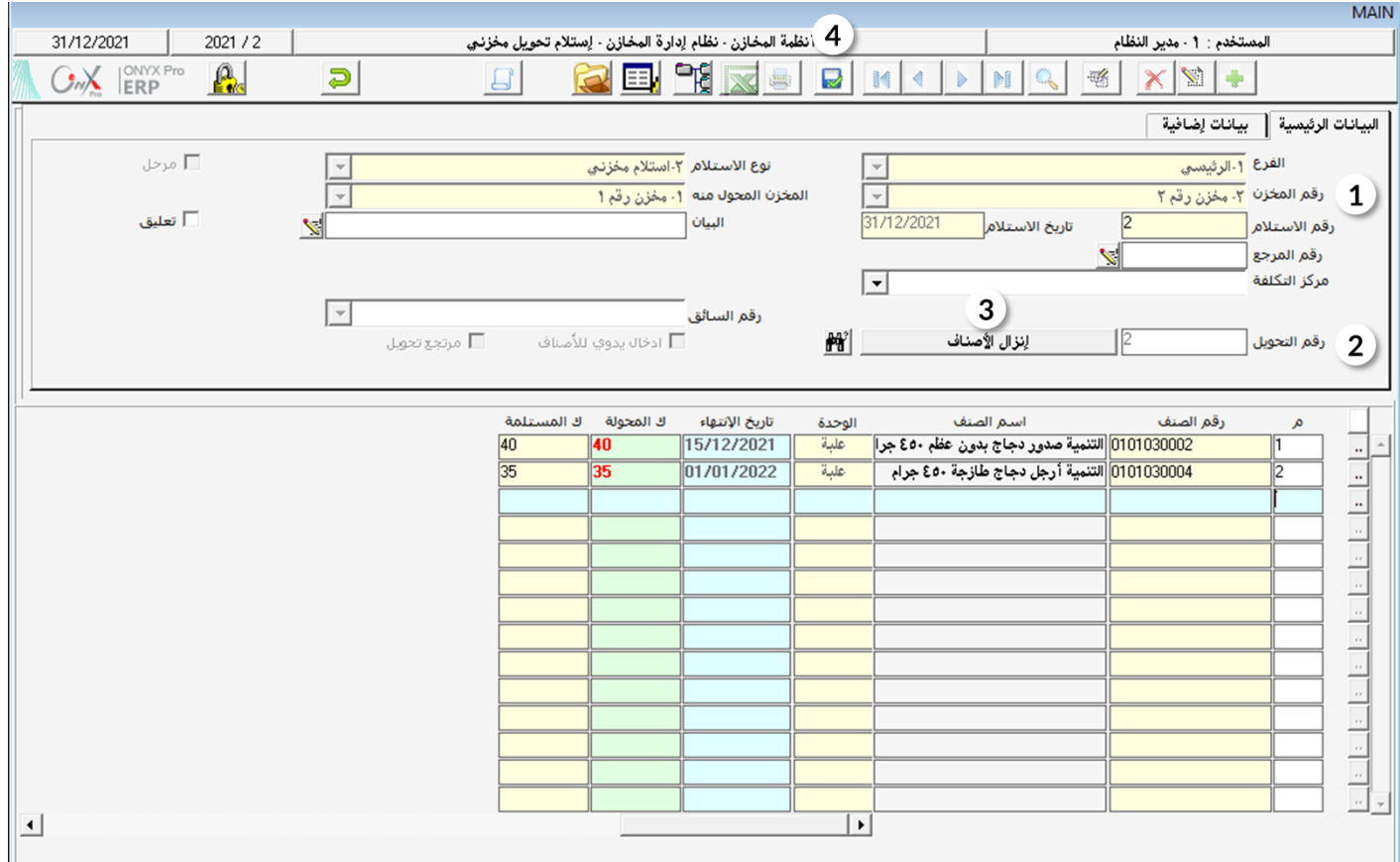

<sup>1</sup>. لاستعراض القيد المحاسبي الذي يولده النظام للتأثير على الحسابات بناءً على استلام التحويل المخزني، اضغط على زر اليومية العامة (

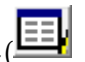

.<br>[==] . ستلاحظ بأن الملغ الذي تم اضافته لحساب المخازن يساوي تكلفة الأصناف المحولة باستخدام المتوسط المرجح.

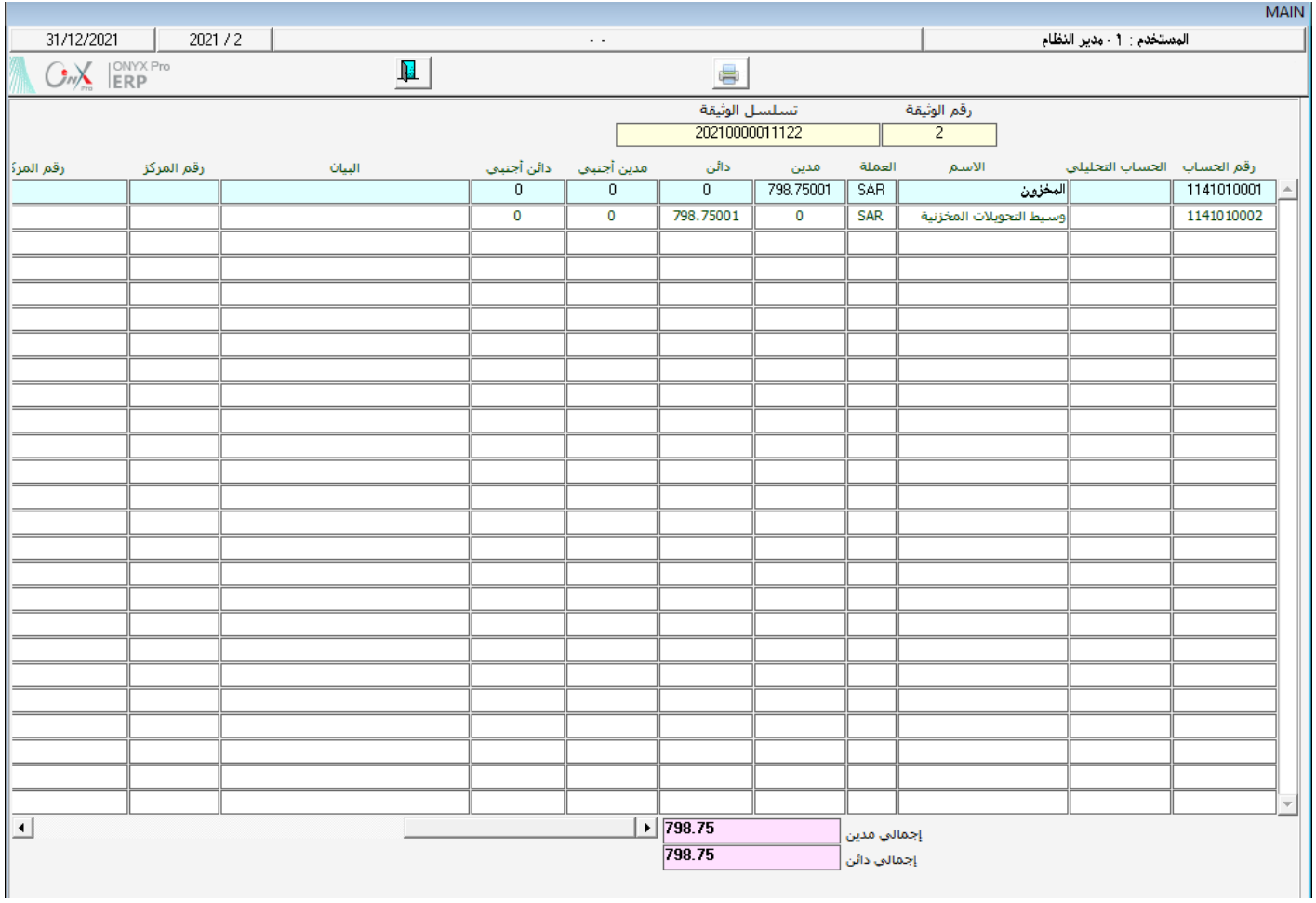

# ۳ تطبیق

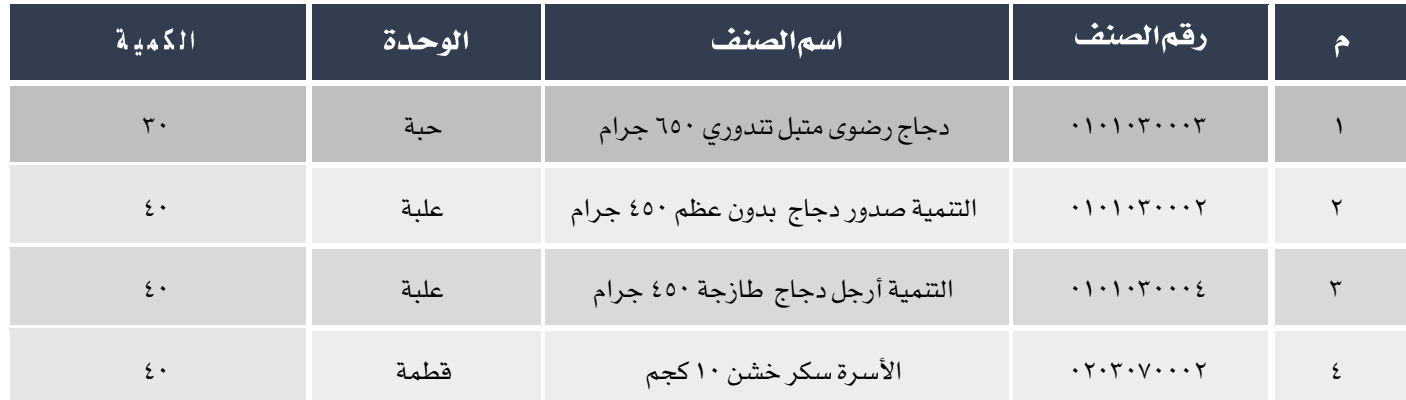

<sup>1</sup>. أدخل بيانات عملية تحويل الأصناف الموضحة في الجدول التالي من المخزن رقم ١ إلى المخزن رقم ٢ .

<sup>7</sup>. أدخل بيانات عملية تحويل كامل الكمية المتوفرة للأصناف الموضحة في الجدول التالي، من الخزن رقم 1 إلى الخزن رقم ٢ . علماً بأن تحويل الأصناف تم بتكلفة آخر سعر توريد .

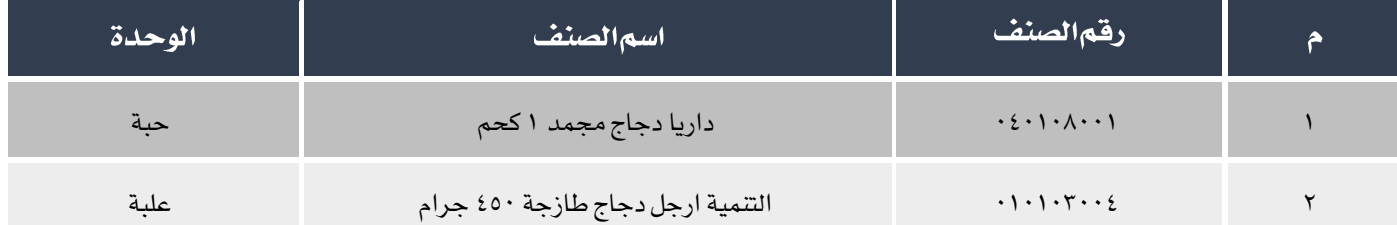

.3 قم بعملية استالم مخزني لعملية التحويل التي نفذتها في التطبيق رقم )1(.

.4 قم بعملية استالم مخزني لعملية التحويل التي نفذتها في التطبيق رقم )2(.

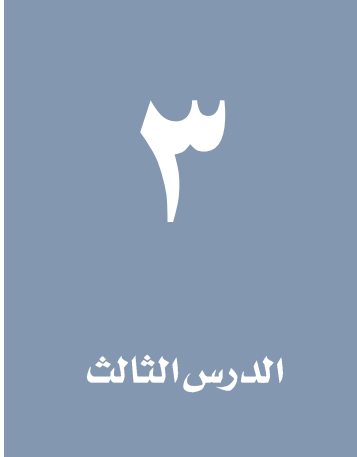

# التسوية المخزنية والشاشات الاختيارية

#### نظرة عامة عن الدرس:

ستتعلم في هذا الدرس كيفية يتم تنفيذ التسويات المخزنية وحجز الكميات في نظام أونكس إي آر بي.

#### الأهدافالتعليمية من الدرس:

بعد االنتهاء من دراسة هذاالدرس، ستكون قادر على القيام بالتالي:

- فهم شاشات: تسوية مخزون، اجلرد اليدوي و حجز كميات األصناف.
	- تنفيذ تسوية كميات للمخزون.
	- تنفيذ تسوية تكاليف للمخزون.
		- إدخال بيانات جرد يدوي.
	- تنفيذ تسوية مخزون بناءً على بيانات جرد للمخزون.
		- حجز كميات من رصيد اخملزون.

#### ۱ تسوية مخزون

تستخدم الشاشة لتصحيح كميات أو تكلفة الأصناف في المخازن وذلك لأي سببٍ كان ومن ذلك:

- الفارق في كميات األصناف بني نتيجة جرد اخملزون و الرصيد في النظام.
- معاجلة األخطاء في أوأمر التوريد أو الصرف أو في إثبات األرصدة االفتتاحية للمخزون.

لتنفيذ الأثر المحاسبي للتسوية المخزنية فان النظام يقوم بتوليد قيد آلياً، ويكون هذا القيد متناسب مع التأثير على كميات وتكاليف الخزون الجدول التالي يوضح القيد المحاسبي لكل حالة :

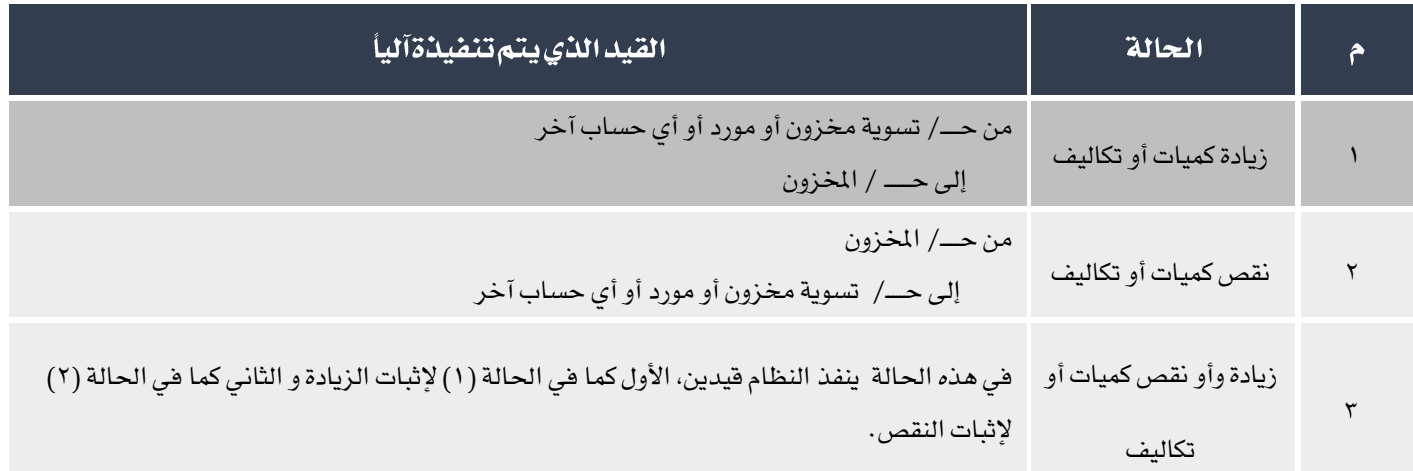

#### ا الوصول إلى الشاشة **1**

أنظمة المخازن ← نظام إدارة المخازن ← عمليات المخزون ← تسوية مخزون.

# 1.1مكونات الشاشة

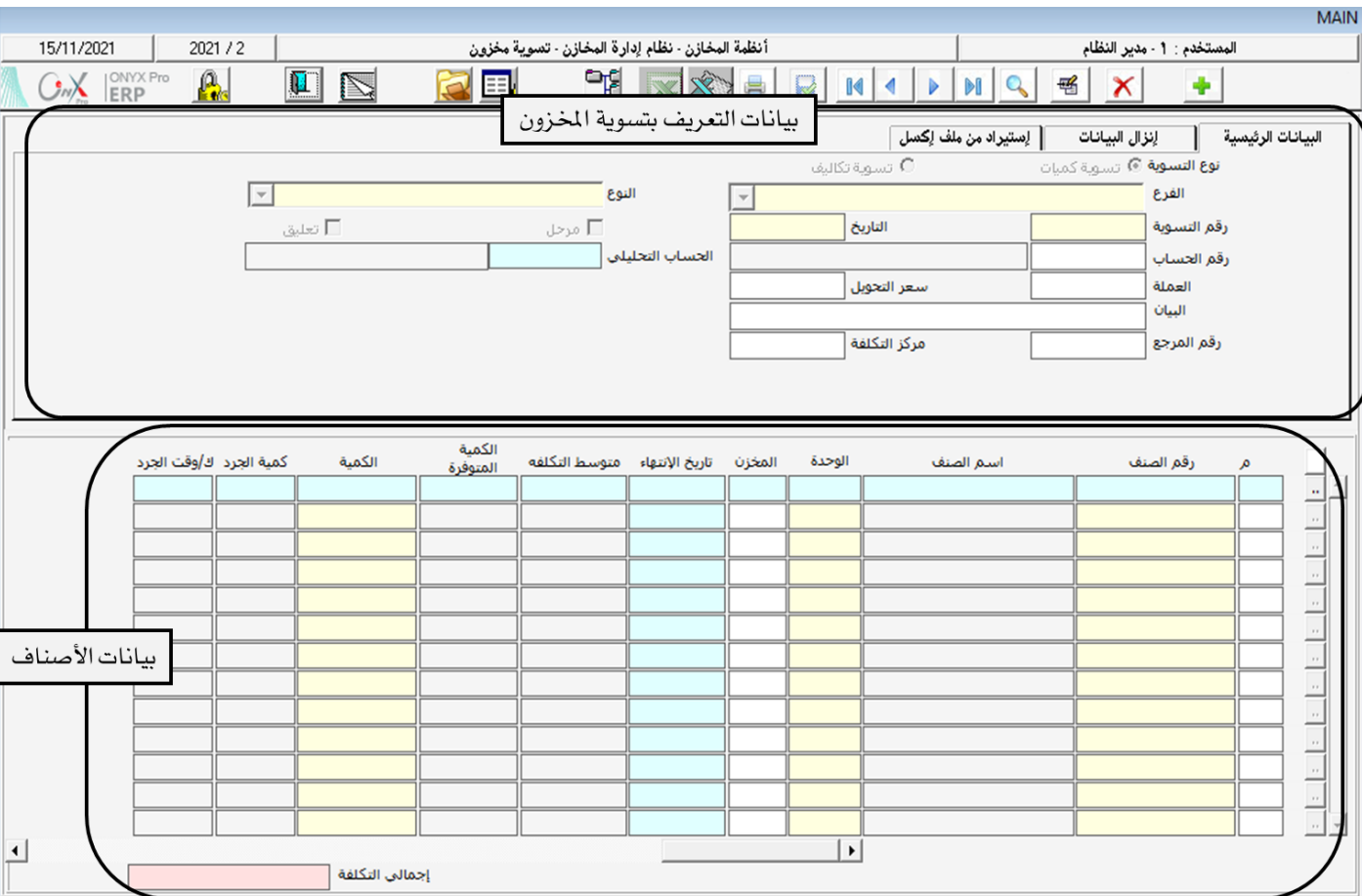

البيانات في الشاشة تنقسم لجزئين رئيسين: بيانات التعريف بالتسوية و بيانات الأصناف.

#### 1,1,1 بياناتاالتعريف بتسويةالمخزون:

اجلدول التالي يوضح أهم احلقول في هذا اجلزء من الشاشة.

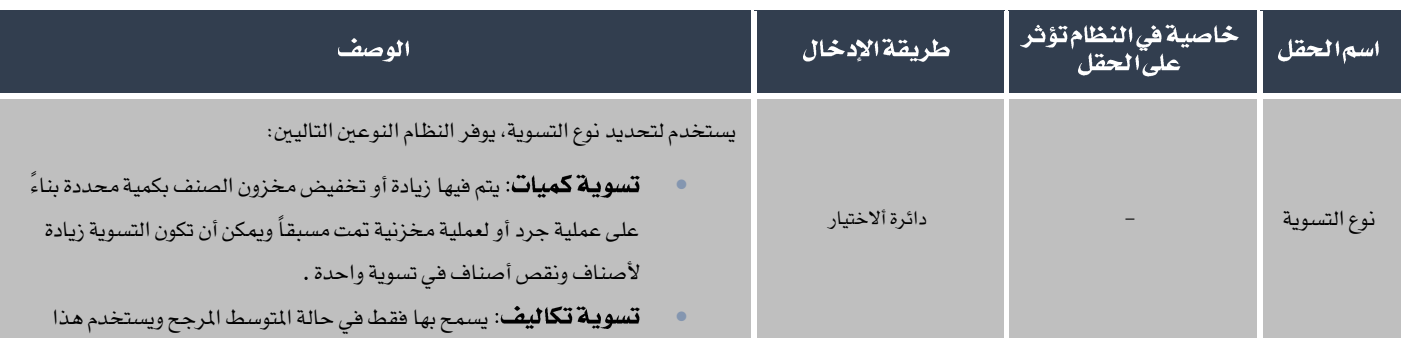

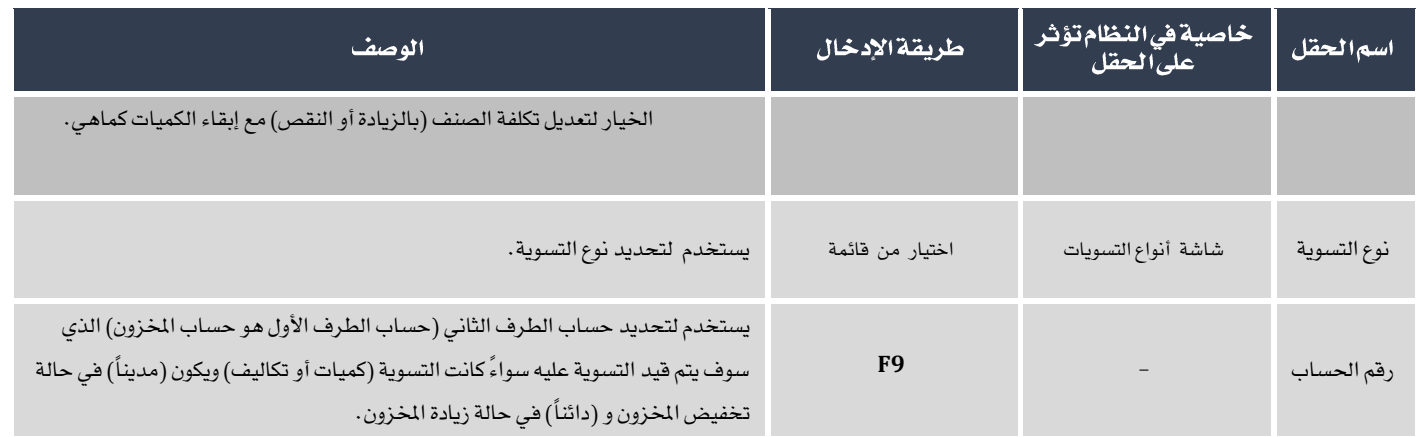

#### ۱٬۲٫۲ بیاناتالأصناف:

اجلدول التالي يوضح أهم احلقول في هذا اجلزء من الشاشة.

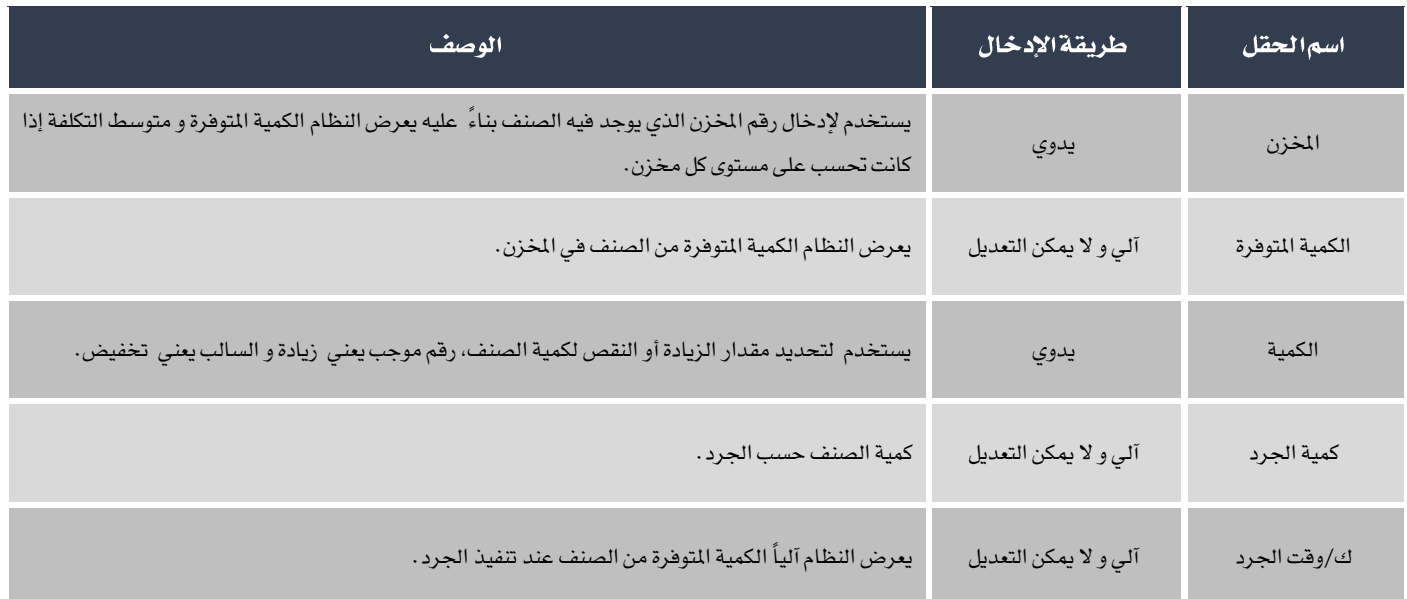

# ۱٫۳ مثال(۱) تصحيحالكميات في أمر توريد مخزني

حدث خطأ في الكميات عند إدخال أمر توريد مخزني رقم ١١ والذي تم توريد الأصناف فيه من مؤسسة فهد ، والمطلوب إجراء تسوية كميات حسب الكمية الصحيحة املوضحة في عمود الكمية في اجلدول التالي.

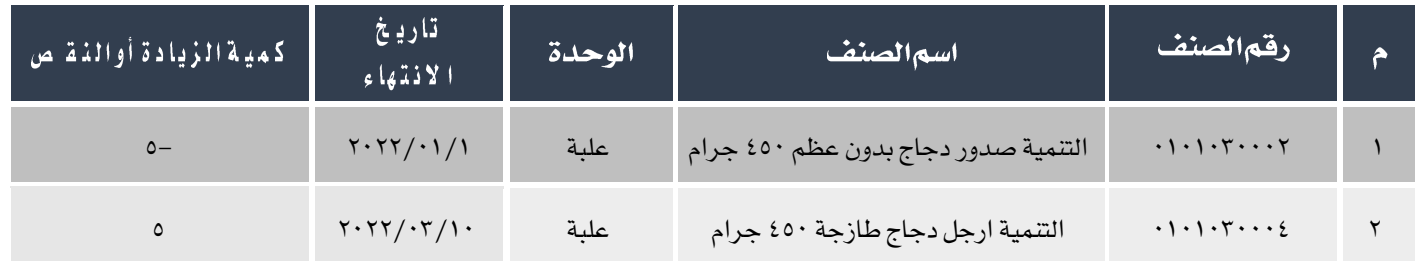

لتنفيذ المطلوب أولاً أفتح شاشة طلب تسوية مخزون من: أنظمة المخازن ← نظام إدارة المخازن ← عمليات المخزون ← تسوية مخزون، ثم أتبع

اخلطوات التالية:

- .1 اضغط على زر إضافة ) ( إلنشاء تسوية مخزون جديده.
	- ٢. من حقل النوع قم باختيار "**تصحيح أمر توريد مخزني**".
- .3 في حقل رقم احلساب اضغط "9F "لتظهر قائمة احلسابات، قم باختيار حساب مؤسسة فهد.

# E

يمنع النظام بإدخال حساب بنك، صندوق أو حساب المخزون في حقل رقم الحساب، إذا لم يتم تحديد الحساب فإن النظام يعرض رسالة التنبية

التالية:

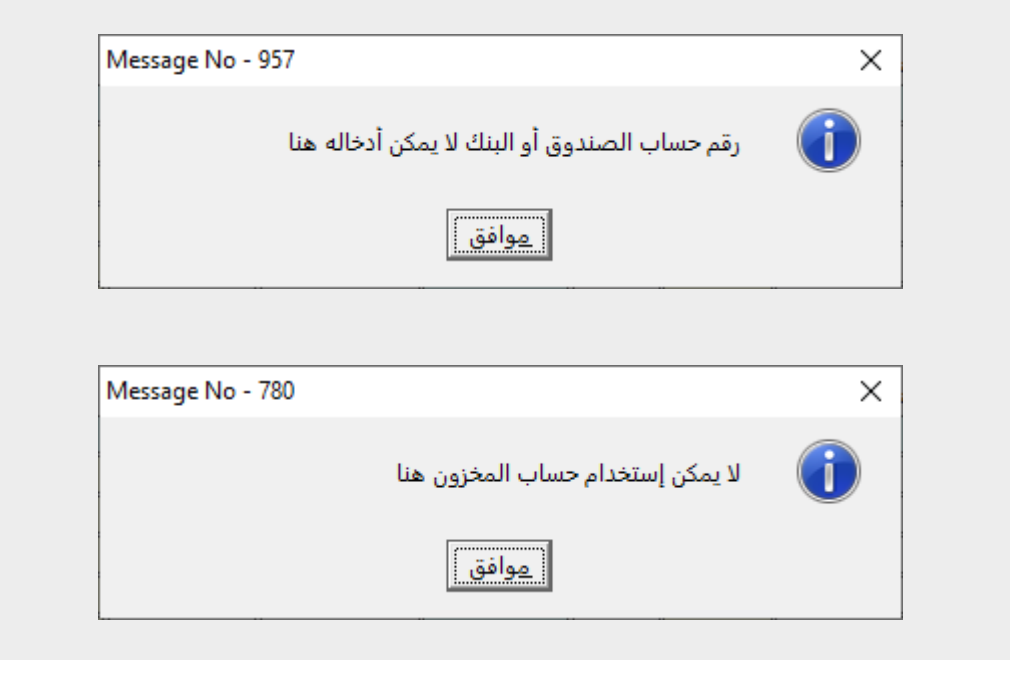

- <sup>٤</sup>. في حقل "البيان"، أدخل "**تصحيح أمر التوريد المخزني رقم ٩من مؤسسة فهد**".
- <sup>0</sup>. في حقل "رقم الصنف"، اضغط "F9" لتظهر قائمة الأصناف، قم باختيار الصنف الأول.
	- .6 في حقل اخملزن أدخل "1".
- .7 في حقل التاريخ اضغط "9F "لتظهر شاشة تواريخ انتهاء األصناف، قم باختيار "2023/6/1" ثم اضغط زر إدخال ليقوم النظام بعرض الكمية المتوفرة بتارخ الانتهاء المدخل في المخزن رقم ١ في حقل "الكمية المتوفرة".
- .8 لهذا الصنف املطلوب تخفيض الكمية، لذلك أدخل في حقل الكمية "5-"، إشارة السالب مهمة لكي يقوم النظام بتخفض كمية الصنف وليس زيادتها.
	- .9 كرر اخلطوات من 4 إلى 7 للصنف الثاني في جدول املثال.
		- .10 حلفظ التسوية اضغط زر حفظ ) (.

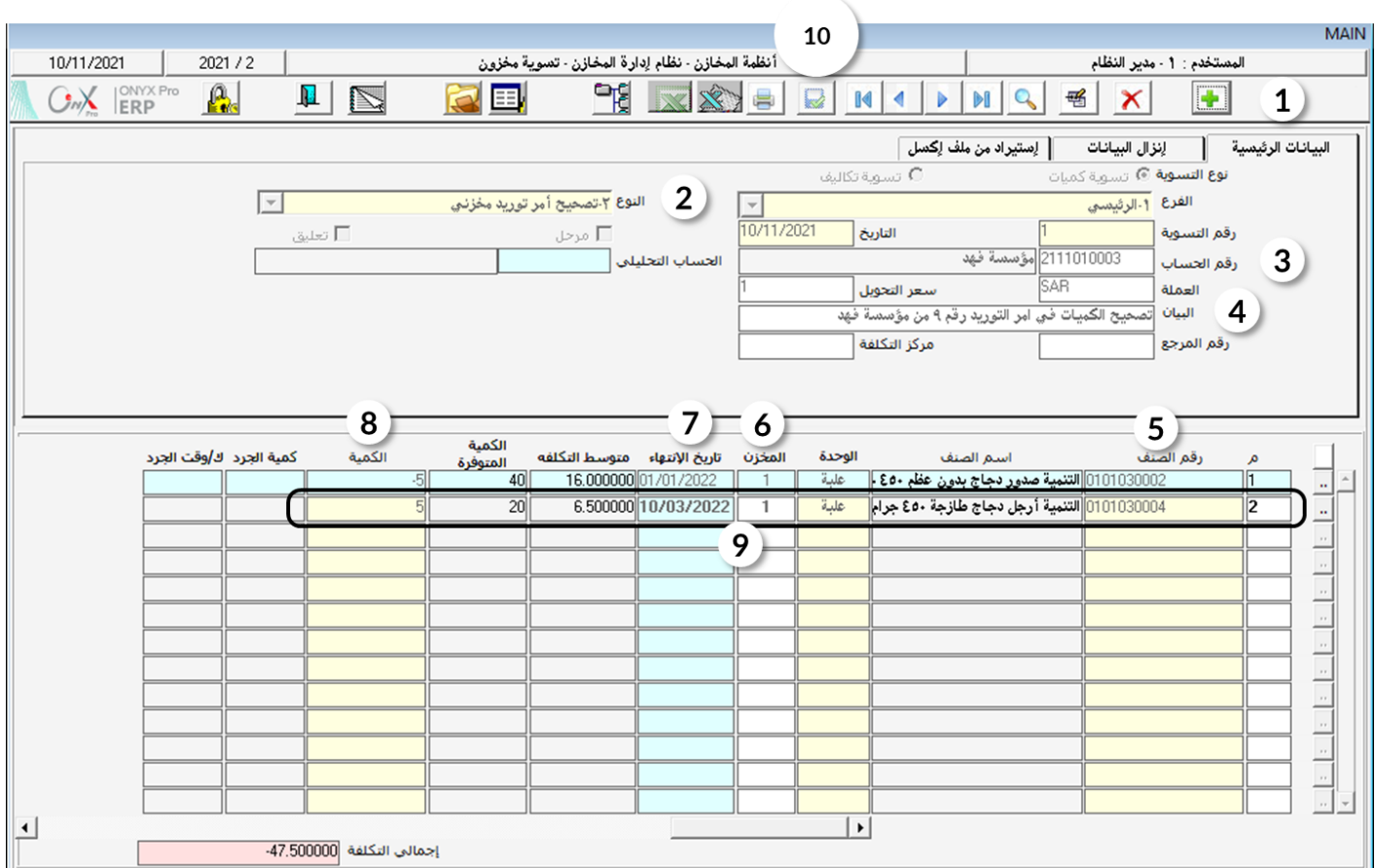

# ١٫٤مثال(٢) تسوية مخزنية باستخدام بياناتجرد مخزني

قامت المشأة بعمل جرد لبعض الأصناف في المخزن رقم ١، وكانت نتيجة الجرد كما هو مبين في الجدول التالي:

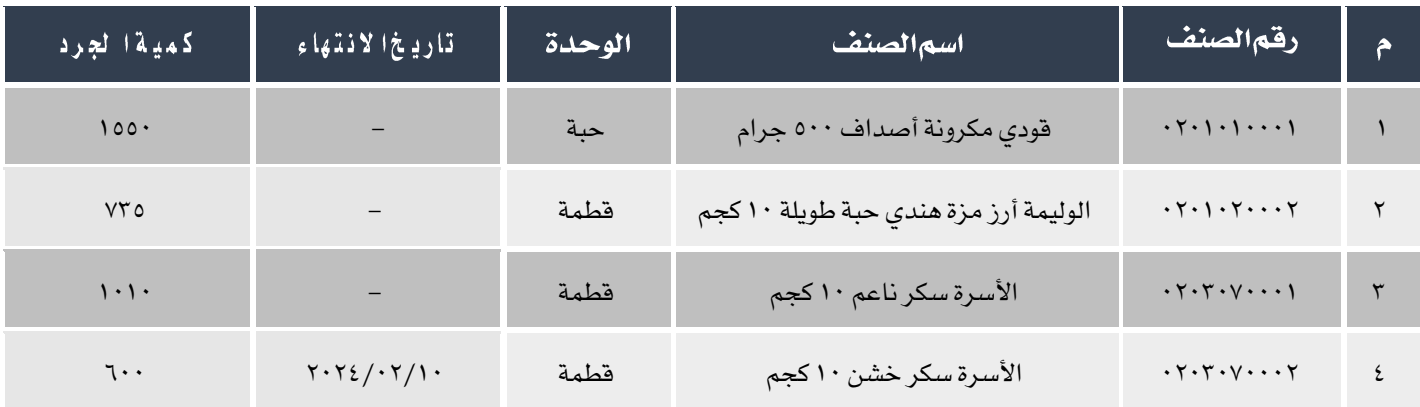

#### المطلوب:

أولاً:إدخال بيانات الجرد في شاشة الجرد اليدوي.

ثانياً: استعراض تقرير عملية الجرد.

ثالثاً:عمل تسوية كمية للمخزون حسب نتيجة الجرد .

لتنفيذ المطلوب أولاً أفتح شاشة الجرد اليدوي من: أنظمة المخازن ← نظام الجرد← الجرد اليدوي ، أتبع الخطوات التالية:

- ا.<br>ا. اضغط على زر إضافة (إلمباهي الإنشاء جرد جديد.
- ٢. في حقل البيان أدخل "**جرد بعضالأصناف في المخزن رقم ١**".
	- .3 أدخل بيانات األصناف حسب اجلدول في املثال.
		- .4 اضغط زر حفظ ) (.

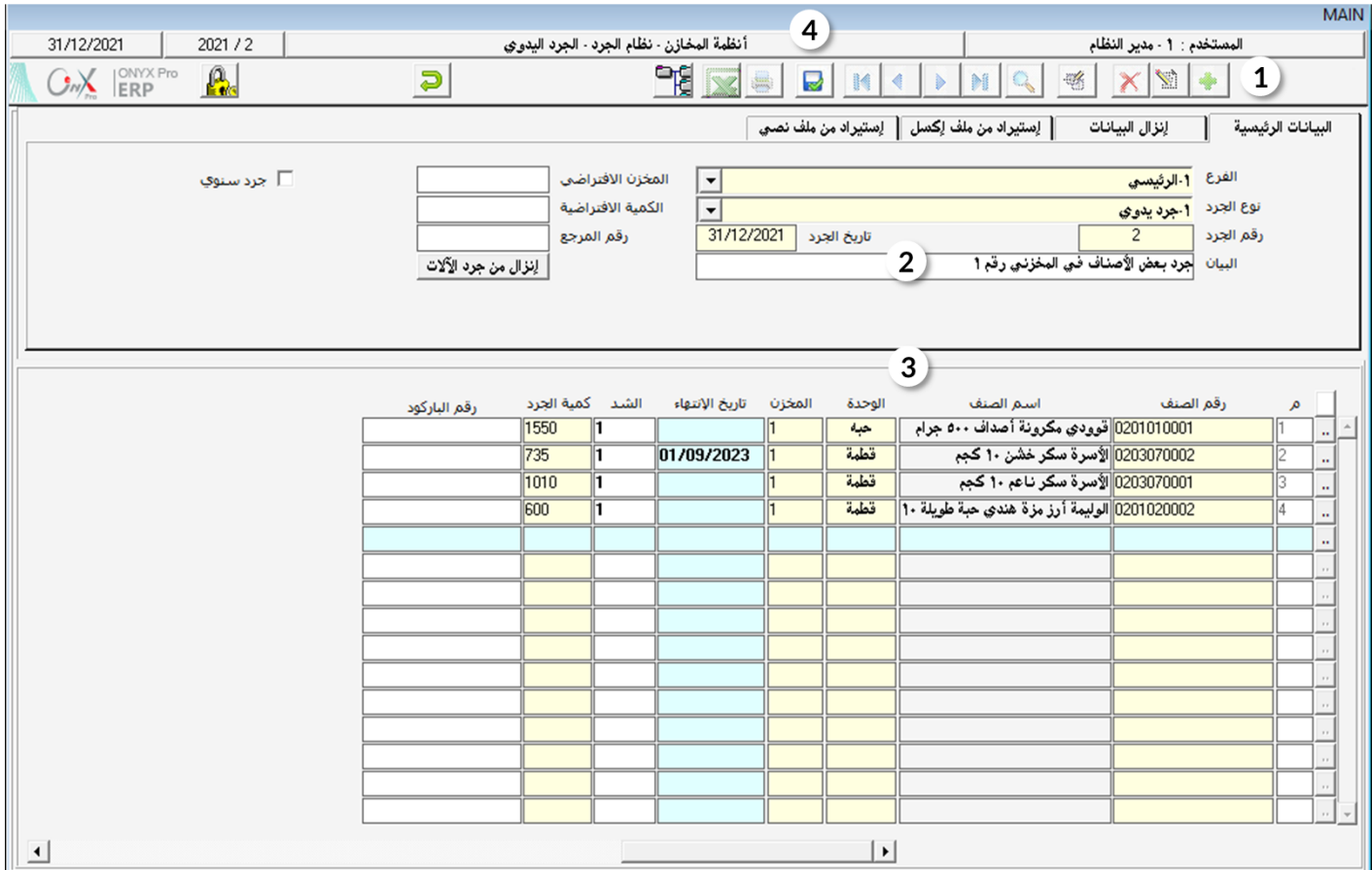

لتنفيذ املطلوب في ثانيا،ً اتبع اخلطوات التالية:

- .1 في حقل "من رقم" اضغط زر "9F "وقم باختيار اجلرد الذي قمت به في اوال.ً
	- .2 في حقل "إلى" اضغط زر "9F "وقم باختيار اجلرد الذي قمت به في اوال.ً
		- .<br>٢. في حقل "نوع الجرد" قم باختيار "جرد يدوي".
			- .4 في حقل "إلى" قم باختيار "جرد يدوي".
		- <sup>0</sup>. في حقل "نوع الجرد" قم باختيار "زائد وناقص الجرد".
			- .6 في حقل "التقييم حسب" ، قم باختيار "التكلفة".

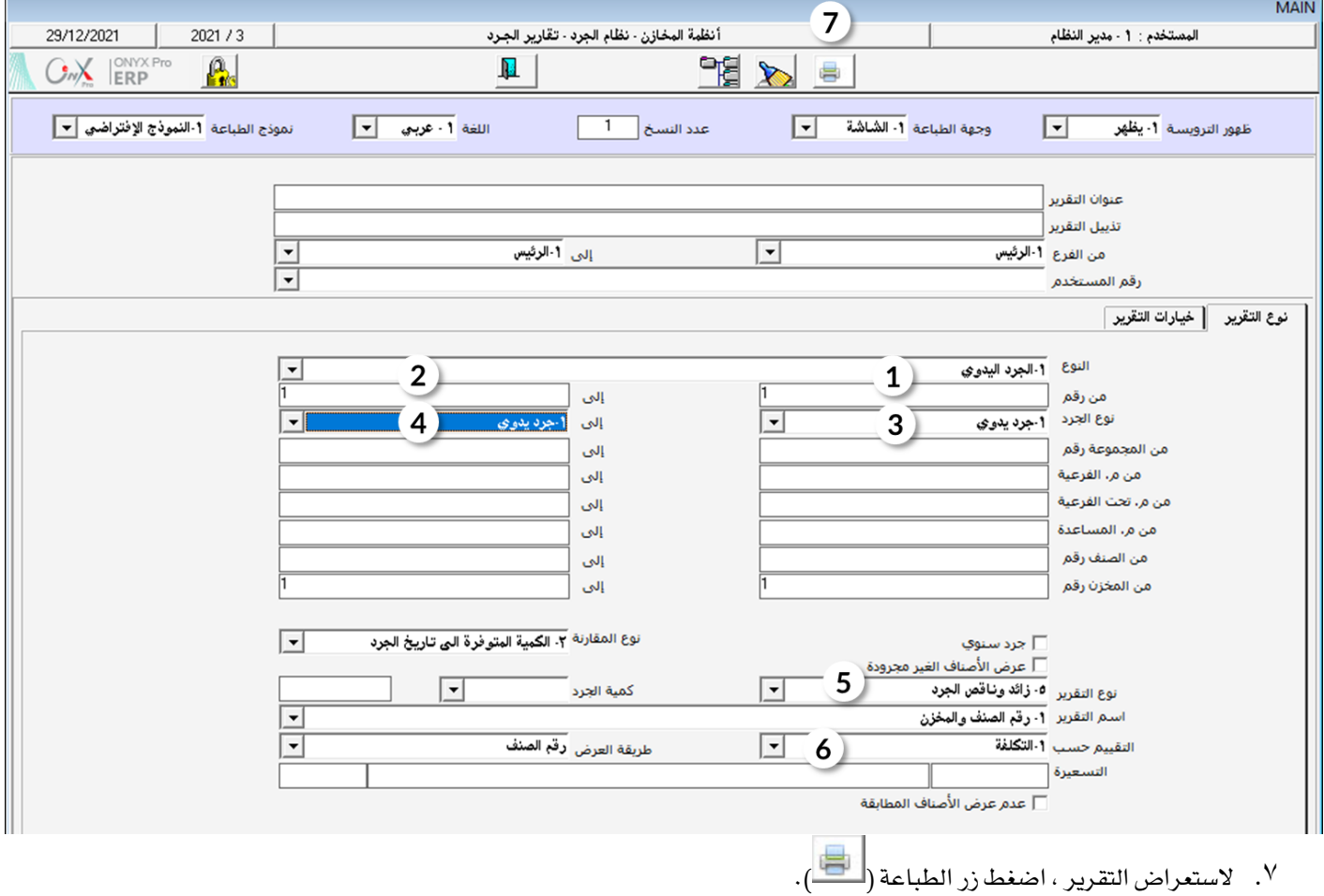

أ. سيغرض النظام اجالي تكلفه الكميات الناقصة في حقل "إجمالي ناقص اجلرد"، وهو املبلغ الذي سيتم تخفيضه من حساب

اخملزون عند اجراء التسوية.

ب. سيعرض النظام اجالي تكلفه الكميات الزائده في حقل "إجمالي زائد اجلرد"، وهو املبلغ الذي سيتم إضافته إلى حساب اخملزون

عند اجراء التسوية.

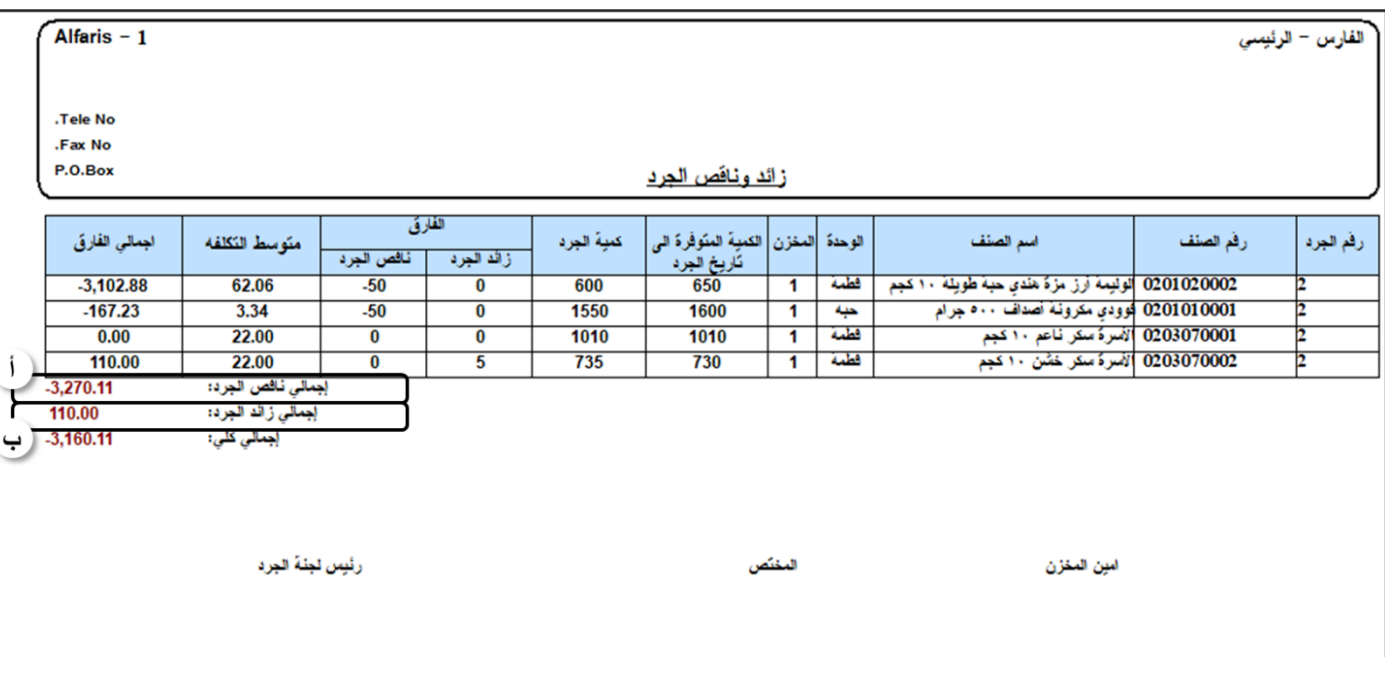

لتنفيذ المطلوب ثالثاً أفتح شاشة تسوية مخزون وأنشئ تسوية جديدة بالضغط على زر إضافة (الطف) ثم أتبع الخطوات التالية:

- ١. من حقل "**النوع**"، قم باختيار "**تسوية مخزون**".
- ٢. في حقل "**رقما الحساب**"، اضغط "F9" لتظهر قائمة الحسابات، قم باختيار حساب تسوية الخزون.
- .3 انتقل إلى تبويب إنزال البيانات ثم قم بتفعيل خيار إدخال البيانات تلقائياً وذلك بالنقر على دائرة األنتقاء عند تلقائي ) (.

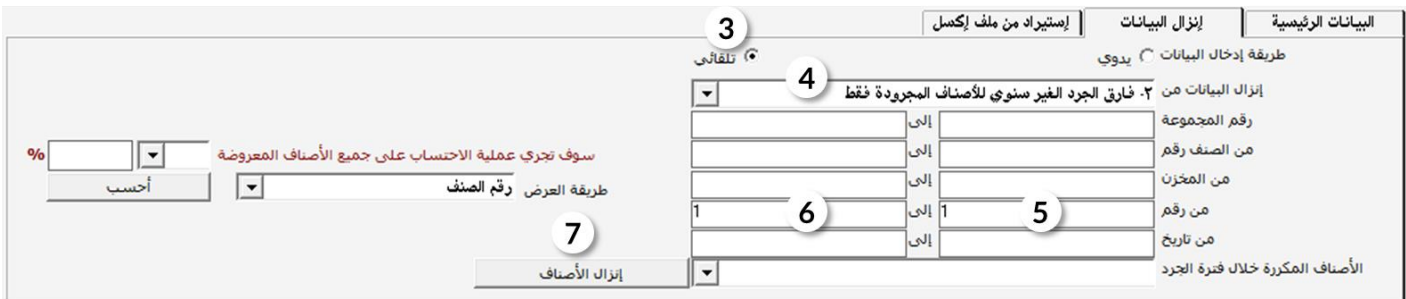

- <sup>٤</sup>. من حقل "**إنزال البيانات من**" اختر "**فارق الجرد الغيرسنوي للأصناف الجرودة فقط**".
- <sup>0</sup>. في حقل "**من رقم**" اضغط "F9" ستظهر شاشة تعرض عمليات الجرد التي تمت سابقاً، قم باختيار الجرد الذي قمت به في أولاً .
	- <sup>٦</sup>. في حقل "**إلى(فَم**" اضغط "F9" ستظهر نفس الشاشة في الخطوة السابقة، قم باختيار نفس الجرد .
		- ٧. اضغط زر "**إنزالالأصناف**".

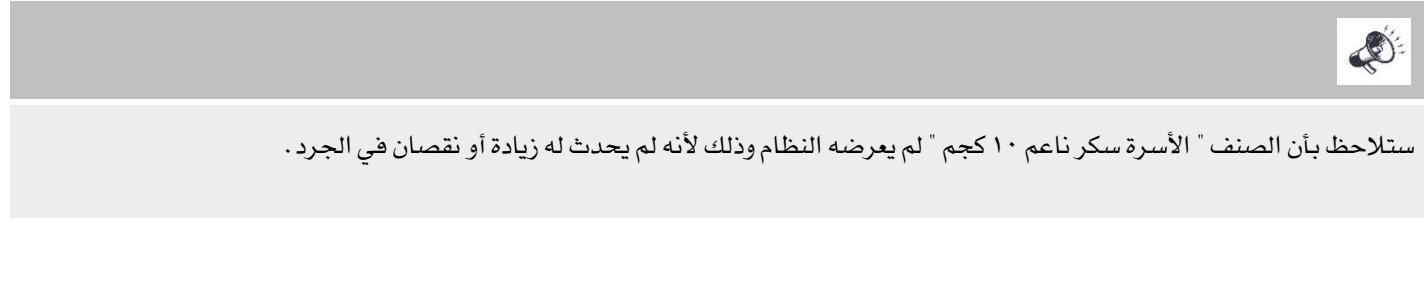

<sup>٨</sup>. في حقل " **لبيان**"، أدخل "تسوية كميات بناء على جرد يدوي للمخزن رقم ١".

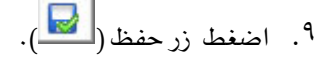

**MAINE** 

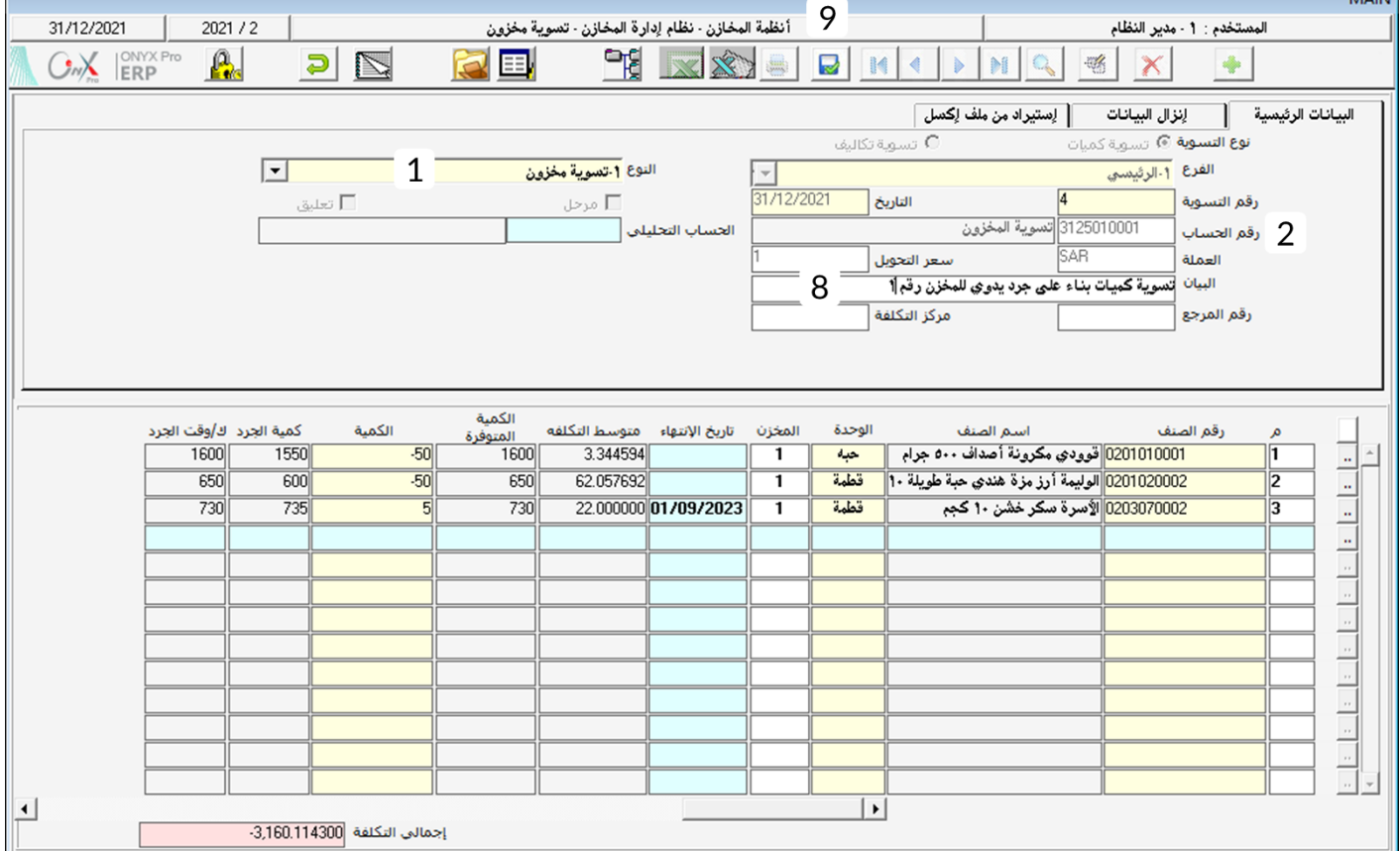

.<br>• ١. للإطلاع على القيد المحاسبي الذي يولده النظام للتأثير على الحسابات بناءً على التسوية المخزنية، اضغط على زر اليومية العامة ( <mark>. . .</mark> .

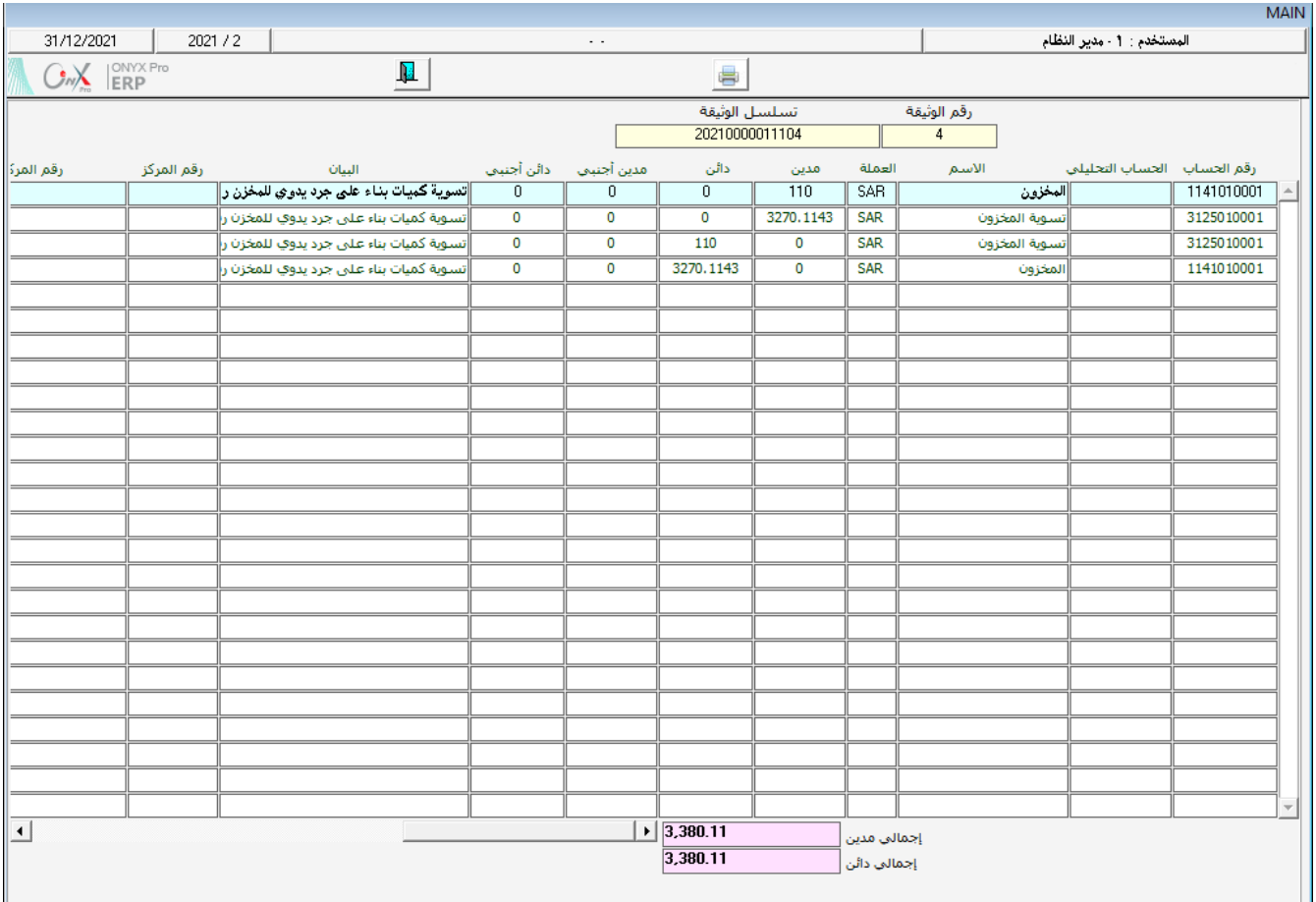

# ۱٫۰ مثال(۳) تسویة تکالیف

ترغب المشأة بتخفيض تكلفة الأصناف حسب الجدول التالي، علماً بأن المشأة ستتحمل فارق التكلفة. المطلوب تنفيذ تسوية التكاليف للأصناف

حسب الجدول.

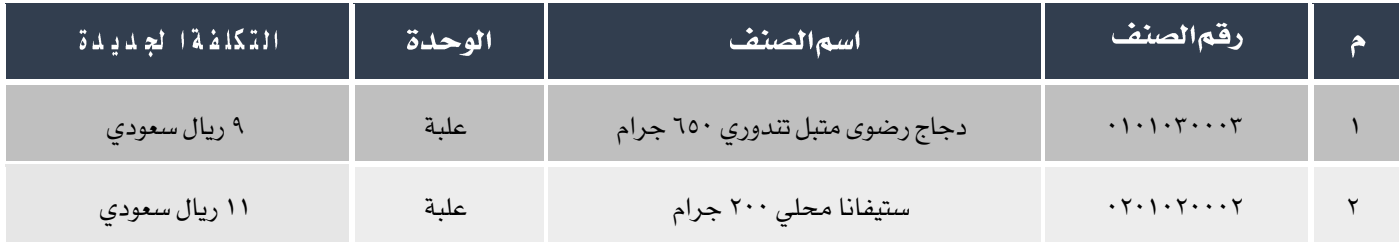

- .1 اضغط على زر إضافة ) ( إلنشاء تسوية مخزون جديده.
- .<br>٢. قم باختيار تسوية تكاليف وذلك بالنقر على دائرة الانتقاء عند تسوية تكاليف ( <sup>@</sup> تسوية تكاليف ).
	- ٢. من حقل النوع قم باختيار "**تسوية مخزون**".
- <sup>٤</sup>. في حقل "رقم الحساب"، اضغط "F9" لتظهر قائمة الحسابات، قم باختيار حساب مؤسسة سامر.
- <sup>0</sup>. في حقل "البيان"، أدخل "**تخفيض تكاليف بعض الأصناف في المخزن رقم ١ على حساب المنشأة" .** 
	- .6 في حقل رقم الصنف اضغط "9F "لتظهر قائمة األصناف، قم باختيار الصنف األول.
		- .7 في حقل اخملزن، أدخل "1".
- .8 في حقل التكلفة اجلديدة أدخل ،10 سيظهر النظام الفارق بني متوسط التكلفة والتكلفة اجلديدة في حقل الفارق.
	- ۹. كرر الخطوات من ٦ إلى ٨ للصنف الثاني في جدول بيانات الأصناف.
		- .10 حلفظ التسوية اخملزنية، اضغط زر حفظ ) (.

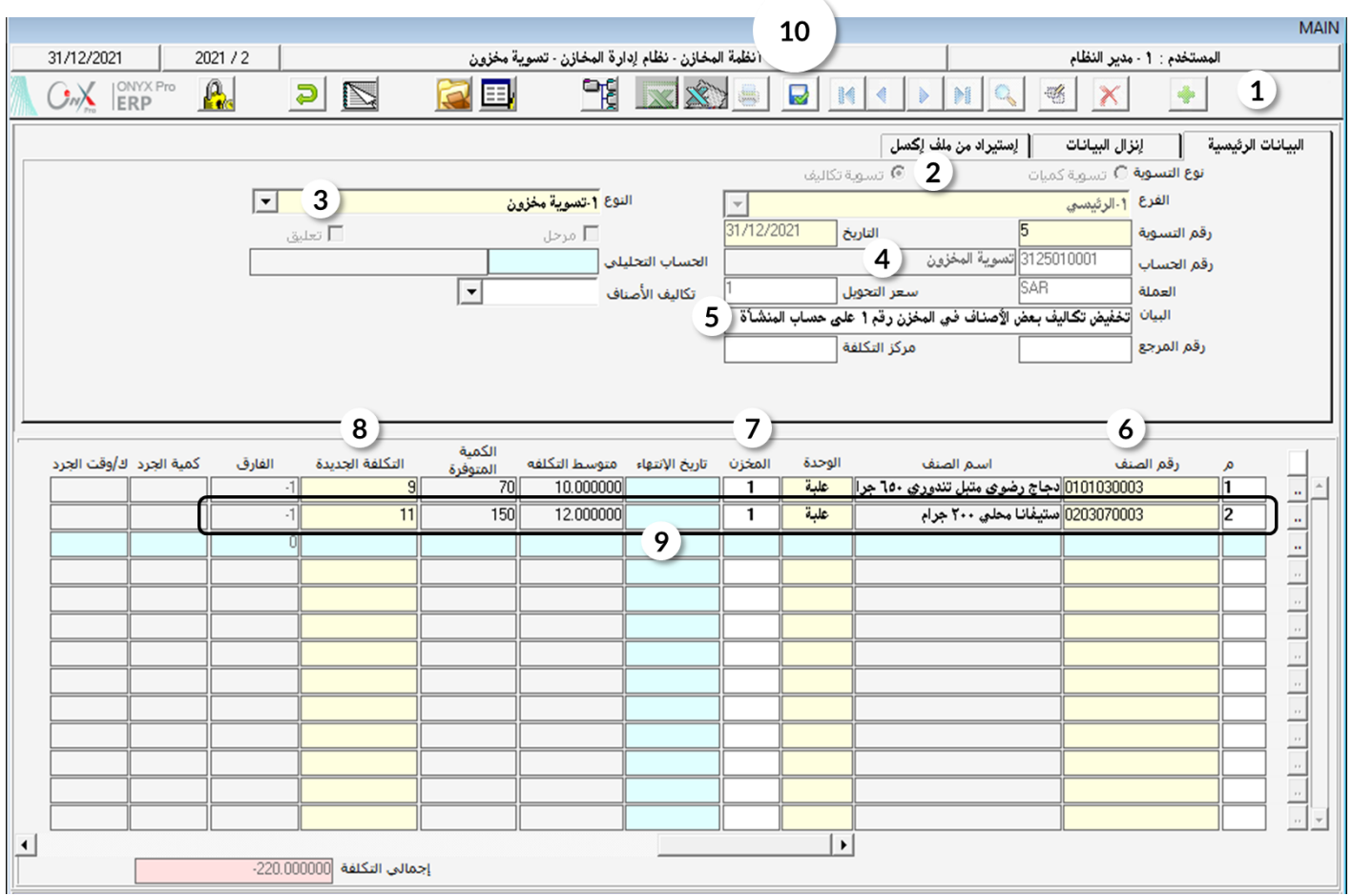

# للإطلاع على القيد المحاسبي الذي يولده النظام للتأثير على الحسابات بناءً على التسوية المخزنية، اضغط على زر اليومية العامة ( .<br>-

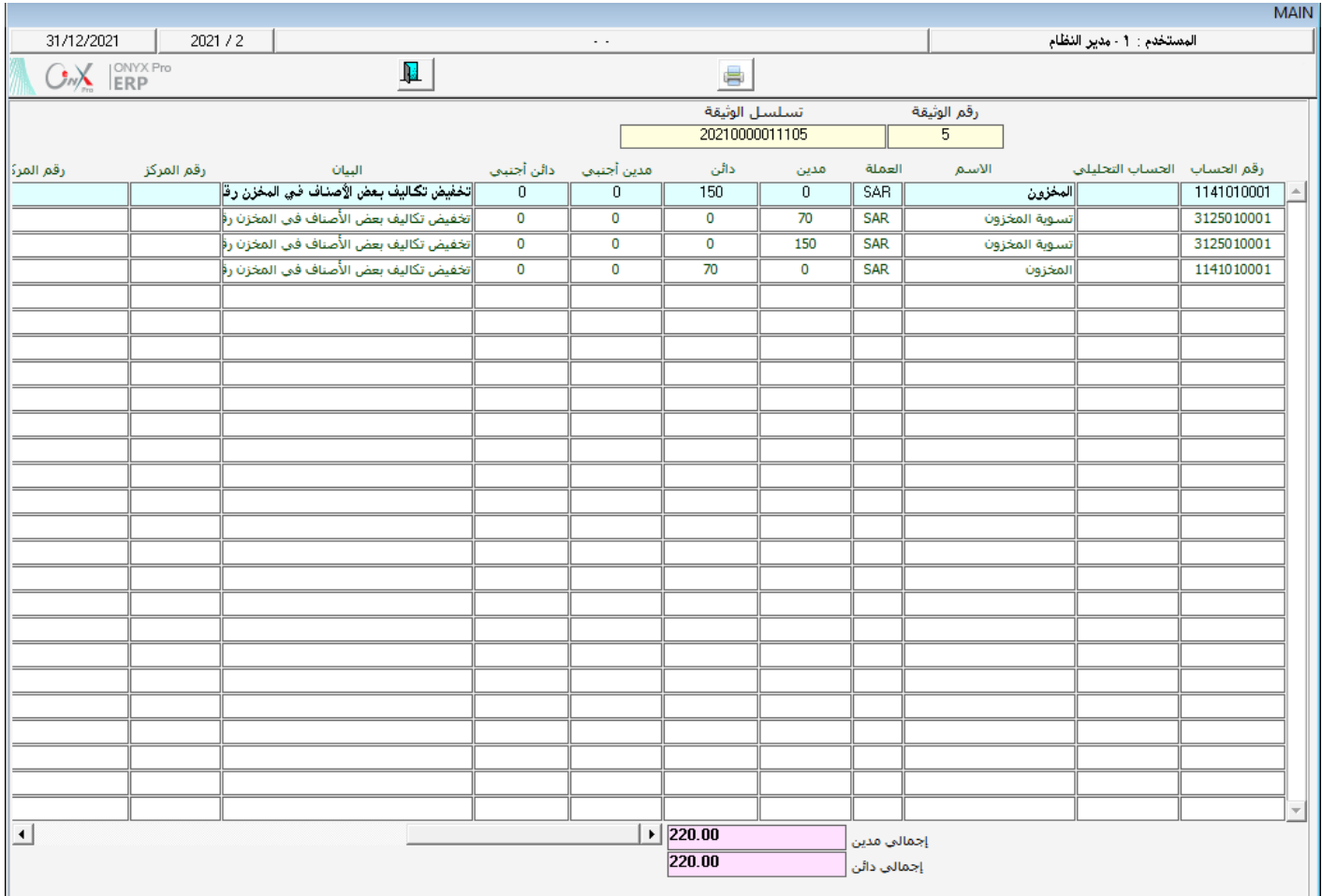

#### × حجز كميات

تستخدم هذه الشاشة في حالة حجز كمية معينة من رصيد مخزن معين بحيث لا يسمح النظام صرفها أو بيعها إلا بعد انتهاء فترة الحجز أو إلغاء الحجز. أما محاسبياً فلا يترتب على حجز الأصناف تنفيذ قيود محاسبية.

#### 1,1الوصول إلى الشاشة

أنظمة المخازن ← نظام إدارة المخازن ← عمليات المخزون ← حجز كميات الأصناف.

#### <sup>7,7</sup> مثال(۱) حجز كميات أصناف

ترغب النشأة حجز الأصناف الموضحة في الجدول من المخزن رقم ١، وذلك لبيعها لاحقاً لأحد عملائها، قم بحجز الأصناف باستخدام شاشة حجز كميات الأصناف.

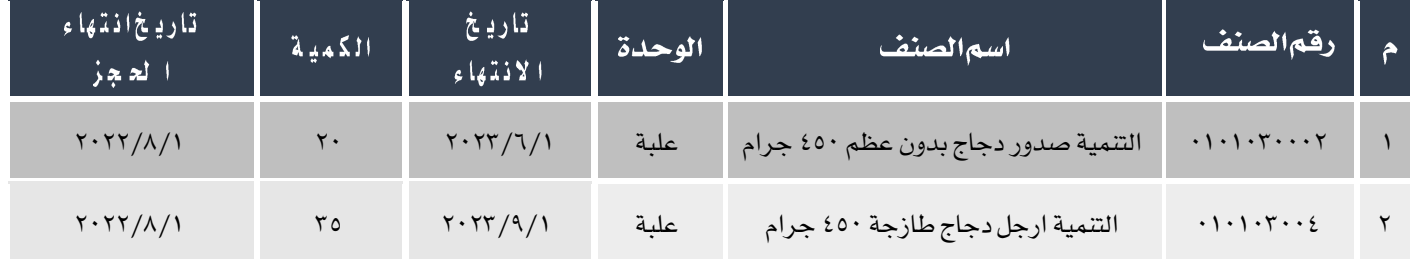

- .1 في حقل رقم الصنف، اضغط " 9F "لتظهر قائمة األصناف، قم باختيار الصنف األول.
	- .2 في حقل اخملزن، أدخل "1".
- .3 في حقل التاريخ ، اضغط "9F "لتظهر شاشة تواريخ انتهاء الصنف، قم باختيار ".2023/6/1
	- .<br>4 . في حقل الكمية، أدخل "٢٠".
	- .5 من حقل حجز الكميات، اختر "نعم".
	- .<br>٦. في حقل تاريخ أدخل "٢٠٢٢/٠٨/٠١" .
	- .<br>7 كرر الخطوات من ١ إلى ٦ للصنف الثاني في جدول المثال.
		- .8 حلفظ احلجز، اضغط زر حفظ ) (

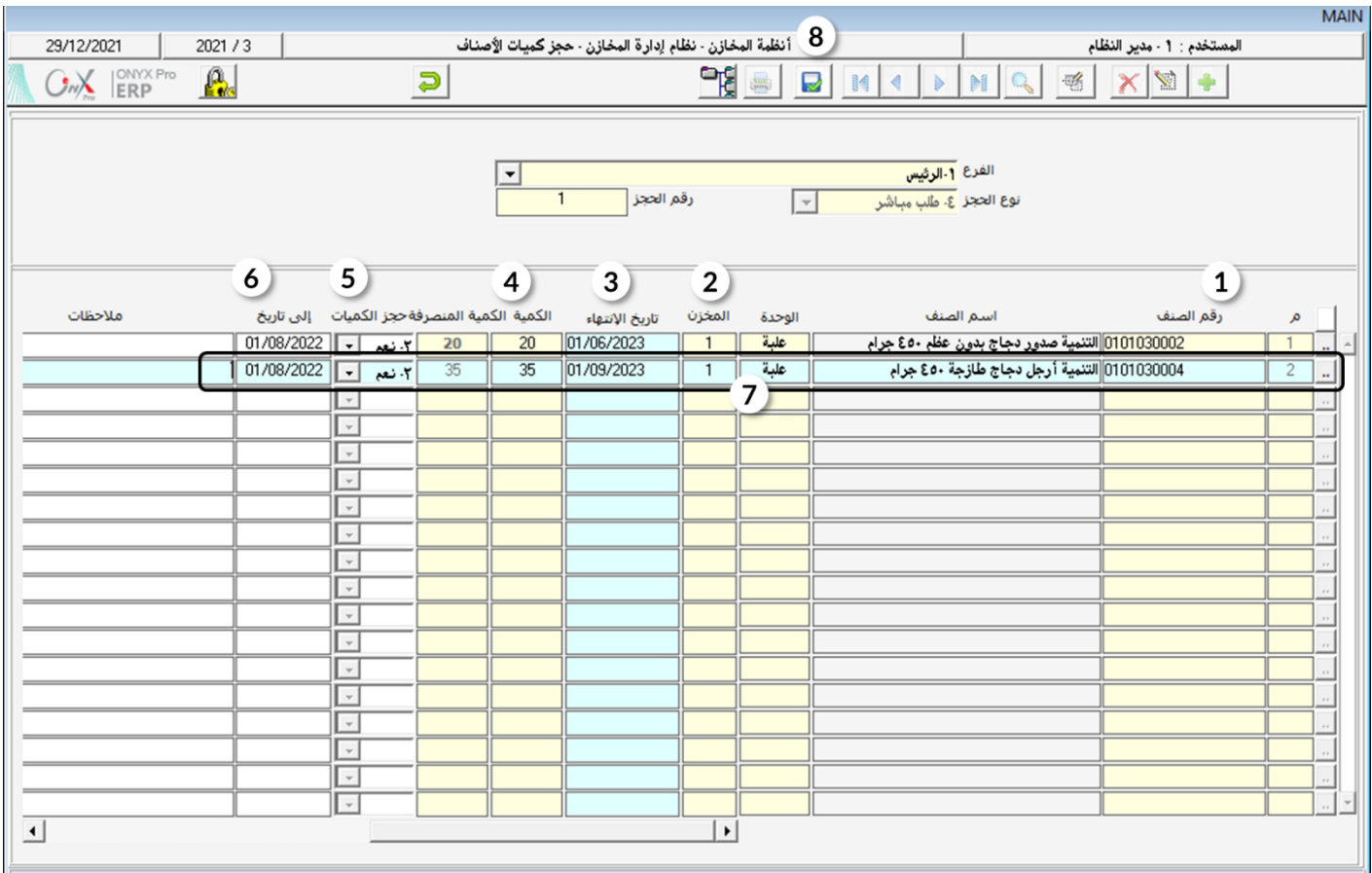

#### ۳ تطبيق

<sup>1</sup>. حدث خطأ في الكميات عند إدخال أمر توريد مخزني رقم ٩ والذي تم توريد الأصناف فيه من مؤسسة فهد ، والمطلوب إجراء تسوية كميات حسب الكمية الصحية املوضحة في عمود الكمية في اجلدول التالي.

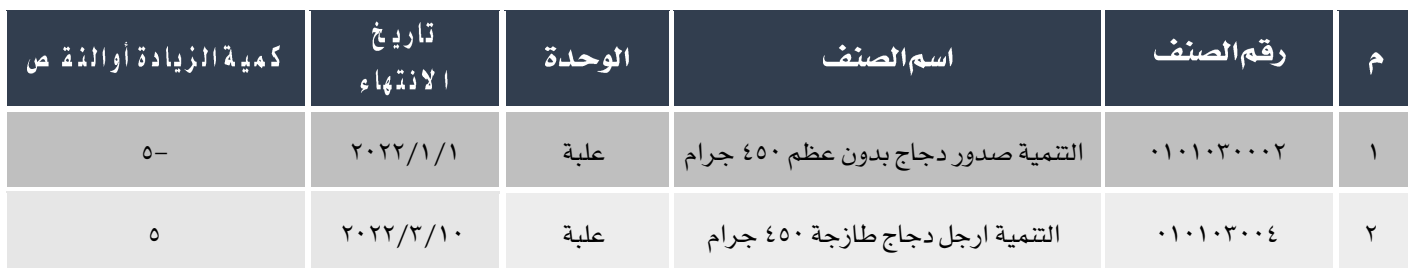

.2 قامت املنشأة بعمل جرد للمخزون وكانت نتيجة اجلرد كما مبني في اجلدول التالي:

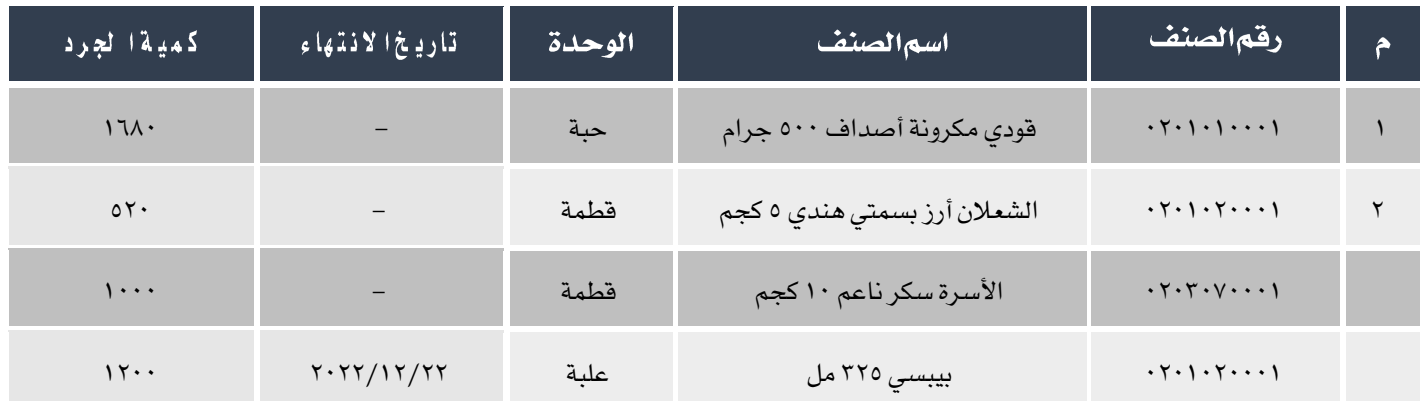

#### المطلوب:

أولاً: إدخال بيانات الجرد في شاشة الجرد اليدوي.

ثانياً: عمل تسوية كمية للمخزون حسب نتيجة الجرد .

٣. حدث خطأ في تكاليف الأصناف عند إدخال أمر توريد مخزني رقم ١٠ والذي تم توريد الأصناف فيه من شركة سأمر ، والمطلوب إجراء

تسوية تكلفة حسب الكمية الصحية املوضحة في عمود الكمية في اجلدول التالي.

مطلوب تنفيذ تسوية تكلفة لتخفيض تكلفة الأصناف حسب البيانات في الجدول التالي:

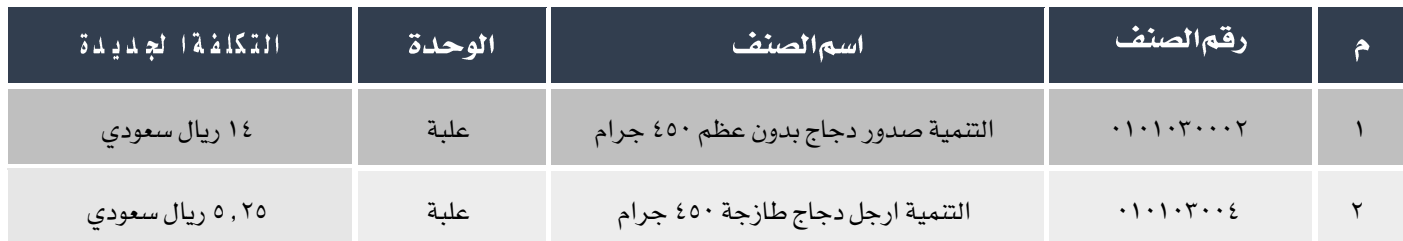

أحجز الأصناف في الجدول التالي باستخدام شاشة حجز كميات الأصناف.

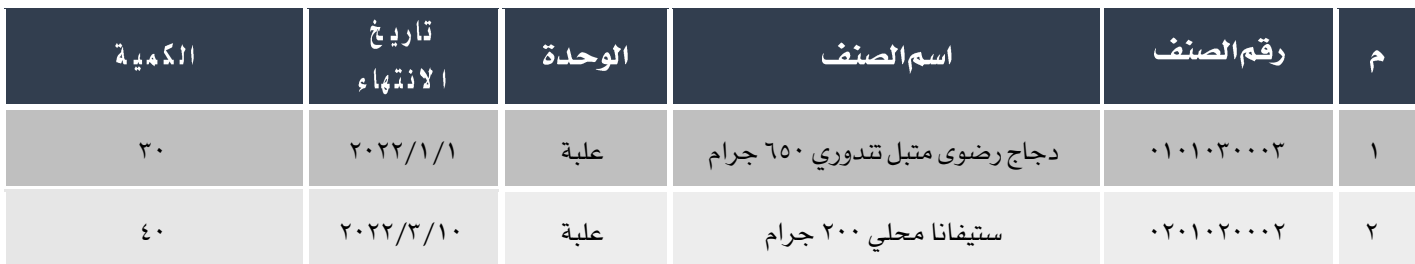

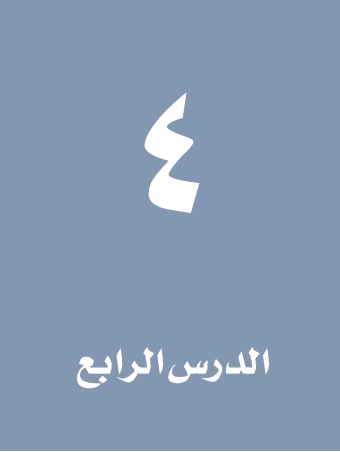

# الشاشات الرقابية

#### نظرة عامة عن الدرس:

يشرح هذا الدرس شاشات النظام التي تستخدم في الرقابة على بعض الأصناف التي تكون في وضع خاص، مثل التي تحتاج صيانة كما في شاشة أمر

إصلاح خارجي، أو البضاعة المباعة ولكنها مازالت في مخازن المنشأة كأمانة كما في شاشتي إذن توريد وصرف الأمانات.

#### الأه*د*افالتعليمية من الدرس:

بعد االنتهاء من دراسة هذه الدرس، ستكون قادر على القيام بالتالي:

- فهم كيفية استخدام شاشات: أمر إصالح خارجي، إذن توريد أمانات و إذن صرف أمانات.
	- إصدار أمر إصالح خارجي.
	- إصدار إذن توريد أمانات.
	- إصدار إذن صرف أمانات.
## ا أمراصلاح خارجي

تستخدم الشاشة لتسجيل بيانات عمليات الصيانة وذلك لتسهيل استخراج تقارير عن الأصناف التي تكون تحت الصيانة. أمر الاصلاح الخارجي ليس له تأثير مخزني او محاسبي، أي انه لا يحدث تأثير على كميات الأصناف ولا تأثير على حسابات المخزون.

### 1.1

أنظمة المخازن ← نظام إدارة المخازن ← عمليات المخزون ← أمر إصلاح خارجي.

### 1.1مكونات الشاشة

البيانات في الشاشة تنقسم لجزئين رئيسين: بيانات التعريف بأمر الأصلاح و بيانات الأصناف. الحقول في جزء التعريف بأمر الصرف هي رقم الأمر

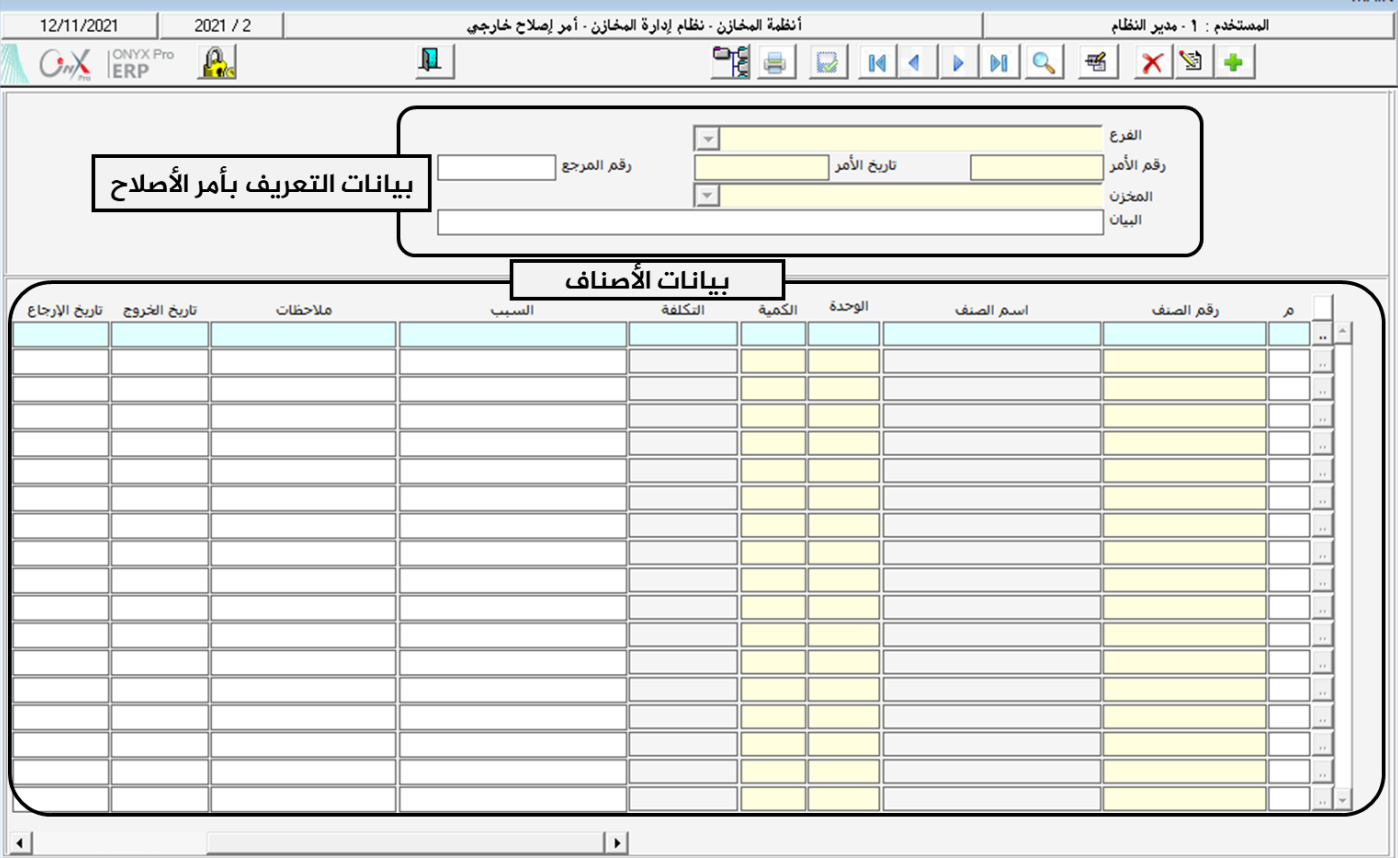

وتاريخ إصدارة، المخزن الذي سيتم اختيار الأصناف المخزنة فية والبيان التوضيحي لعملية الصيانة.

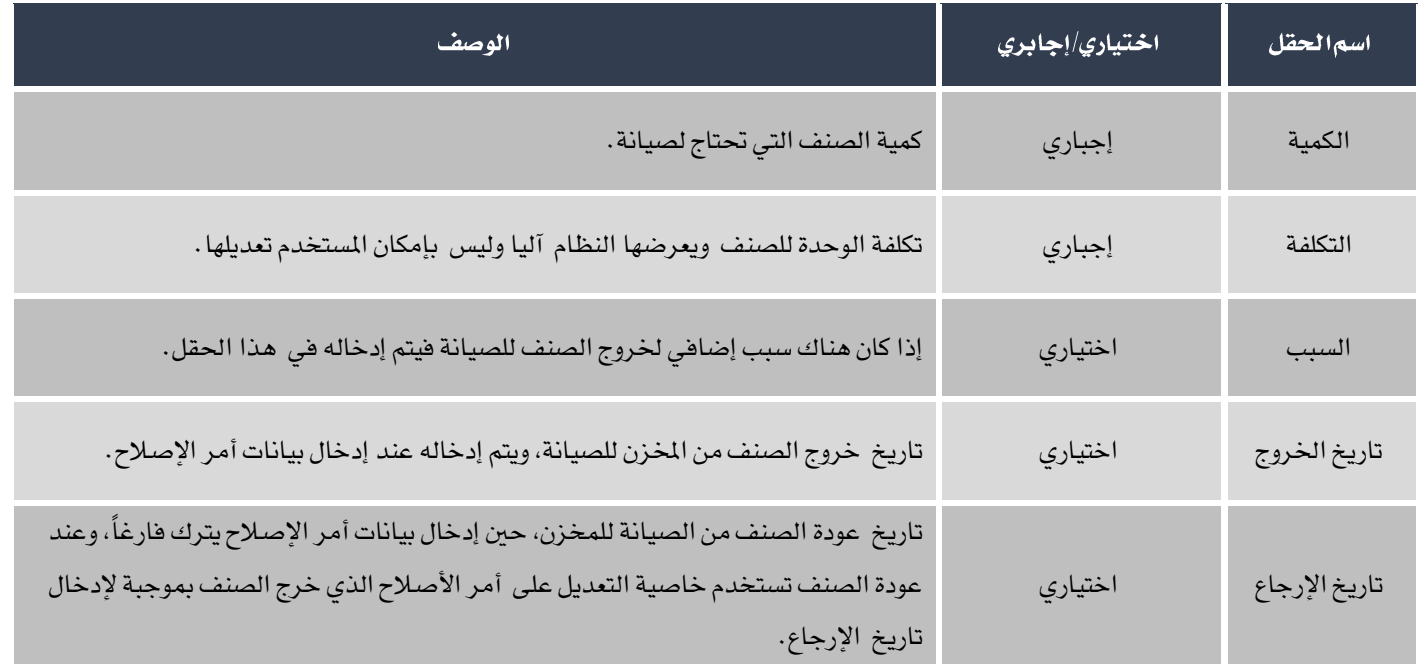

## ١.٢مثال (١) أمراصلاح خارجي

أدخل بيانات أمر اصلاح خارجي لأصناف من المخزن رقم ٢ والموضحة بياناتها في الجدول التالي:

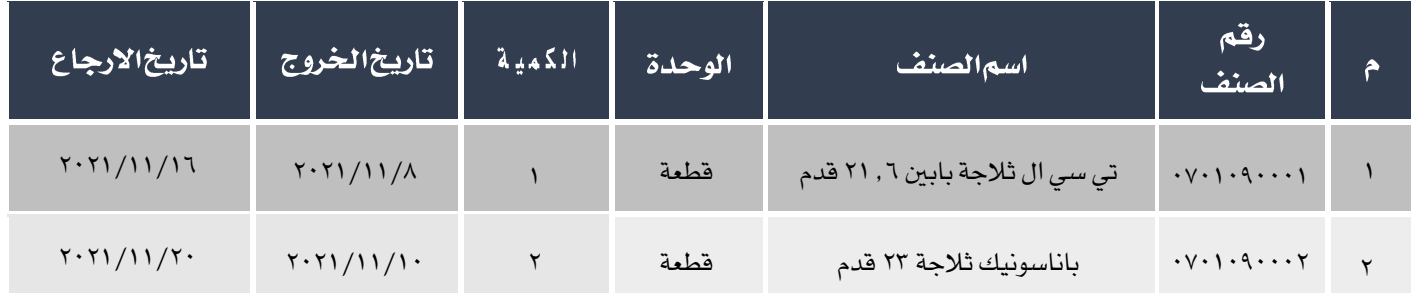

لتنفيذ العملية أفتح شاشة أمراصلاح خارجي و أنشئ أمر إصلاح جديد بالضغط على زر إضافة (الطفع) من شريط المهام ثم أتبع الخطوات التالية:

- ا. من حقل المخزن اختر "**مخزن رقم ٢**".
- <sup>٢</sup>. في حقل البيان أدخل"**إصلاح أصنا ف من المخزن رقم ٢".**
- .3 أنقل املؤشر إلى ح قل رقم الصنف ثم اضغط زر "9F"، ستظهر شاشة قائمة األصناف، اختر منها الصنف األول في املثال.
	- .4 أنقل املؤشر إلى حقل الكمية ثم أدخل "1".

- <sup>0</sup>. في حقل السبب أدخل "**عطل في المحرك**".
- .6 في حقل " تاريخ اخلروج"، أدخل "/8 2021/11".
- .7 كرر اخلطوات من 3 إلى 6 للصنف الثاني في املثال.
- .8 احفظ أمر اإلصالح بالضعط على زر حفظ ) (.

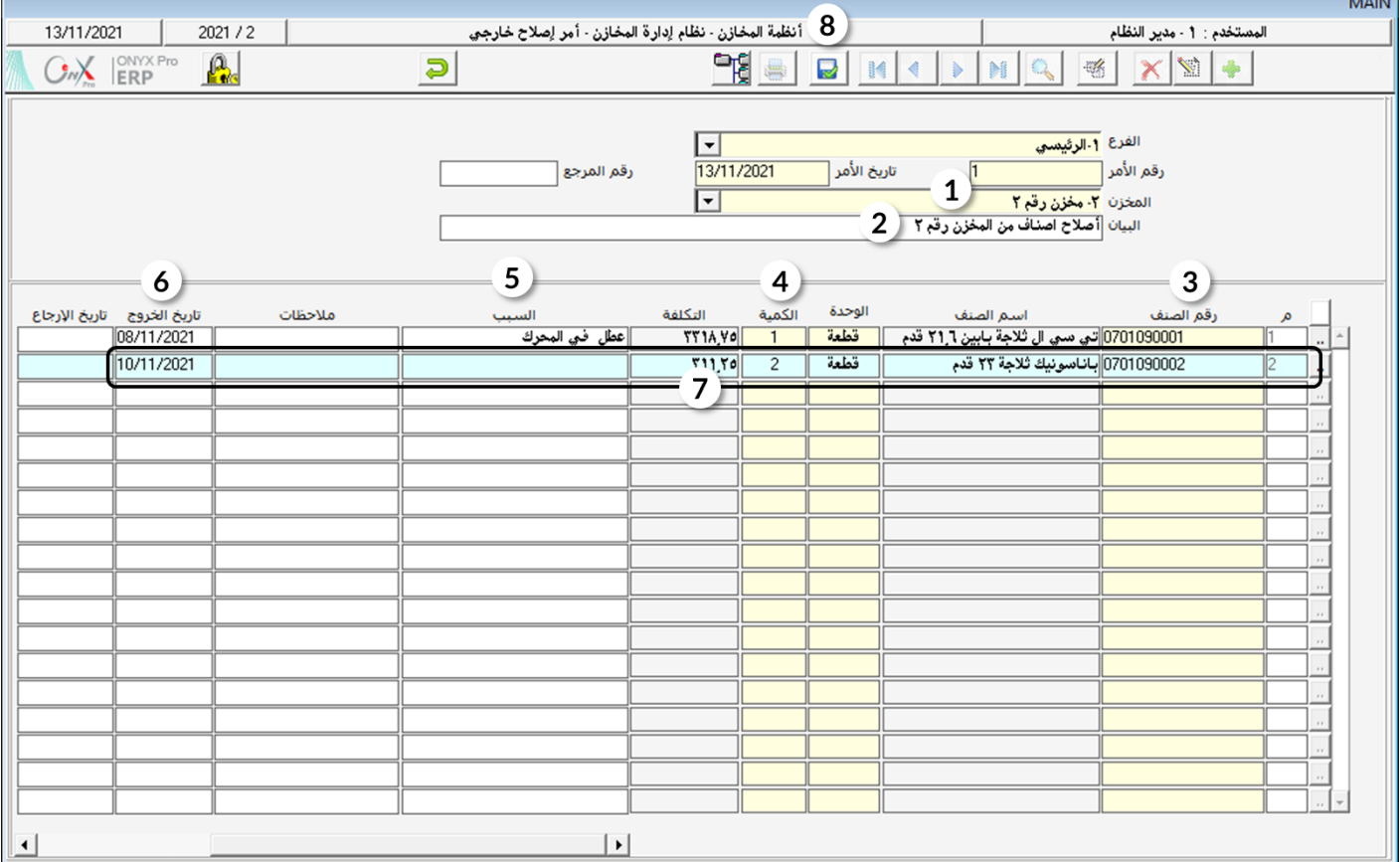

### ۲ اذن تورید أمانات

تستخدم الشاشة في تسجيل بيانات الأصناف التي يودعها العملاء طرف المشأة كأمانة لحين استلامها. يتم استيراد بيانات الأصناف من فواتير المبيعات بالتالي فإن الشاشة لا تؤثر على الخزون، لأن الأصناف قد تم خصمها من الخزون عند إصدار فاتورة المبيعات. ويمكن إنشاء إذن توريد عن طريق إدخال بيانات الأصناف يدوياً وليس من فاتورة مبيعات، و كذلك بهذه الطريقة لا يكون هناك تأثير مخزني أو محاسبي لإذن التوريد .

### 1,1الوصول إلى الشاشة

أنظمة المخازن ← نظام إدارة المخازن ← عمليات المخزون ← إذن توريد أمانات.

#### ۲٫۲ **مکونات الشاشة**

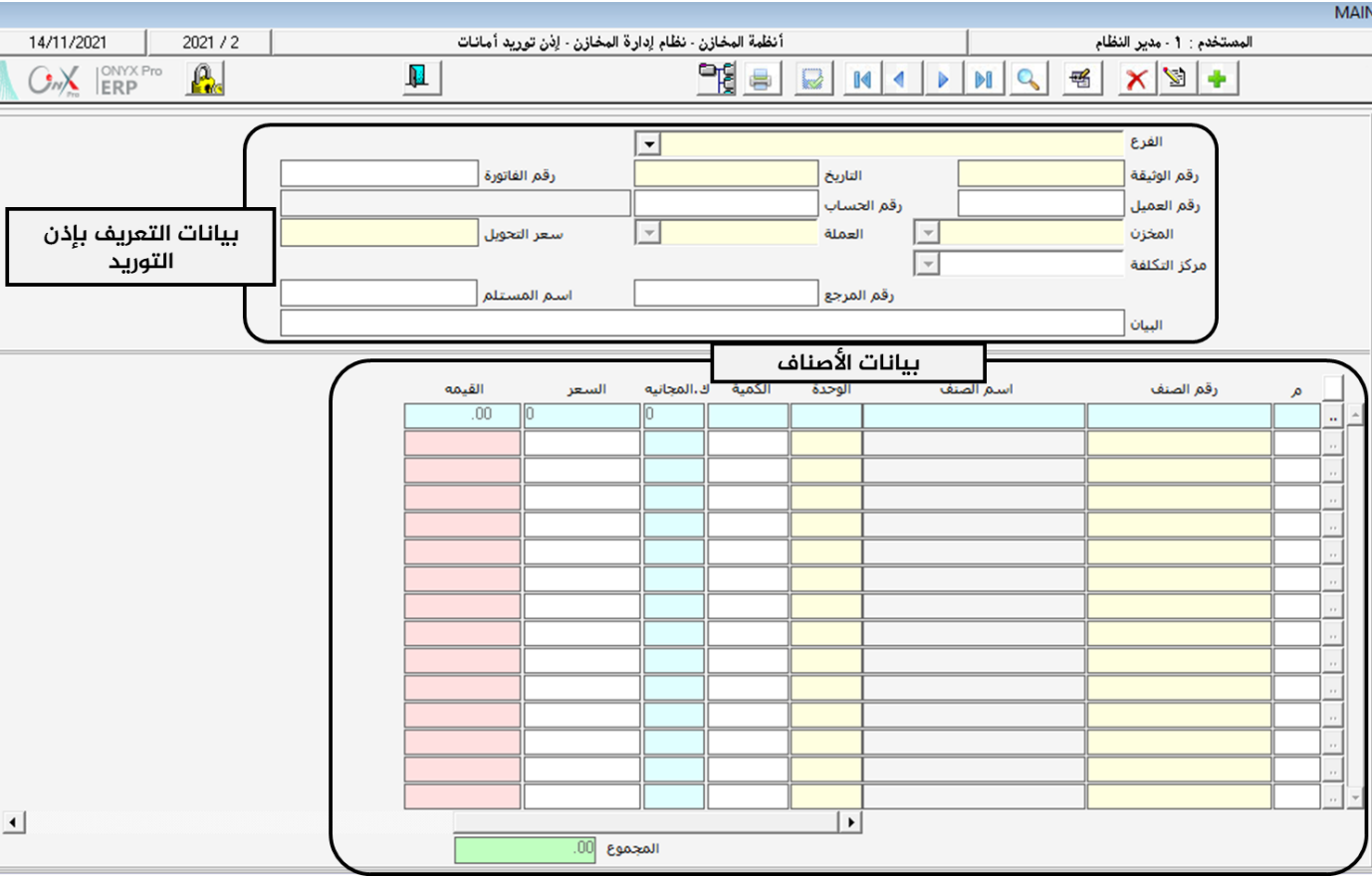

البيانات في الشاشة تنقسم لجزئين رئيسين: بيانات التعريف بإذن التوريد و بيانات الأصناف.

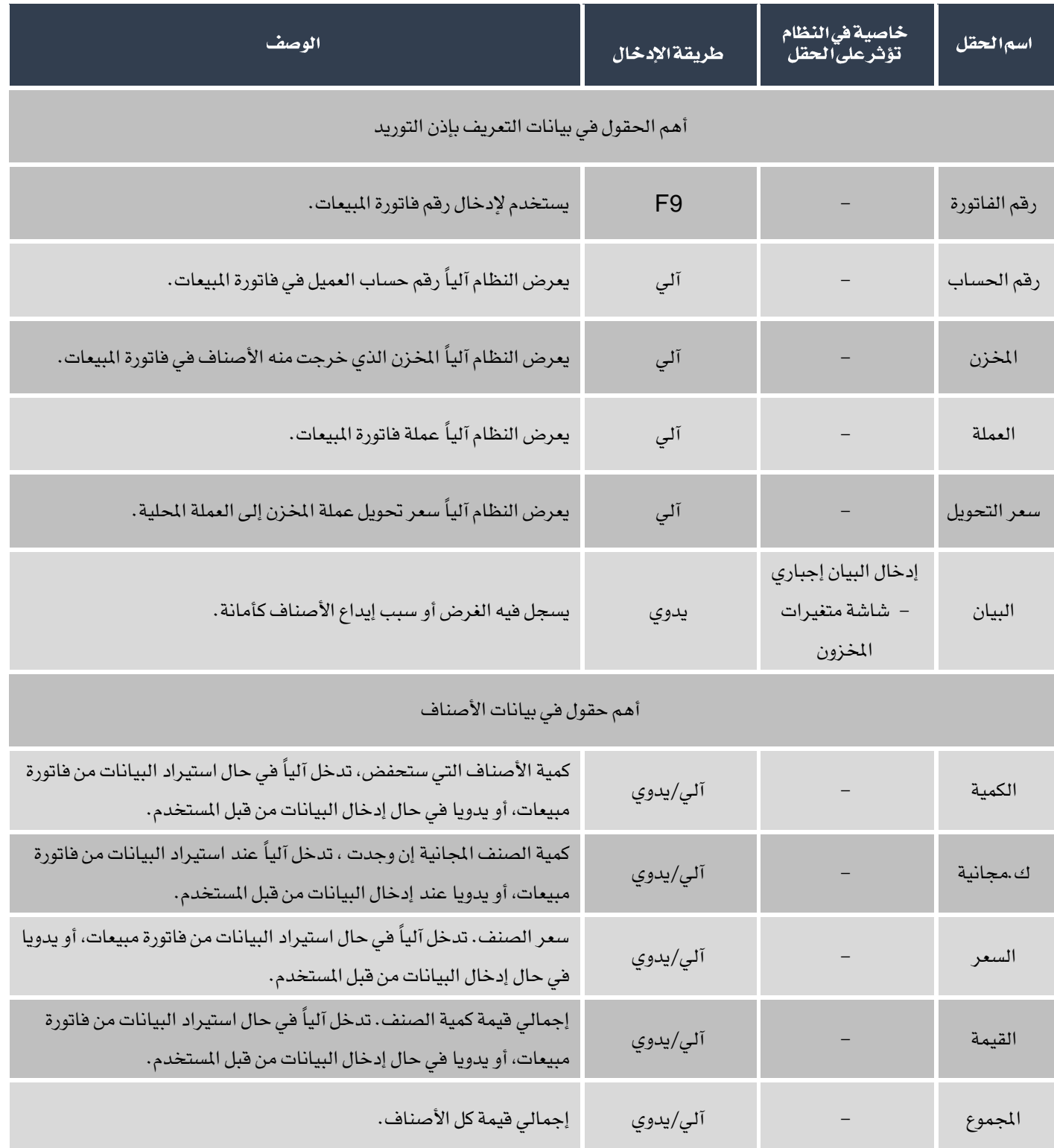

### ٢.٢ مثال (١) إذن توريد أمانات لفاتورةالمبيعات

قم بإنشاء إذن توريد أمانات للأصناف التي تم بيعها بموجب فاتورة مبيعات رقم (١).

لتنفيذ العملية أفتح شاشة إذن توريد أمانات و أنشئ إذن توريد جديد بالضغط على زر إضافة ( من أسبح الملهام ثم أتبع الخطوات التالية:<br>.

ا . أنقل المؤشر إلى حقل رقم الفاتورة ثم اضغط زر "F9"، ستظهر شاشة قائمة فواتير المبيعات اختر منها الفاتورة رقم (١)، ثم قم بضغط زر

"إدخال" ليقوم النظام باستيراد بيانات الفاتورة آليا.

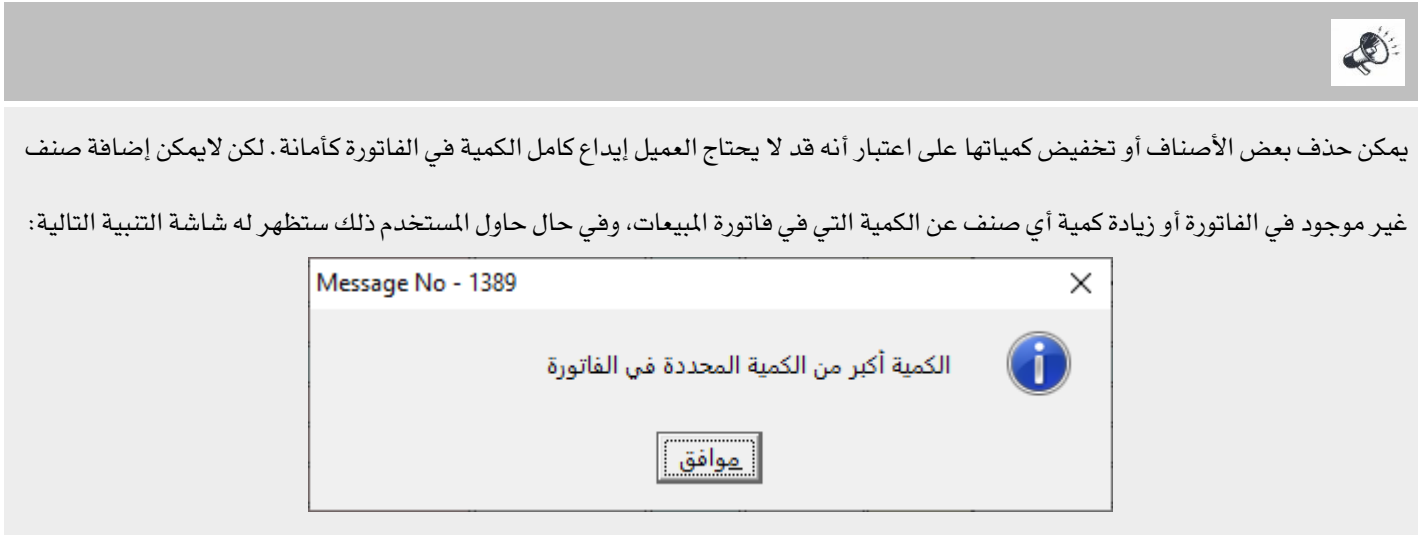

- <sup>٢</sup>. في حقل البيان أدخل"**حفظ الأصناف للعميل حسب طلبه بسبب تأخر النقل**".
	- .3 احفظ إذن التوريد بالضعط على زر حفظ ) (.

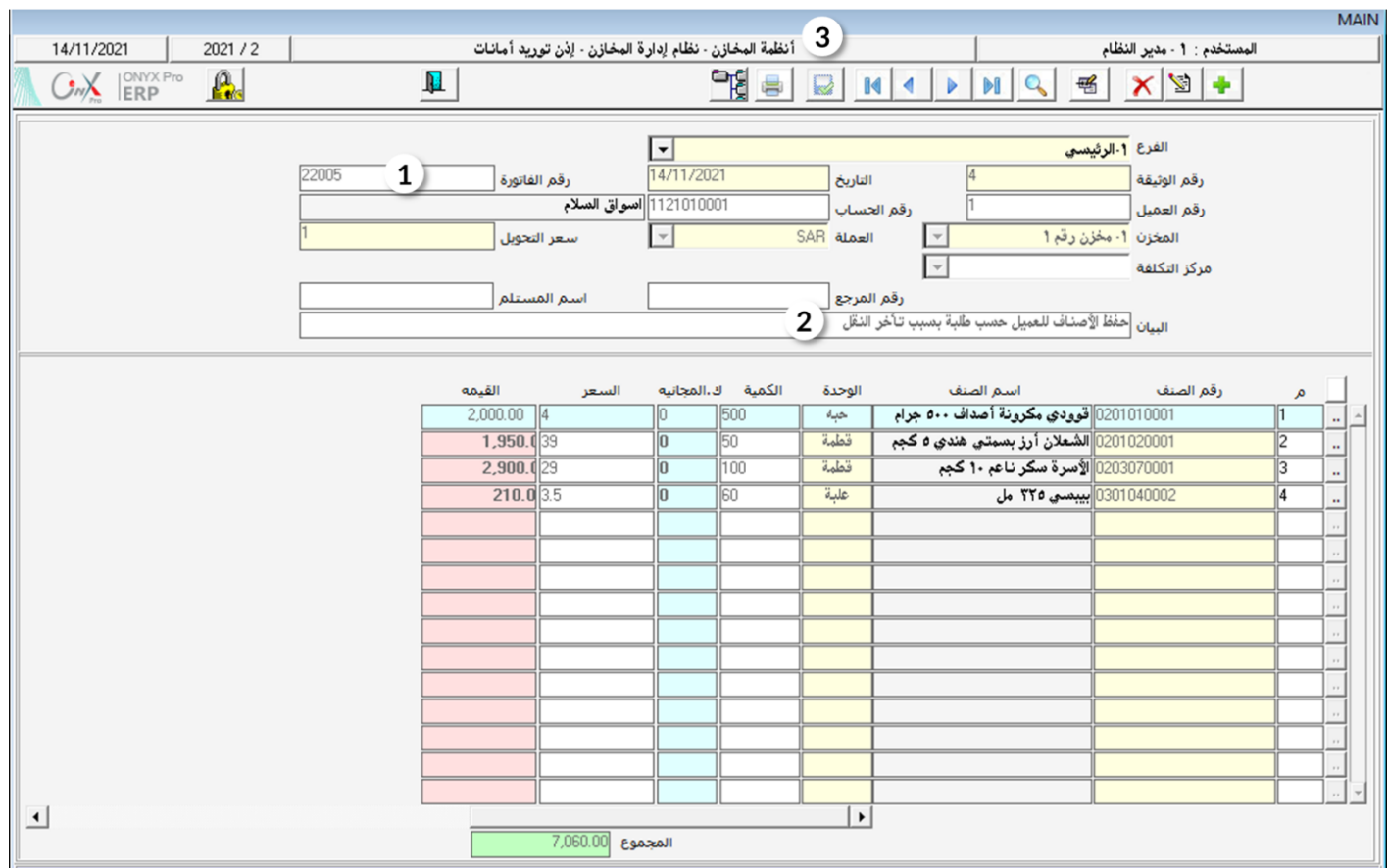

## ۲٫٤ مثال (۲) إذن توريد أمانات يدوي

قم بإنشاء إذن توريد أمانات لمصلحة العميل اسواق السلام، وذلك للأصناف الموضحة للجدول التالي:

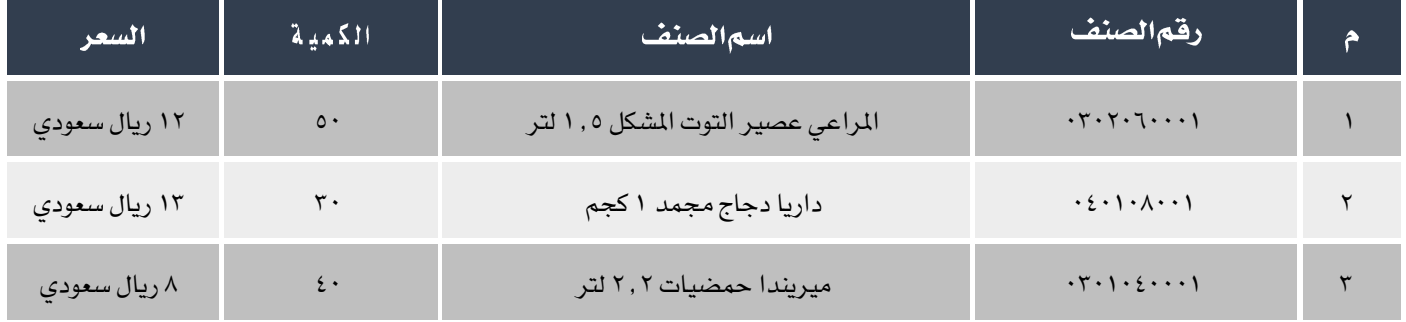

لتنفيذ العملية أفتح شاشة إذن توريد أمانات و أنشئ إذن جديد بالضغط على زر إضافة ) ( من شريط املهام ثم أتبع اخلطوات التالية:

.<br>1. أنقل المؤشر إلى حقل رقم العميل ثم اضغط زر "F9"، ستظهر شاشة قائمة العملاء اختر العميل اسواق السلام.

- ٢. من حقل "المخزن"، اختر "**مخزن رقم ١**".
	- .3 من حقل " العملة"، اختر SAR .
- <sup>٤</sup>. في حقل البيان، أدخل "**حجز الأصناف** *حسب* **طلب العميل**".
- <sup>0</sup>. أنقل المؤشر إلى حقل رقم الصنف ثم اضغط زر "F9"، ستظهر شاشة قائمة الأصناف اختر منها الصنف الأول في الثال.
	- .6 في حقل الكمية أدخل "50".
	- .7 في حقل السعر أدخل "12"، سيقوم النظام آلياً بحساب قيمة إجمالي الكمية للصنف في حقل القيمة.
- <sup>1</sup>. كرر الخطوات من ٥ إلى ٧ لبقية الأصناف في المثال، سيظهر إجمالي قيمة الأصناف في إذن التوريد في حقل الجموع اسفل الشاشة.
	- .9 احفظ إذن التوريد بالضغط على زر حفظ ) (.

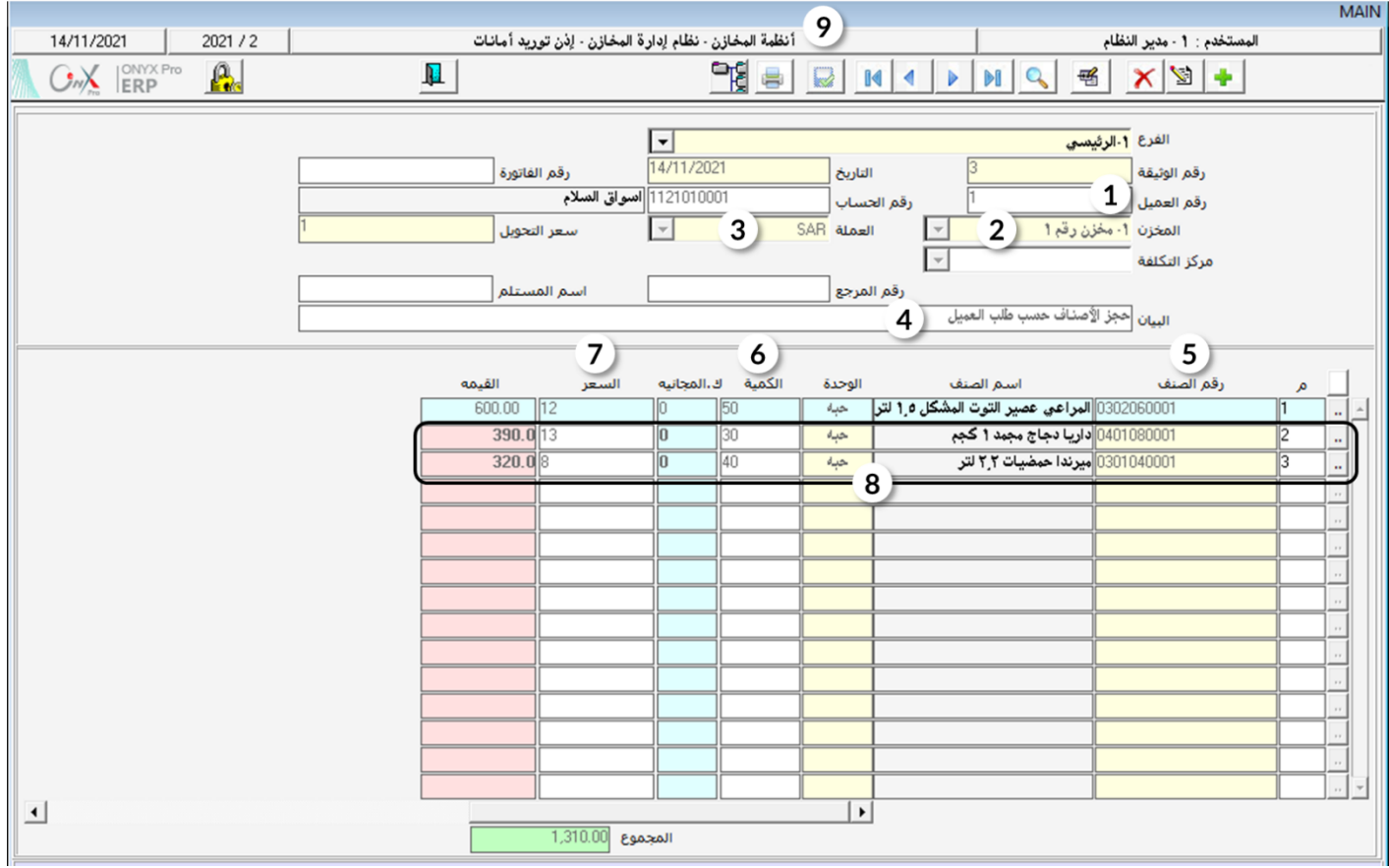

### ۳ اذنصرفأمانات

تستخدم الشاشة في تسجيل بيانات عمليات صرف الأصناف التي تم توريدها من شاشة إذن توريد أمانات. يمكن من الشاشة صرف كل الكميات التي تم توريدها في إذن التوريد أو جزء منها، لكن يجب الأنتباة إلى أن نفس إذن التوريد لا يمكن استخدامه أكثر من مرة في شاشة إذن صرف أمانات.

#### 15.1 الوصول إلى الشاشة

أنظمة المخازن ← نظام إدارة المخازن ← عمليات المخزون ← إذن صرف أمانات.

### ۳٫۲ مثال (۱) اِذن صرف أمانات

قم بإنشاء إذن صرف أمانات وذلك لإثبات خروج الأصناف التي تم توريدها في مثال (١) في درس إذن توريد أمانات.

لتنفيذ العملية، أفتح شاشة إذن صرف أمانات و أنشئ إذن صرف جديد بالضغط على زر إضافة (المنظم) من شريط المهام ثم أتبع الخطوات التالية:

- .1 أنقل المؤشر إلى حقل إذن توريد أمانة ثم اضغط زر "F9"، ستظهر شاشة قائمة إذن توريد الأمانات، اختر منها الإذن الذي أنشأته في مثال
	- )1( في درس إذن توريد أمانات، ثم قم بضغط زر "إدخال" ليقوم النظام باستيراد اإلذن آليا.
		- <sup>٢</sup>. في حقل البيان أدخل "**اخراج الأصناف بناءً على طلب العميل".** 
			- .3 احفظ إذن الصرف بالضعط على زر حفظ ) (.

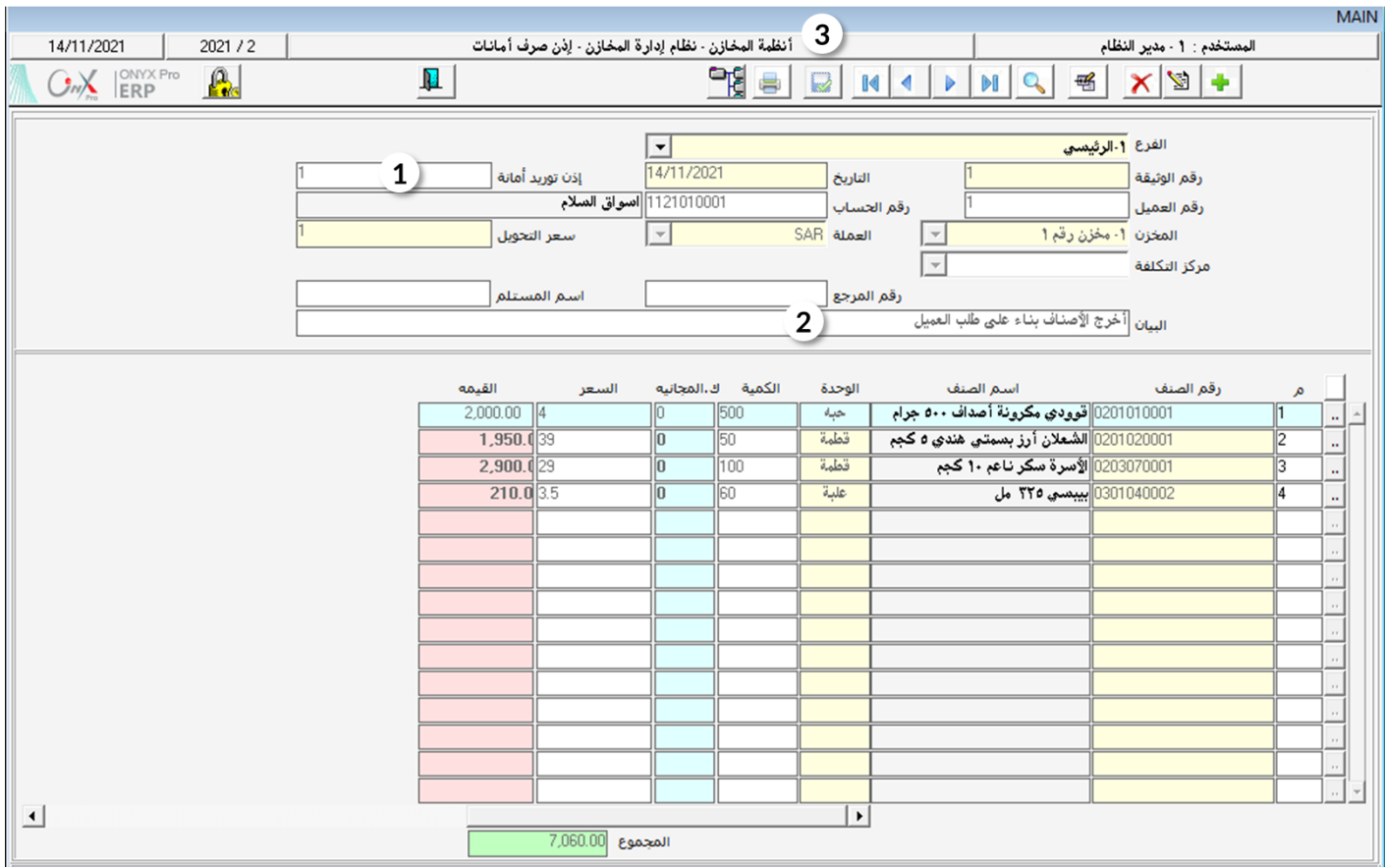

# $\frac{1}{2}$ تطبيق

- <sup>1</sup>. قم بإنشاء إذن توريد أمانات للأصناف التي تم بيعها بموجب فاتورة مبيعات رقم ٢٢٠٠٢.
- .2 قم بإنشاء إذن توريد أمانات ملصلحة العميل اسواق السالم ، وذلك لألصناف املوضحة للجدول التالي:

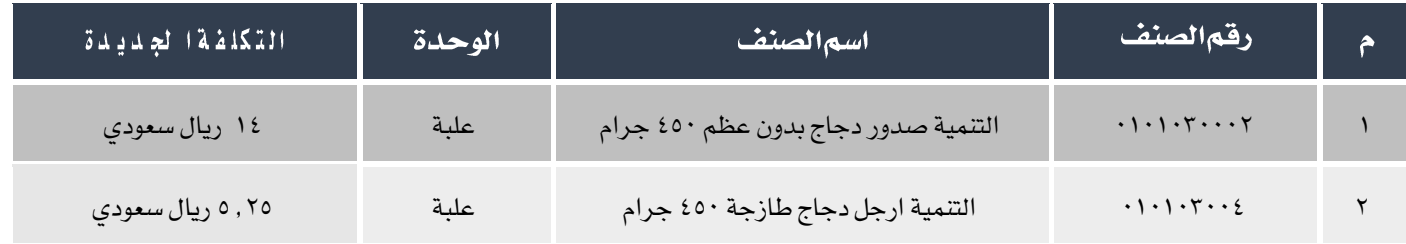

- .3 قم بإنشاء إذن صرف أمانات وذلك ألثبات خروج األصناف التي مت توريدها في السؤال رقم )1(.
- <sup>٤</sup>. قم بإنشاء إذن صرف أمانات وذلك لإثبات خروج الأصناف التي تم توريدها في السؤال رقم (٢).